# **HUAWEI P30 Pro**

## **Руководство пользователя**

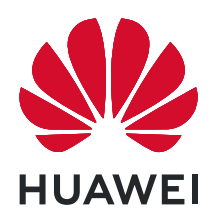

## **Cодержание**

### **[Новые функции](#page-5-0)**

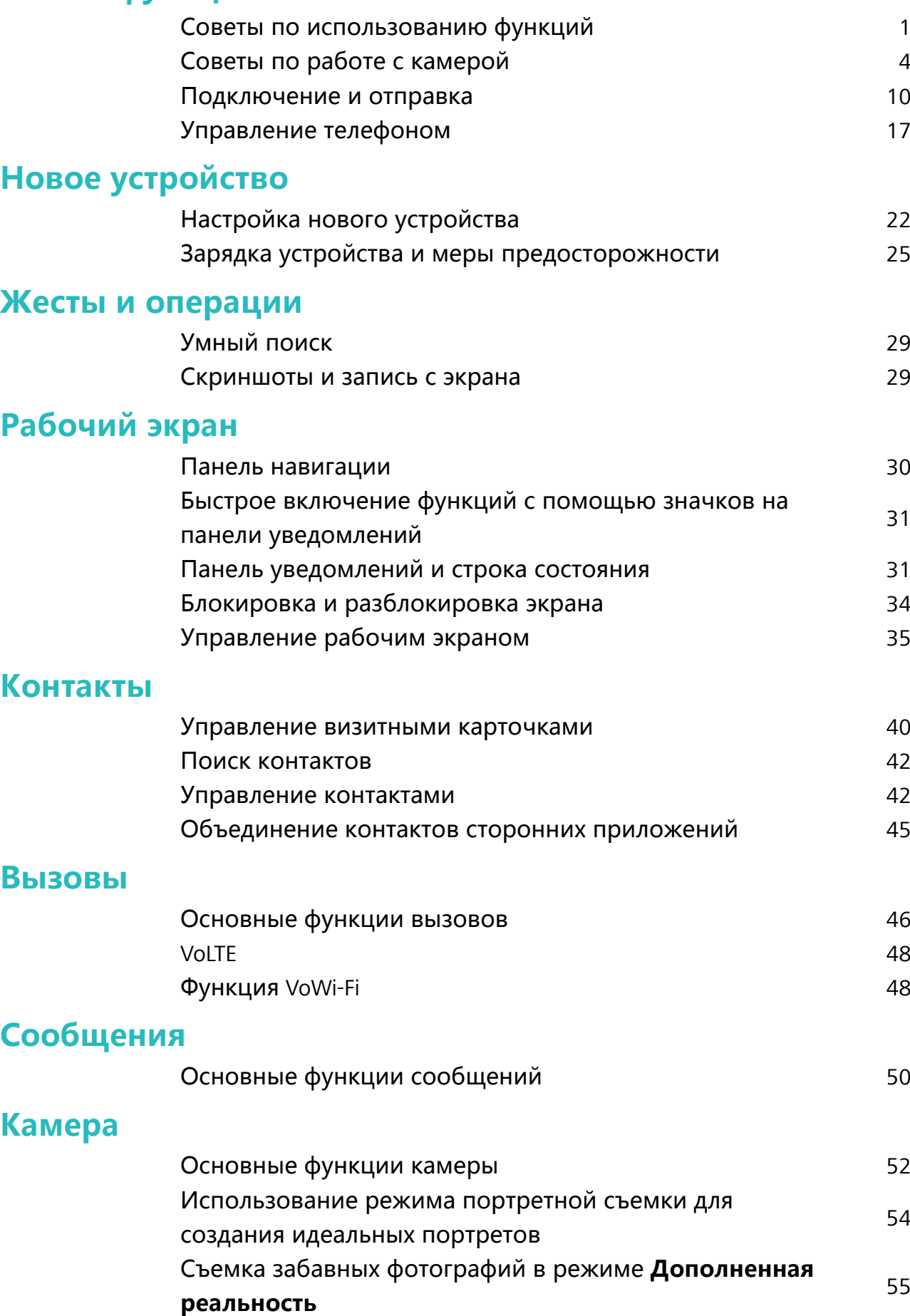

i

ание

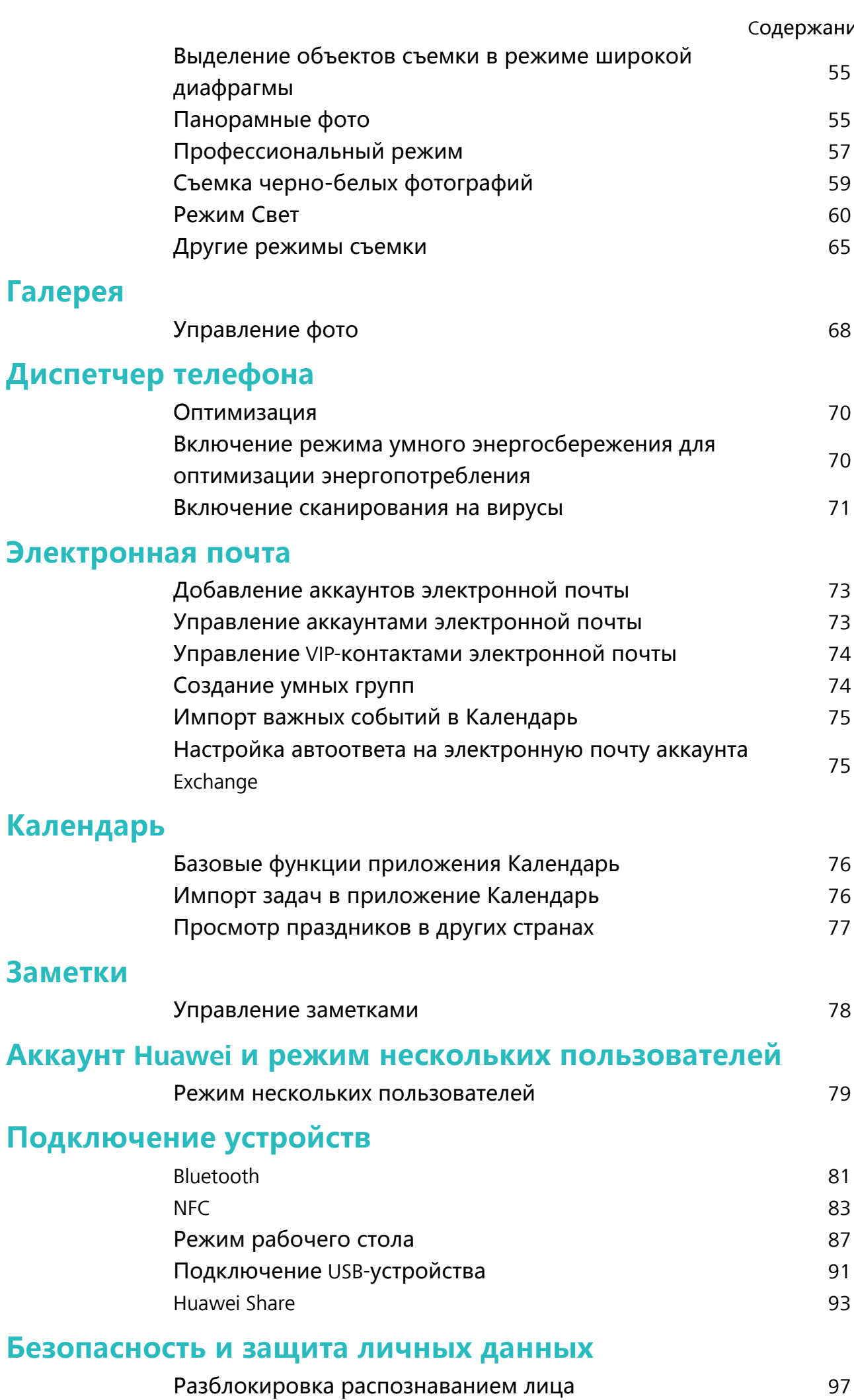

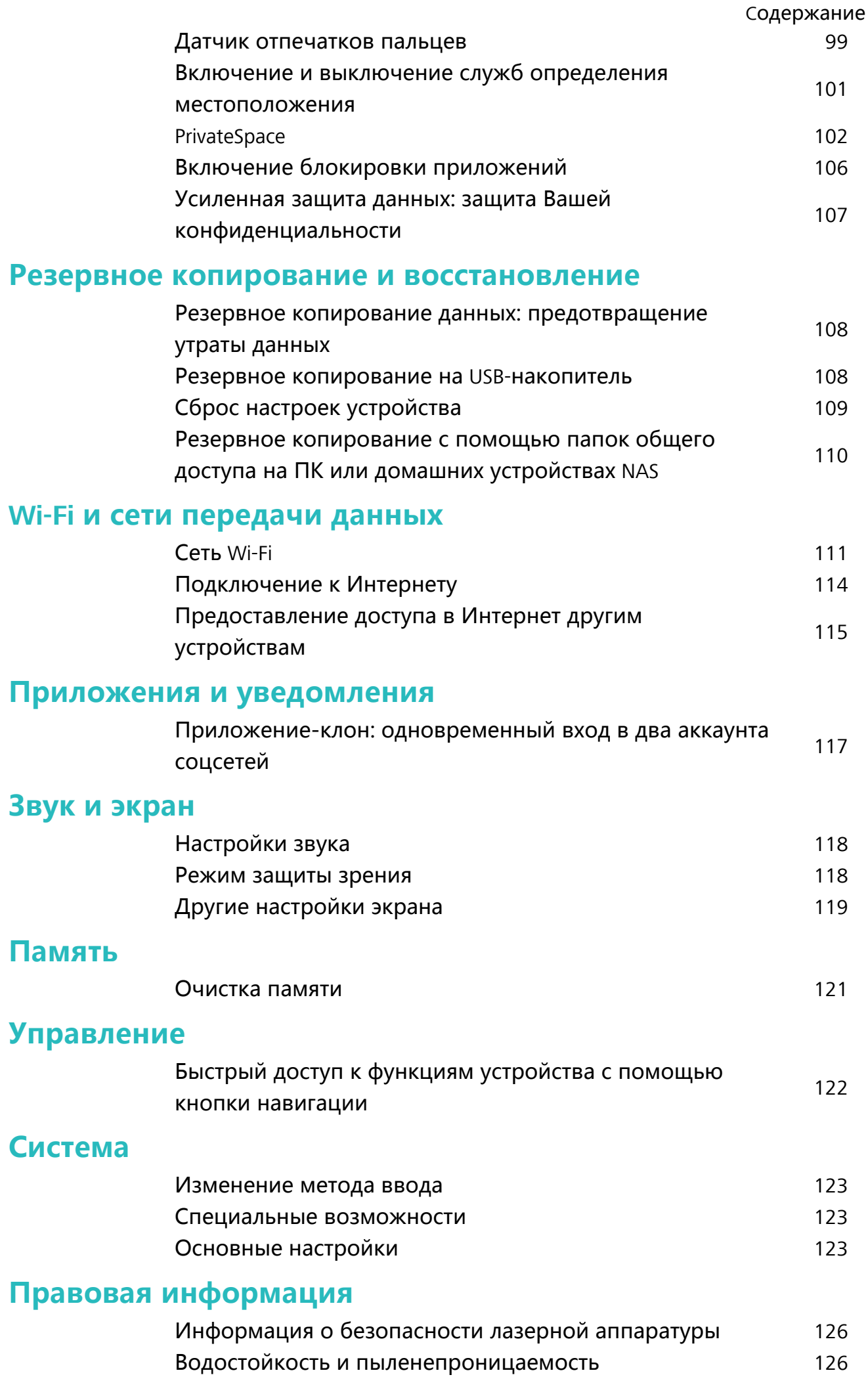

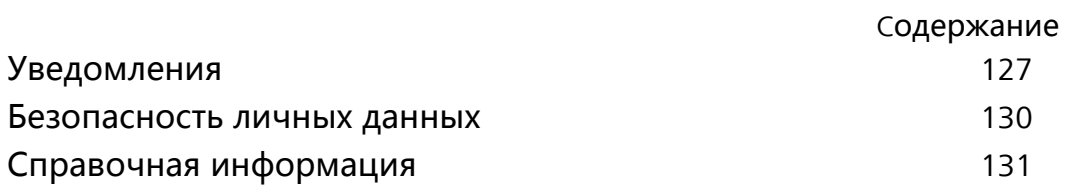

## <span id="page-5-0"></span>**Новые функции**

## **Советы по использованию функций**

#### **HiVision: получение дополнительной информации об объекте сканирования**

Придерживаетесь диеты или хотите похудеть? Хотите понимать, что написано на дорожных знаках, вывесках и меню на иностранном языке? Хотите быстро получить необходимую информацию о продукте и совершить покупку в мгновение ока? Используйте HiVision.

HiVision предоставляет следующие функции.

- **Сканирование еды**. Вы можете отсканировать еду и определить ее вес, калорийность и пищевую ценность.
- Идентификация объектов. Вы можете сканировать дорожные знаки или известные картины. После сканирования на экране появится карточка с информацией о месте или о картине.
- **Покупки**. Сканируйте предметы, которые хотите купить, чтобы получить рекомендации о покупке.
- **Перевод**. Сканируйте слова или фразы на иностранном языке, чтобы быстро их перевести.
- Сканирование кодов. Сканируйте QR-коды или штрихкоды для добавления контактов или получения информации о продукте.
- $\hat{u}$  Для работы функций идентификации объектов, сканирования кодов, определения калорийности пищи, покупок и перевода требуется доступ в Интернет.
	- Эта функция поддерживается только в некоторых странах и регионах.

#### **Регистрация данных лица и включение разблокировки распознаванием лица**

Разблокировка распознаванием лица позволяет быстро и безопасно разблокировать устройство без ввода пароля.

- <sup>l</sup> Функцию разблокировки распознаванием лица можно использовать, только когда на телефоне выполнен вход в аккаунт владельца. Эта функция не поддерживается PrivateSpace.
	- Функция разблокировки распознаванием лица недоступна, если пароль разблокировки не вводился три и более дней подряд, если Ваше устройство было заблокировано дистанционно или перезагружено.
	- При использовании функции разблокировки распознаванием лица не закрывайте глаза, смотрите прямо на устройство. Устройство должно располагаться на расстоянии 20–50 см от Вашего лица. Не используйте функцию разблокировки распознаванием лица в темноте, под прямыми солнечными лучами или при ярком освещении, направленном в лицо.
	- В настоящий момент можно зарегистрировать только данные одного лица. Удалите текущие данные лица, чтобы зарегистрировать новые.
- **1** Откройте приложение **Настройки**. Выберите **Безопасность и конфиденциальность** > **Распознавание лица**, введите пароль разблокировки экрана.
	- Если пароль разблокировки экрана не настроен, настройте его. Помимо 6 значного PIN-кода Вы можете настроить другие типы паролей: **Графический ключ**, **4-значный PIN-код**, **Персональный PIN-код** или **Пароль**.
- **2** Если Вы выберите функцию **Включить Поднять, чтобы активировать**, экран будет включаться и разблокироваться после того, как Вы поднесете устройство к лицу. Если Вы не хотите использовать эту функцию, не выбирайте ее. Нажмите **Регистрация данных лица**, зарегистрируйте данные лица.
- **3** Режимы разблокировки распознаванием лица:
	- **Выбор способа разблокировки**. На экране **Распознавание лица** нажмите **Разблокировка устройства**. Если выбрать **Разблокировка**, Ваше устройство будет распознавать данные Вашего лица и разблокировать устройство, когда экран включен. Если выбрать **Проведение для разблокировки**, после того как устройство распознает черты лица, проведите по заблокированному экрану, чтобы разблокировать устройство. Если выбрать **Выключить**, разблокировка распознаванием лица будет выключена.
	- **Умное отображение уведомлений на экране блокировки**. Включите функции **Отображение уведомлений**. На заблокированном экране не будет отображаться содержимое уведомлений. Оно появится после распознавания лица владельца.
	- <sup>l</sup> **Доступ к заблокированным приложениям**. Включите **Доступ к заблокированным приложениям**, чтобы открыть заблокированные приложения распознаванием лица.

#### **Разблокировка устройства поднятием**

Откройте приложение **Настройки**, выберите **Безопасность и конфиденциальность** > **Распознавание лица**. При регистрации данных лица выберите **Включить Поднять, чтобы активировать** и для параметра **Разблокировка** задайте значение Разблокировка распознаванием лица. После завершения настройки Вы можете просто поднять устройство, чтобы разблокировать экран. При этом Вам не придется вводить пароль или сканировать отпечаток пальца.

Если Вы не выбрали функцию **Включить Поднять, чтобы активировать** при регистрации данных лица, Вы можете настроить ее позже. Откройте приложение

**Настройки**, выберите **Безопасность и конфиденциальность** > **Распознавание лица** и для параметра **Разблокировка** задайте значение Разблокировка

распознаванием лица. Затем откройте **Настройки**, выберите **Управление** > **Быстрый доступ и жесты** > **Активация экрана** и нажмите **Активация поднятием устройства**.

#### **Быстрый доступ к функциям устройства с помощью кнопки навигации**

Чтобы закрыть приложение или вернуться на рабочий экран, Вы используете кнопки на панели навигации внизу экрана устройства. Включите кнопку навигации, чтобы отключить навигационные кнопки и удобно управлять устройством одной рукой.

Откройте приложение **Настройки**. Выберите **Система** > **Системная навигация**

> **Кнопка навигации** и включите функцию **Кнопка навигации**. На экране появится кнопка навигации. Вы можете перетащить ее в удобное место на экране. Кнопка навигации поддерживает выполнение следующих операций:

- **Назад**: Нажмите на кнопку навигации один раз, чтобы вернуться на шаг назад, нажмите два раза, чтобы вернуться на два шага назад.
- **Рабочий экран**: Нажмите и удерживайте кнопку навигации, затем отпустите ее, чтобы перейти на рабочий экран.
- **Просмотр фоновых приложений**: Нажмите и удерживайте кнопку навигации, затем проведите по ней влево или вправо для просмотра списка приложений, работающих в фоновом режиме.

#### <span id="page-8-0"></span>**Быстрое включение функций с помощью значков на панели уведомлений**

Нужно быстро включить или выключить мобильную передачу данных и точку доступа? Часто используемые функции можно включить, используя значки на панели уведомлений.

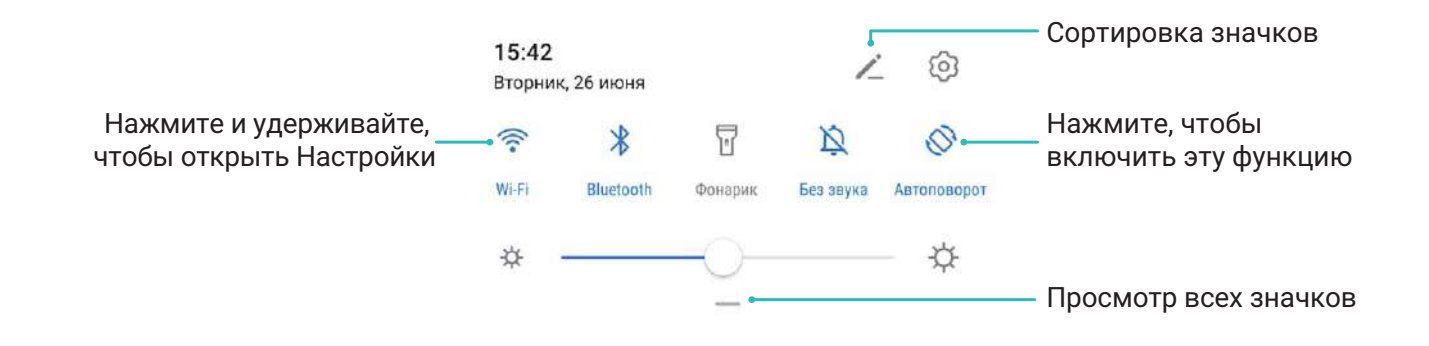

## **Советы по работе с камерой**

#### **Съемка черно-белых фотографий**

Наш мир — удивительно яркое и красочное место. Насыщенный цвет порой разрушает хрупкую красоту фотографии. Монохромный режим позволяет убрать цвет, подчеркнуть игру света и тени и привнести атмосферу таинственности в Ваши фотографии.

Откройте **Камера** > **Еще** > Монохромный режим, затем нажмите  $\heartsuit$ , чтобы сделать черно-белые фотографии.

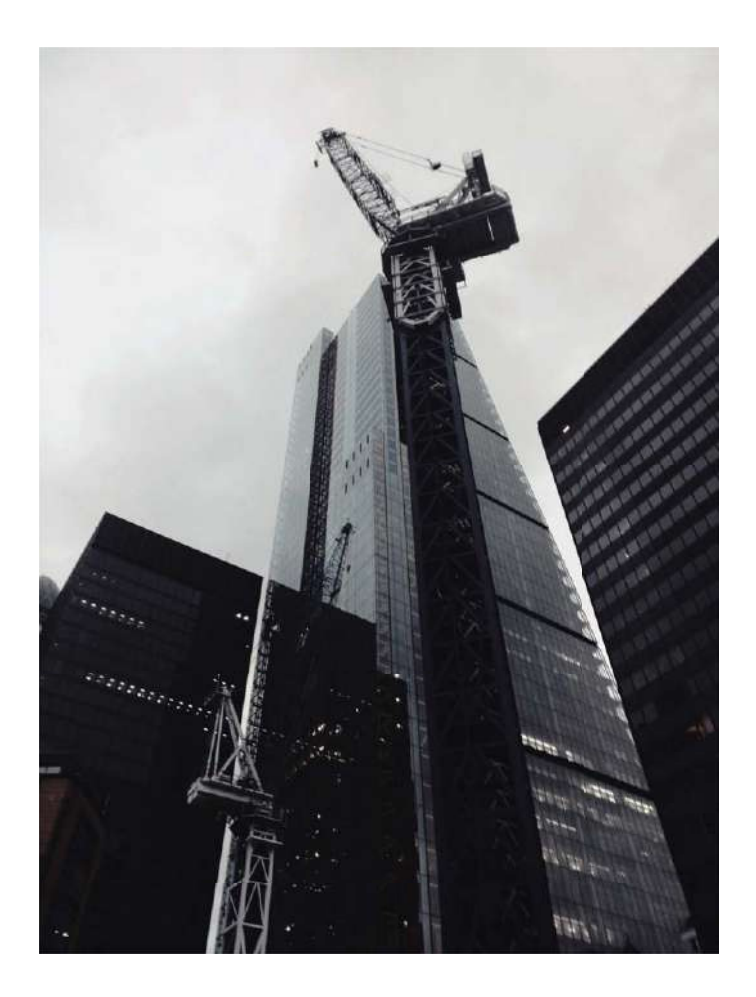

#### **Использование режима портретной съемки для создания идеальных портретов**

Сделайте селфи и групповые снимки еще более прекрасными! Режим портретной съемки предоставляет возможности настройки, позволяющие сделать Ваши фотографии запоминающимися и выделяющимися на фоне других.

**Выберите <b>Камера** > **Портрет**, выберите один из эффектов, затем нажмите  $\bigcirc$ , чтобы сделать портретный снимок.

- **Эффект размытия**. Нажмите на значок  $\circledcirc$  на экране камеры и выберите эффект размытия.
	- Источник света (например, неоновый свет или свет уличных фонарей) на относительно хорошо освещенном фоне создаст идеальный эффект размытия. Чем дальше объект съемки, тем менее заметен эффект.
- <sup>l</sup> **Эффект украшения**
	- **Съемка с помощью основной камеры**. На экране камеры нажмите  $\mathbb{C}^3$  и перетащите ползунок, чтобы настроить параметры украшения.
	- **Съемка с помощью фронтальной камеры.** На экране камеры нажмите  $\left( \widehat{\mathbb{G}} \right)$ . Настройте необходимые параметры.

 $\bullet$  Чтобы выключить эффекты украшения, нажмите на значок  $\mathbb{C}^3$  на экране камеры и установите минимальные значения для каждого параметра.

#### **Создание панорамных фотографий в режиме Панорама**

На панорамных фотографиях угол обзора шире, чем на обычных, что позволяет делать развернутые пейзажные снимки.

Чтобы сделать панорамную фотографию, камера делает несколько снимков объектов, попавших в поле съемки, и объединяет их в одно фото.

- Для съемки панорамных фотографий следует выбирать открытые пространства, становится на некотором удалении от объекта съемки и избегать одноцветного фона.
- **1** Выберите **Камера** > **Еще** > **Панорама**.
- **2** Нажмите на значок  $\leftrightarrow$  в нижней части экрана, чтобы настроить направление съемки.
- **3** Держите устройство неподвижно, нажмите на значок  $\heartsuit$ , чтобы начать съемку. Медленно перемещайте устройство в указанном направлении, держите устройство ровно, убедитесь, что стрелка все время находится на центральной линии.
- **4** Нажмите  $\bullet$ , когда закончите съемку. Камера автоматически объединит сделанные снимки в одно панорамное фото.

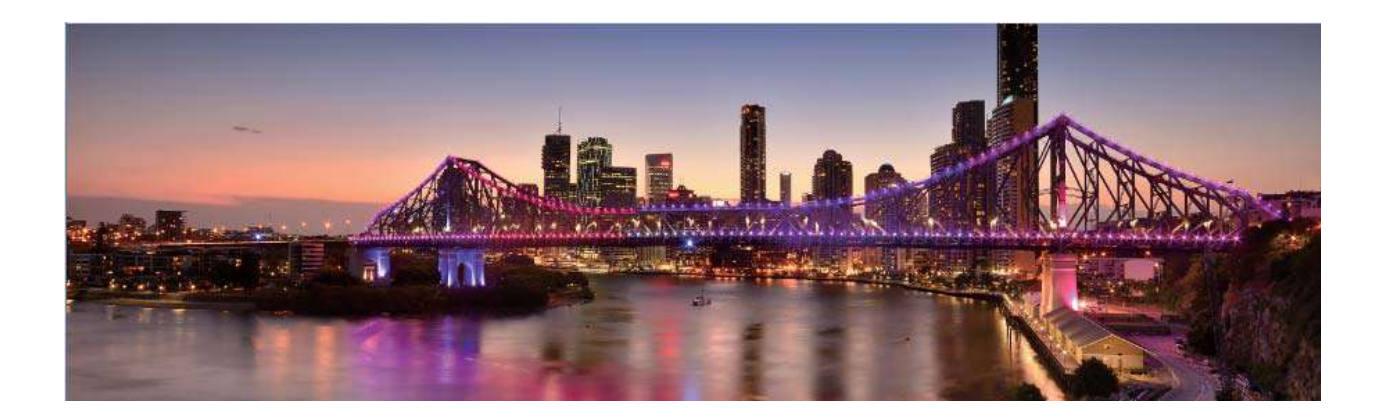

#### **Настройка режимов съемки**

Предустановленные режимы съемки не позволяют в полной мере раскрыть Ваш талант фотографа? Вы можете загружать или удалять режимы съемки согласно Вашим предпочтениям.

Загрузка дополнительных режимов съемки. Откройте приложение **Камера** > **Еще** > **Загрузить**. Выберите режимы съемки, которые хотите загрузить, и нажмите **ДОБАВИТЬ**.

**Обновление режимов съемки**. Чтобы обновить режимы съемки, откройте экран **Еще**. Рядом с режимами съемки, для которых доступны обновления, будет отображаться красная точка. Обновите режимы съемки, следуя инструкциям на экране.

**Удаление режимов съемки**. Выберите **Еще** >  $\angle$ , нажмите  $\otimes$ , чтобы удалить ненужные режимы съемки.

Предустановленные режимы съемки в приложении Камера нельзя удалить.

#### **Съемка забавных фотографий в режиме Дополненная реальность**

Используйте режим **Дополненная реальность** для съемки забавных фотографий, которые будут выгодно отличаться на фоне других снимков.

#### Выберите **Камера** > **Еще** > **Дополненная реальность**.

Вам доступны разнообразные эффекты.

<sup>l</sup> **3D Qmoji**. Нажмите **3D Qmoji** и выберите анимированные эмодзи. Эмодзи будут

воспроизводить Вашу мимику, жесты и манеру поведения. Нажмите  $\bullet$ , чтобы

сделать запись, или нажмите  $\overline{\phantom{a}}^{\rm{GIF}}$ , затем нажмите и удерживайте  $\overline{\phantom{a}}^{\rm{GIF}}$ , чтобы создать собственный эмодзи.

#### **Создание пейзажей профессионального качества**

Хотите сделать Ваши пейзажные снимки яркими и запоминающимися? Используйте профессиональный режим для создания живописных фотографий.

Выберите **Камера** > **Профи**, чтобы открыть профессиональный режим.

**Выбор режима экспозамера в зависимости от объекта съемки**. Нажмите  $\boxed{1}$ , чтобы выбрать режим экспозамера.

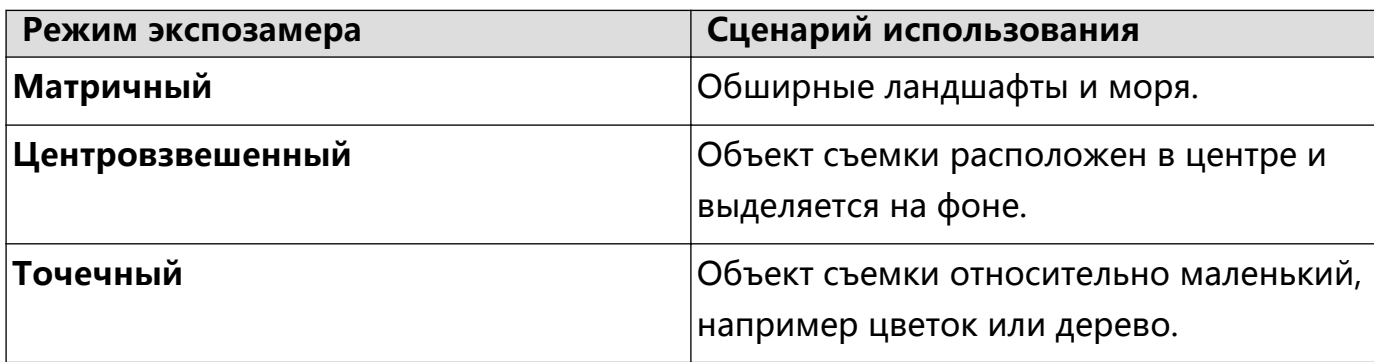

#### **Настройка яркости в зависимости от места съемки**

• Настройка светочувствительности (ISO). Нажмите <sup>ISO</sup> и перетащите ползунок, чтобы настроить значение.

- **Во избежание чрезмерных шумов рекомендуется выбрать значение ISO** меньше 400. Рекомендованное значение ISO для съемки в дневное время — 100-200, для съемки в ночное время — около 400.
- **Настройка скорости затвора**. Нажмите  $|S|$  (скорость затвора), перетащите ползунок, чтобы задать нужное значение скорости.
	- Рекомендованное значение скорости затвора для неподвижных объектов (например, горы) составляет 1/80–1/125. Для движущихся объектов (например, волны) скорость затвора должна быть выше. Для получения оптимального результата во время съемки движущихся объектов используйте штатив.
- $\bullet$  **Настройка экспокоррекции**. Нажмите  $\ ^{EV}$  и перетащите ползунок EV, чтобы настроить значение.

**Настройка баланса белого (AWB)**. Нажмите <sup>AWB</sup> и перетащите ползунок AWB, чтобы настроить значение.

- $\bullet$  Во время съемки под прямыми солнечными лучами выберите  $\overrightarrow{A}$ . При съемке в слабоосвещенном месте выберите  $\frac{\text{III}}{\text{III}}$ .
	- Нажмите ВА, чтобы настроить цветовую температуру. Чтобы придать фотографии теплый тон, увеличьте значение черного (K). Для получения холодных тонов уменьшите значение черного (K).

На**стройка режима фокусировки в зависимости от места съемки**. Нажмите <sup>АF</sup> и перетащите ползунок AF, чтобы настроить значение.

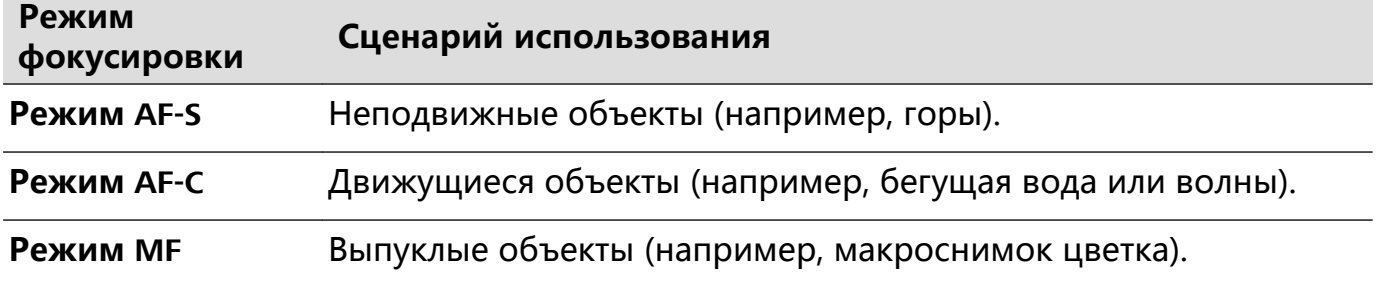

**Фиксация устройства во время съемки**. Нажмите <sup>263</sup> и включите

**Горизонтальный уровень**. После включения этой функции на экране камеры появятся две горизонтальные линии. Наложение пунктирной линии на сплошную указывает на то, что камера выровнена по горизонтали.

**Сохранение изображений в формате RAW**. Выберите > **Разрешение** и включите параметр **Формат RAW**. После включения этой функции изображения, снятые в профессиональном режиме, будут сохраняться в форматах RAW и JPG.

- $i$  Некоторые параметры профессионального режима могут измениться после изменения Вами настроек.
	- Описанные выше настройки приводятся для справки. Вы можете настроить их в соответствии с ситуацией.

#### **Съемка профессиональных портретов**

Хотите делать портретные снимки профессионального качества? В режиме Профи Вы сможете настроить параметры камеры для съемки профессиональных фотографий.

Откройте приложение **Камера** > **Профи**.

**Выбор режима экспозамера**. Для съемки портретов рекомендуется выбрать

режим  $\boxed{\bullet}$  или  $\boxed{\bullet}$ . Поместите объекты съемки (например, лица) в центр экрана камеры.

**Настройка яркости в зависимости от места съемки**

**• Настройка светочувствительности (ISO)**. Во избежание чрезмерных шумов при съемке портретов рекомендуется настроить минимальное значение ISO. Вы можете настроить значение ISO в зависимости от места съемки.

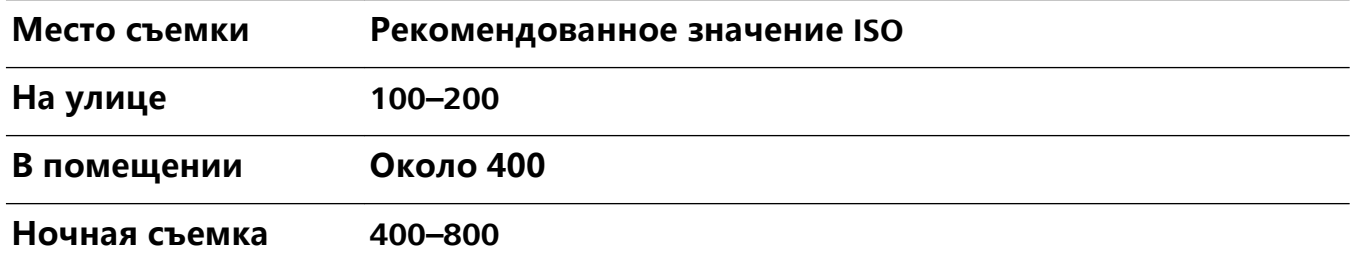

- **Настройка скорости затвора**. Скорость затвора должна быть низкая при съемке в темном месте и высокая в условиях яркого освещения. Рекомендованная скорость затвора для съемки неподвижных объектов должна составлять 1/80–1/125. При съемке движущихся объектов выберите скорость затвора 1/125 или выше.
- **Настройка экспокоррекции**. Если освещение объекта съемки или фоновое освещение низкое, увеличьте значение экспокоррекции (EV). Если съемка проводится в ярко освещенном месте, уменьшите значение экспокоррекции.

**Настройка баланса белого (AWB)**. Выберите значение баланса белого в зависимости от освещения в месте съемки. Во время съемки под прямыми

солнечными лучами выберите  $\overrightarrow{A}$ . При съемке в слабоосвещенном месте выберите  $\frac{1111}{1111}$ .

**Настройка фокуса**. Для выделения объекта съемки на портретном снимке рекомендуется использовать режим фокусировки вручную (MF). Коснитесь экрана камеры, чтобы сфокусироваться на той части снимка (например, лицо объекта съемки), которую хотите выделить.

- <span id="page-14-0"></span> $\hat{u}$  • Некоторые настройки в профессиональном режиме могут изменяться после изменения параметров. Вы можете настроить их согласно Вашим требованиям.
	- Описанные выше настройки приводятся для ссылки. Вы можете настроить их в соответствии с ситуацией.

#### **Подключение и отправка**

#### **Huawei Share: новый способ обмена файлами**

Как быстро отправить приложения, изображения и файлы с Вашего устройства на другие мобильные устройства или ПК? Huawei Share поддерживает быстрый обмен приложениями и файлами между телефоном, планшетом и ПК.

Huawei Share поддерживает передачу данных между следующими устройствами:

- Между мобильными телефонами и планшетами: можно использовать Huawei Share для обмена фото и файлами между Вашим устройством и другими телефонами и планшетами. Нажмите и удерживайте фото или файлы, которые хотите отправить, затем выберите Huawei Share в качестве способа отправки. Отправка данных будет выполнена без расхода трафика.
- Между Вашим устройством и ПК (Windows или Mac): можно использовать Huawei Share для обмена фото и файлами между Вашим устройством и ПК, а также изменения фото на устройстве с помощью ПК. При использовании Huawei Share не требуется подключать Ваше устройство к ПК с помощью USB-кабеля для передачи данных.
	- Ваше устройство и ПК должны быть подключены к одной сети (например, к одной сети Wi-Fi).

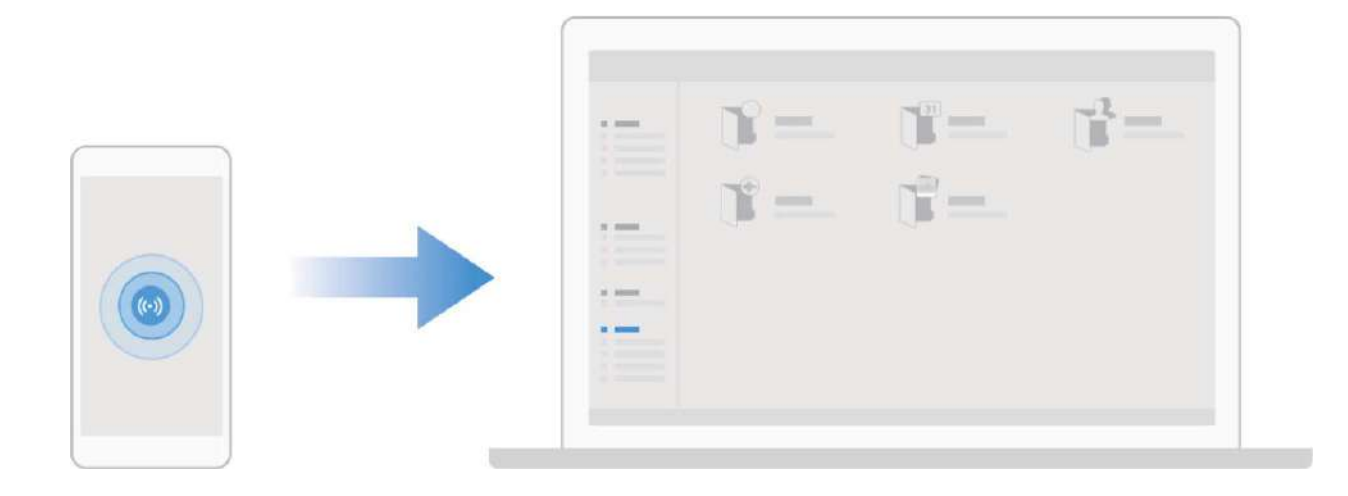

#### **Использование NFC для быстрого подключения устройств**

Разместите два устройства датчиками NFC друг к другу, чтобы быстро установить соединение по Bluetooth или Wi-Fi между ними. Также этот способ можно использовать для установления соединения по Wi-Fi Direct и перехода в режим модема без поиска устройств, сопряжения или ввода параметров соединения вручную.

Новые функции

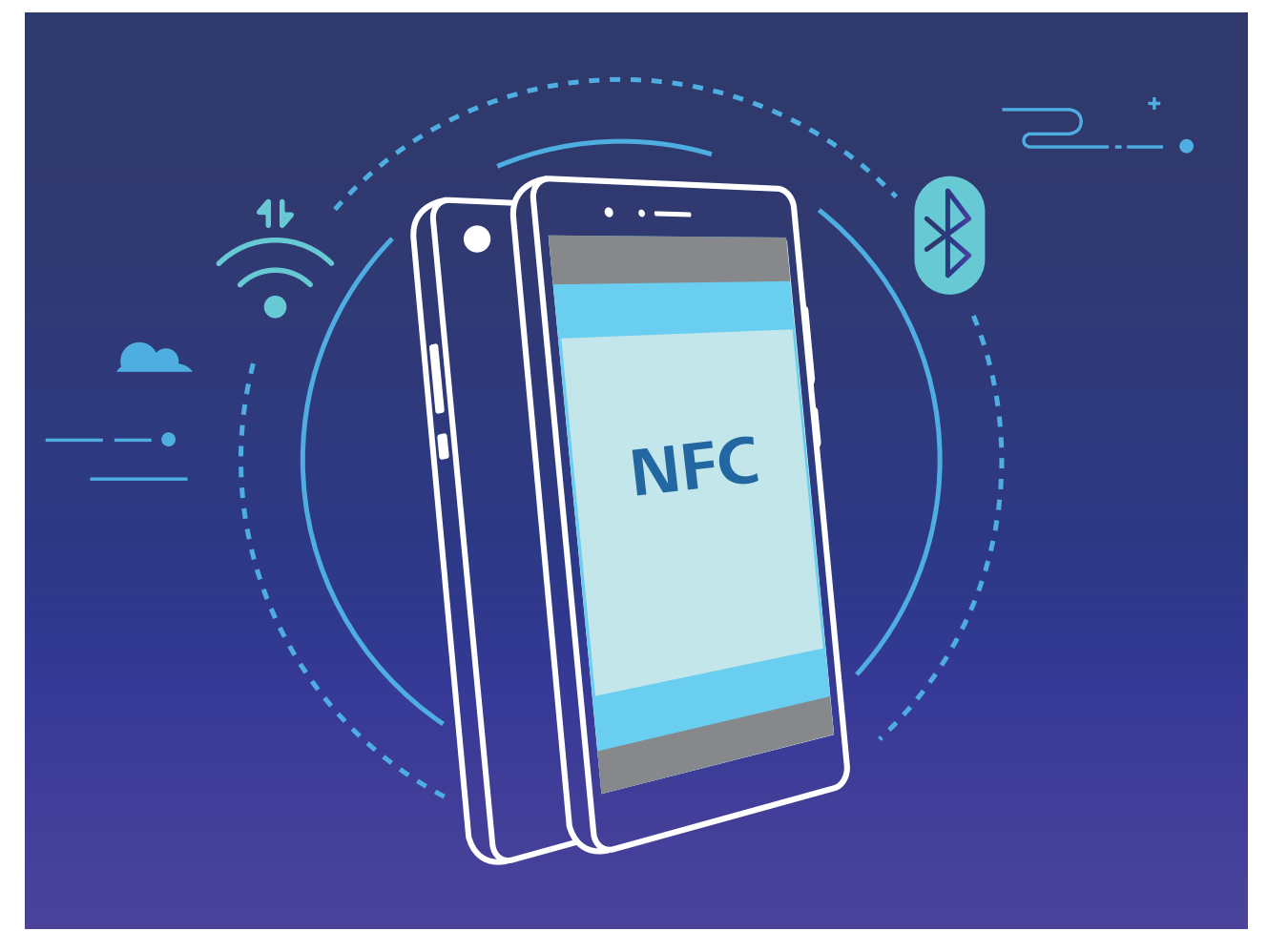

Например, при Bluetooth-сопряжении включите NFC, Huawei Beam и Bluetooth на обоих устройствах. Откройте экран Bluetooth-сопряжения на обоих устройствах. Затем разместите их NFC-датчиками друг к другу. Когда на устройстве-отправителе прозвучит сигнал и контент на экране уменьшится, следуя инструкциям на экране, нажмите на экран устройства-отправителя, чтобы установить Bluetooth-соединение.

Если на экране NFC есть переключатель **Чтение и запись/P2P**, убедитесь, что он включен. Набор доступных функций зависит от настроек оператора связи.

#### **Передача данных между Вашим устройством и ПК**

С помощью USB-кабеля подключите устройство к ПК для передачи данных.

#### **Выбор режима USB-подключения**

Подключите устройство к ПК с помощью USB-кабеля, затем выберите способ соединения. Вы можете передавать фото и файлы между устройством и ПК или просто зарядить устройство, подключив его к ПК с помощью USB-кабеля.

Проведите пальцем вниз по строке состояния, чтобы открыть панель уведомлений, затем нажмите **Настройки** > **Нажмите, чтобы посмотреть**, чтобы выбрать способ USB-соединения.

- **Передача фото**: Передача фото между устройством и ПК.
- **Передача файлов**: Передача файлов между устройством и ПК.
- **Только зарядка**: Зарядка устройства подключением его к ПК с помощью USBкабеля.

• MIDI: Использование устройства как устройства ввода MIDI и воспроизведения музыки на ПК.

#### **Передача данных по USB**

Подключите устройство к ПК с помощью USB-кабеля для передачи данных и выполнения других задач.

- Передача файлов: Протокол MTP (Media Transfer Protocol) предназначен для передачи медиафайлов. Используя его, можно передавать файлы между устройством и ПК. На ПК должен быть установлен Windows Media Player 11. Проведите вниз по строке состояния, чтобы открыть панель уведомлений, в качестве режима USB-соединения выберите **Передача файлов**. Телефон автоматически установит требуемые драйверы. После установки на ПК нажмите на значок диска с именем Вашего устройства для просмотра файлов на Вашем устройстве. Вы можете использовать Windows Media Player для просмотра медиафайлов на устройстве.
- Передача изображений: Протокол PTP (Picture Transfer Protocol) предназначен для передачи изображений. С его помощью можно обмениваться фото между Вашим устройством и ПК.

Проведите вниз по строке состояния, чтобы открыть панель уведомлений, в качестве режима USB-соединения выберите **Передача фото**. Телефон автоматически установит требуемые драйверы. После установки на ПК нажмите на значок диска с именем Вашего устройства для просмотра изображений на Вашем устройстве.

• Передача данных MIDI на устройство: MIDI (Musical Instrument Digital Interface) стандарт цифровой звукозаписи.

Проведите вниз по строке состояния, чтобы открыть панель уведомлений, в качестве режима USB-соединения выберите **MIDI**. Ваше устройство сможет получать и обрабатывать сообщения MIDI, полученные от других устройств.

#### **Использование Huawei Share для быстрого обмена файлами между устройствами Huawei**

Используйте Huawei Share для быстрой передачи фото, видео и других файлов между устройствами Huawei. Технология Huawei Share использует Bluetooth для определения ближайших устройств Huawei и Wi-Fi Direct для быстрой передачи файлов.

**В** Huawei Share использует Wi-Fi и Bluetooth для передачи данных. При включении функции Huawei Share на телефоне Wi-Fi и Bluetooth включаются автоматически.

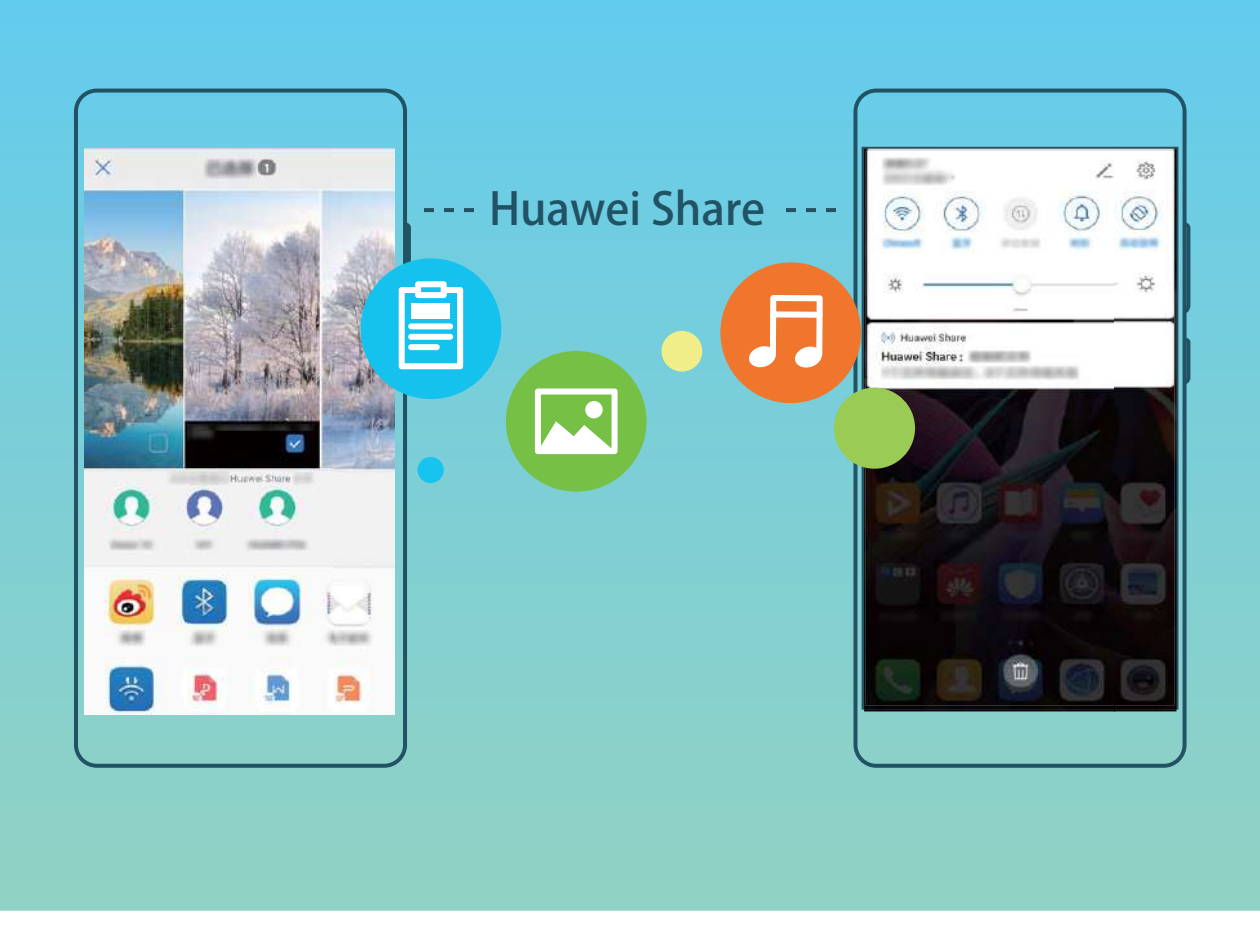

**Отправка файлов с помощью Huawei Share**: Выберите файлы, которые хотите отправить, и нажмите **Отправить**. В списке доступных устройств выберите устройство-получатель и подтвердите отправку.

**Получение файлов с помощью Huawei Share**: Проведите пальцем вниз по строке

состояния, чтобы открыть панель уведомлений, затем нажмите ((\*)), чтобы включить Huawei Share. Когда отобразится уведомление о передаче файла, нажмите **ПРИНЯТЬ**. По умолчанию полученные файлы сохраняются в приложении **Файлы** в папке **Huawei Share**.

Подтверждение не требуется, если на обоих устройствах Huawei выполнен вход в один аккаунт Huawei.

#### **Передача данных между Вашим устройством и ПК с помощью Huawei Share**

Хотите быстро передать фото и видео с устройство на Ваш ПК с ОС Windows или Mac? Huawei Share — очень удобный способ, не требующий подключения USB-кабеля.

#### **Передача с устройства на ПК с ОС Windows**

- **1** Убедитесь, что Ваше устройство и ПК подключены к одной сети (например, к одной сети Wi-Fi).
- **2** На устройстве откройте приложение **Настройки**, выберите **Подключение устройства** > **Huawei Share**, затем включите **Huawei Share** и **Обмен данными с ПК**.
- **3** На этом же экране проверьте и запишите **Имя, отображаемое на ПК**, нажмите **Подтверждение на ПК**, чтобы посмотреть и записать имя пользователя и пароль.
- **4** На ПК с ОС Windows выберите **Computer (Компьютер)** > **Network (Сеть)**, дважды нажмите **Имя, отображаемое на ПК**, введите имя пользователя и пароль, записанные в прошлом шаге. Папки Внутренняя память и Альбомы устройства отобразятся на ПК.

**В** Контент этих папок не будет автоматически сохранен на Вашем ПК с ОС Windows, однако Вы можете открыть, скопировать или сохранить их на ПК.

**5** Вы также можете изменять файлы или фото во Внутренней памяти или Альбомах на ПК с ОС Windows, изменения будут автоматически синхронизированы с устройством. Если Вы будете изменять фото или файлы на устройстве, изменения будут синхронизированы на ПК.

#### **С устройства на Mac**

- **1** Убедитесь, что Ваше устройство и ПК подключены к одной сети (например, к одной сети Wi-Fi).
- **2** На устройстве откройте приложение **Настройки**, выберите **Подключение устройства** > **Huawei Share**, затем включите **Huawei Share** и **Обмен данными с ПК**.
- **3** На этом же экране проверьте и запишите **Имя, отображаемое на ПК**, нажмите **Подтверждение на ПК**, чтобы посмотреть и записать имя пользователя и пароль.
- **4** На Mac выберите **Finder** > **Go to** > **Network**, дваждый нажмите **Имя, отображаемое на ПК**, зарегистрируйте аккаунт пользователя, введите имя пользователя и пароль, записанные в предыдущем шаге. На Вашем Mac отобразятся папки Внутренняя память и Альбомы устройства.
	- **В Контент этих папок не будет автоматически сохранен на Вашем Мас, однако** Вы можете открыть, скопировать или сохранить их на ПК.
- **5** Вы также можете изменять файлы или фото во Внутренней памяти или Альбомах на Mac, изменения будут автоматически синхронизированы с устройством. Если Вы будете изменять фото или файлы на устройстве, изменения будут синхронизированы на Mac.
- **В Эта функция поддерживается на ПК** Mac с iOS 10.8 и выше.

#### **Предоставление доступа в Интернет другим устройствам**

Ваши друзья могут использовать мобильную передачу данных на Вашем устройстве для доступа в Интернет.

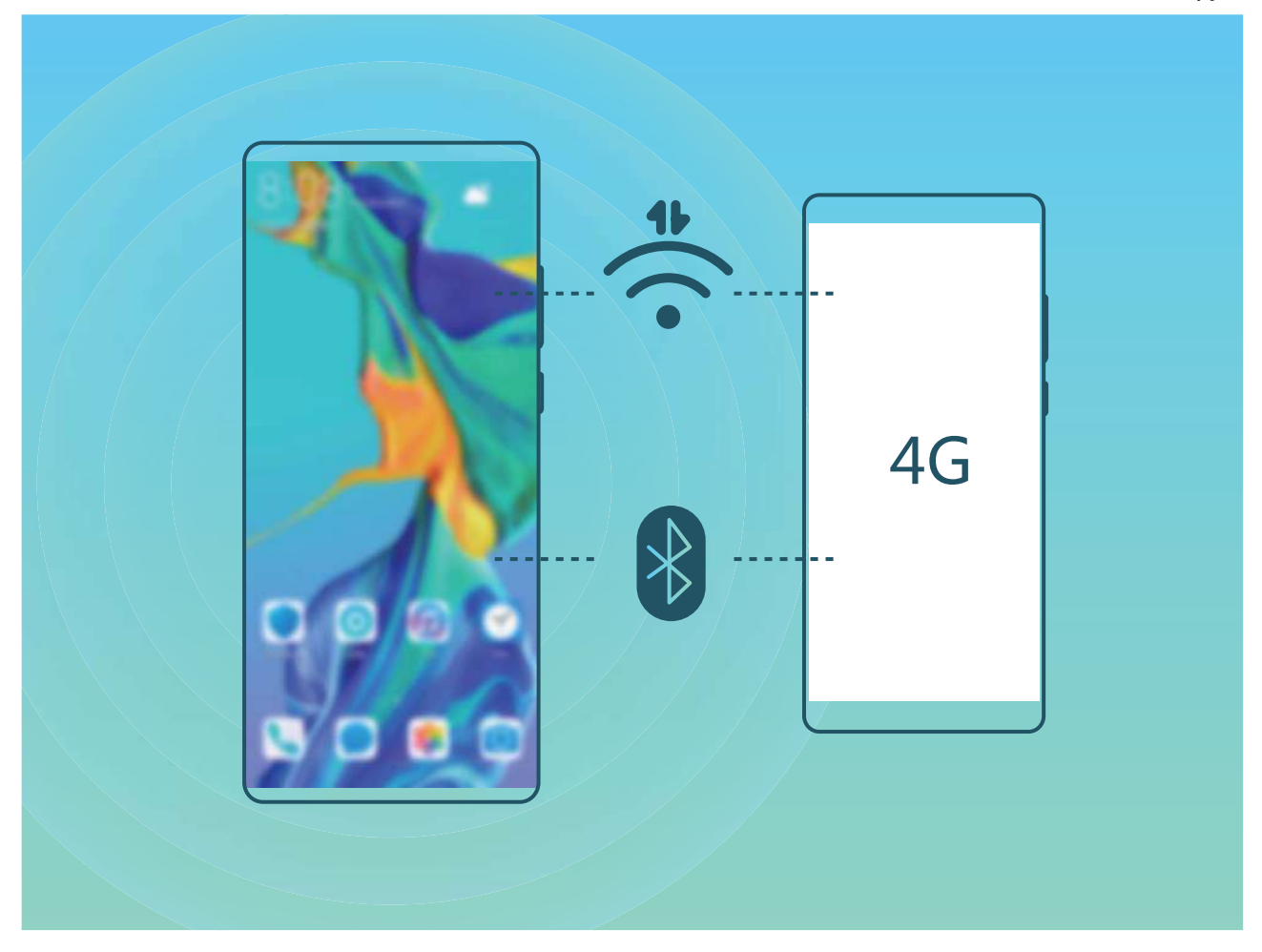

**Личная точка доступа**: Откройте приложение **Настройки** и выберите **Беспроводные сети** > **Личная точка доступа**. Настройте **Имя устройства** и **Пароль**, затем включите точку доступа.

**Настройка лимита трафика для точки доступа**: Выберите **Настройки** > **Беспроводные сети** > **Личная точка доступа** > **Еще**, нажмите **Лимит данных**, чтобы настроить лимит трафика для одного сеанса подключения. Когда лимит будет достигнут, точка доступа Wi-Fi будет выключена автоматически.

**Режим Bluetooth-модема**: Подключите Ваше устройство к другому устройству по Bluetooth, затем включите режим Bluetooth-модема, чтобы предоставить этому

устройству доступ в Интернет. Откройте приложение **Настройки**, выберите **Беспроводные сети** > **Личная точка доступа** > **Еще** и включите **Bluetooth-модем**.

На экране **Bluetooth** сопряженного устройства нажмите <sup>ஜே</sup> рядом с сопряженным устройством, затем включите **Интернет-доступ**.

**В зависимости от ОС ПК перед использованием этой функции может** потребоваться установить драйверы или подключить ПК к определенной сети. Подробную информацию см. в руководстве пользователя ОС Вашего ПК.

### <span id="page-21-0"></span>**Управление телефоном**

#### **Хранилище паролей**

Хранилище паролей сохраняет и автоматически вводит Ваши пароли, обеспечивая быстрый вход в приложения на Вашем устройстве.

**Включение и выключение Хранилища паролей**. Хранилище паролей по умолчанию включено. После обновления устройства Вы можете включить Хранилище паролей, выполнив одно из следующих действий.

**1** Введите пароль разблокировки экрана для перехода к настройкам Хранилища

паролей. Откройте приложение **Настройки** и выберите **Безопасность и конфиденциальность** > **Хранилище паролей**.

- **2** Введите пароль разблокировки экрана для перехода на экран **Хранилище паролей**.
- **3** Включите **Хранилище паролей**. При первом входе в приложение или после выхода из него выберите **СОХРАНИТЬ**, и Ваше имя пользователя и пароль будут сохранены. При следующем входе в приложение используйте выбранный Вами способ, например разблокировку распознаванием лица, для автоматического ввода имени пользователя и пароля и входа в приложение.
- **4** Включите или выключите **Настройки автозаполнения** для отдельного приложения. Если для приложения включена функция автозаполнения, Вы можете использовать данные лица, отпечаток пальца или пароль разблокировки экрана для ввода пароля при входе в это приложение. Если эта функция выключена, Вам придется вводить имя пользователя и пароль вручную.

#### **Включение блокировки приложений**

Блокировка приложений позволяет настроить пароль для важных приложений. После перезагрузки устройства или разблокировки его экрана при открытии этих приложений потребуется ввести пароль функции Блокировка приложений. Блокировка приложений обеспечивает дополнительную защиту личной информации и предотвращает несанкционированный доступ к важным приложениям на Вашем устройстве.

Включение блокировки приложений. Откройте приложение **Настройки**. Выберите **Безопасность и конфиденциальность** > **Блокировка приложений**. При первом доступе к функции Блокировка приложений выберите **Пароль экрана блокировки** или **Пользовательский PIN-код** в качестве пароля функции **Блокировка приложений**. Введите пароль и на экране **Блокировка приложений** включите переключатель для приложений, которые хотите защитить.

**В.** Если Вы настроили отпечаток пальца и данные лица для разблокировки устройства и в первый раз открываете раздел Блокировка приложений, Вы можете, следуя инструкциям на экране, привязать к этой функции отпечаток пальца или данные лица для упрощения разблокировки заблокированных приложений.

**Настройка пароля блокировки приложений**. Нажмите на экране **Блокировка приложений**, затем нажмите **Тип пароля**. Выберите **Пароль экрана блокировки** или **Пользовательский PIN-код**.

**В Если при попытке входа в раздел Блокировка приложений Вы введете неверный** пароль 5 раз подряд, устройство будет заблокировано в течение 1 минуты. Повторите попытку через 1 минуту. Если Вы снова введете неверный пароль 3 раза подряд, устройство будет заблокировано 10 минут.

#### **Включение PrivateSpace**

Вы боитесь, что Вашу личную информацию могут увидеть Ваши друзья и коллеги, когда Вы им показываете фото и другие интересные вещи на Вашем устройстве? PrivateSpace позволяет хранить личную информацию на Вашем устройстве в месте, скрытом от посторонних, доступ к которому можно получить только по паролю или отпечатку пальца.

На устройстве можно добавить до трех пользователей в разделы **PrivateSpace** и **Пользователи**. Если Вы уже добавили трех пользователей в разделе **Настройки** > **Пользователи и аккаунты** > **Пользователи** > **Добавить пользователя**, Вы не сможете добавить других пользователей в **PrivateSpace**.

**Включение PrivateSpace**. При первом использовании PrivateSpace откройте

приложение **Настройки**, выберите **Безопасность и конфиденциальность** > **PrivateSpace** > **Включить** и, следуя инструкциям на экране, создайте PrivateSpace.

**В Можно создать только одно пространство PrivateSpace.** 

**Быстрое переключение между MainSpace и PrivateSpace**. На экране блокировки можно быстро переключаться между пространствами с помощью отпечатка пальца или пароля. После перезагрузки устройства Вам сначала надо будет ввести пароль и войти в MainSpace. Затем Вы сможете переключаться между пространствами на экране блокировки.

**Вход в PrivateSpace**. Вы можете войти в PrivateSpace непосредственно с экрана

блокировки с помощью отпечатка пальца или пароля. Или в MainSpace откройте **Настройки** и выберите **Безопасность и конфиденциальность** > **PrivateSpace** > **Войти**, чтобы войти в PrivateSpace.

**Выход из PrivateSpace**. При выходе из PrivateSpace вся системная память, используемая PrivateSpace, будет освобождена. Вы можете переключиться на PrivateSpace в любое время. Чтобы выйти из PrivateSpace, откройте приложение **Настройки** и перейдите в раздел **Безопасность и конфиденциальность** > **PrivateSpace** > **Выйти**.

**Удаление PrivateSpace**. При удалении PrivateSpace будут удалены все приложения и данные, хранящиеся в этом пространстве, и Вы не сможете их восстановить. PrivateSpace можно удалить одним из следующих способов:

<sup>l</sup> В MainSpace откройте приложение **Настройки**, выберите **Безопасность и**

**конфиденциальность** > **PrivateSpace** и нажмите > **Удалить PrivateSpace**.

**• В PrivateSpace откройте приложение • Настройки** и перейдите в раздел **Безопасность и конфиденциальность** > **PrivateSpace** > **Удалить**.

#### **Настройка обоев рабочего экрана**

Надоели обои по умолчанию? Вы можете настроить любимое фото в качестве обоев рабочего экрана.

Откройте **Настройки** и выберите **Рабочий экран и обои** > **Обои**. Доступные действия:

**Настройка изображения в качестве обоев рабочего экрана**: Нажмите **Галерея** или выберите предустановленные обои, следуя инструкциям на экране, выберите **Экран блокировки**, **Рабочий экран** или **Рабочий экран и экран блокировки**.

**Настройка изображения в качестве обоев рабочего экрана**: Хотите установить

фотографию как обои рабочего экрана? В приложении **Галерея** откройте фото,

выберите > **Установить как** > **Обои (Галерея)**. Следуя инструкциям, задайте фото как обои рабочего экрана.

#### **Управление виджетами рабочего экрана**

Как быстро управлять виджетами рабочего экрана? Вы можете добавлять, перемещать или удалять виджеты на рабочем экране.

**Добавление виджетов**: Нажмите и удерживайте пустую область рабочего экрана, чтобы перейти в режим редактирования. Нажмите **Виджеты**, нажмите и удерживайте виджет, затем перетащите его на пустую область рабочего экрана или нажмите на требуемый виджет.

#### Новые функции

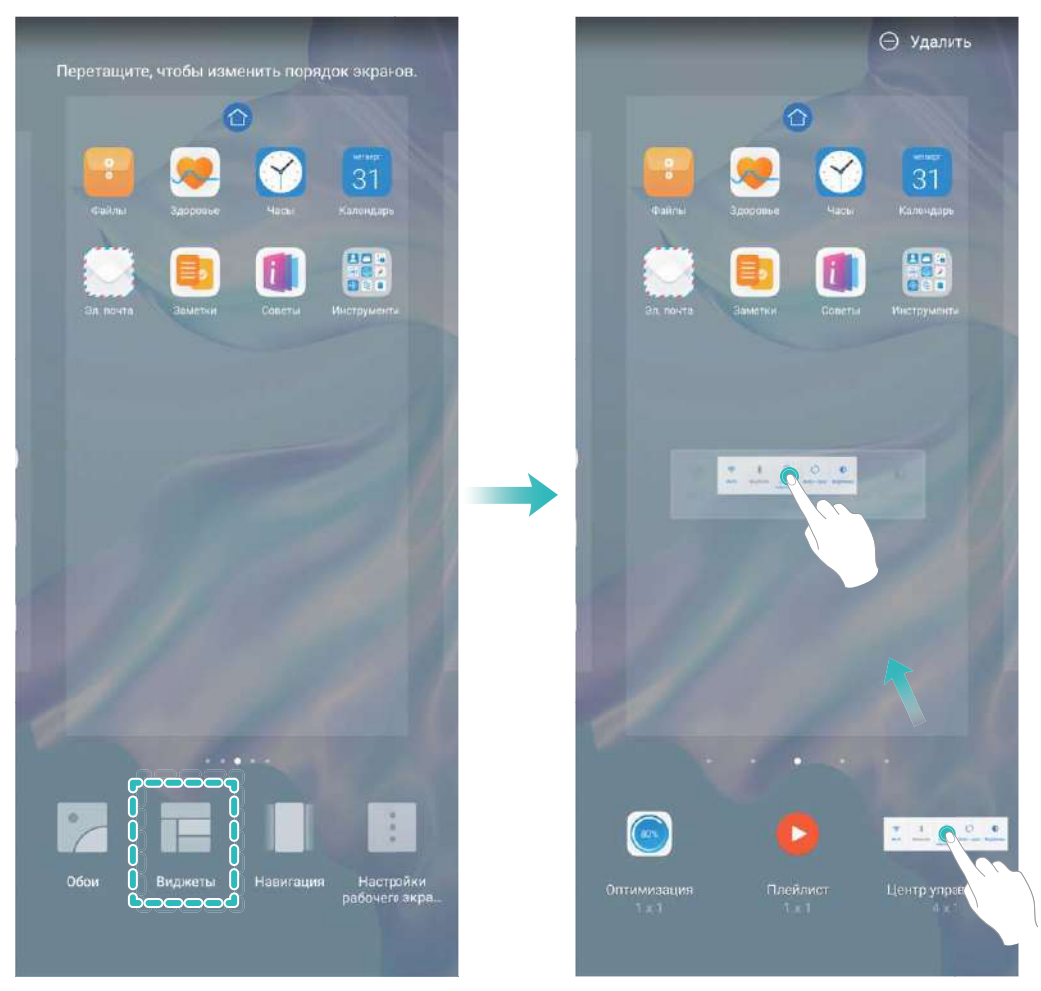

Перед добавлением виджета убедитесь, что на рабочем экране достаточно места. Если места недостаточно, добавьте еще одно окно рабочего экрана или освободите место на текущем экране.

**Удаление виджетов**: Нажмите и удерживайте виджет на рабочем экране, пока устройство не завибрирует. Затем выберите **Удалить**.

**Перемещение виджетов**: Нажмите и удерживайте виджет на рабочем экране, пока устройство не завибрирует. Перетащите виджет в нужное место.

#### **Использование экрана приложений**

Вам кажется, что на рабочем экране слишком много значков приложений? Включите экран приложений, чтобы освободить место на рабочем экране.

Откройте приложение **Настройки**, выберите **Рабочий экран и обои** > **Стиль рабочего экрана** и включите **Экран приложений**. Чтобы переключиться на обычный стиль рабочего экрана, выберите **Обычный**.

#### **Перемещение значка с экрана приложений на рабочий экран**: После

включения экрана приложений нажмите  $\overset{(\cdots)}{\cdots}$  на рабочем экране, чтобы перейти к списку приложений. В списке приложений нажмите и удерживайте значок приложения, который хотите переместить на рабочий экран, затем перетащите его в нужное место рабочего экрана.

#### **Очистка памяти**

По мере заполнения памяти устройства его производительность может снизиться. Используйте функцию очистки памяти для освобождения места в памяти, повышения производительности системы и обеспечения бесперебойной работы устройства.

Откройте приложение **Диспетчер телефона**, затем нажмите **Очистка памяти**, чтобы очистить память устройства и удалить кэш для оптимизации производительности. Если после выполнения этой операции места в памяти попрежнему недостаточно, выполните глубокую очистку.

## <span id="page-26-0"></span>**Новое устройство**

## **Настройка нового устройства**

#### **Подключение к Интернету**

Подключайтесь к сетям Wi-Fi быстро и без лишних усилий.

#### **Подключение к сети Wi-Fi**

- **1** Проведите пальцем вниз по строке состояния, чтобы открыть панель уведомлений.
- **2** Нажмите и удерживайте значок  $\widehat{\mathcal{F}}$ , чтобы открыть экран настроек Wi-Fi.
- **3** Включите **Wi-Fi**. На экране устройства появится список доступных сетей Wi-Fi.
- **4** Выберите сеть Wi-Fi, к которой хотите подключиться. В случае выбора защищенной сети необходимо ввести пароль Wi-Fi.

#### **Подключение к мобильной сети передачи данных**

- Перед использованием мобильной передачи данных приобретите у Вашего оператора подходящий тарифный план во избежание чрезмерных расходов на передачу данных.
- **1** Проведите пальцем вниз по строке состояния, чтобы открыть панель уведомлений.
- **2** Нажмите на значок  $\Phi$ , чтобы включить мобильную передачу данных.

Для снижения энергопотребления и экономии трафика выключайте мобильную передачу данных, когда не используете ее.

#### **Регистрация данных лица и включение разблокировки распознаванием лица**

Разблокировка распознаванием лица позволяет быстро и безопасно разблокировать устройство без ввода пароля.

- <sup>l</sup> Функцию разблокировки распознаванием лица можно использовать, только когда на телефоне выполнен вход в аккаунт владельца. Эта функция не поддерживается PrivateSpace.
	- Функция разблокировки распознаванием лица недоступна, если пароль разблокировки не вводился три и более дней подряд, если Ваше устройство было заблокировано дистанционно или перезагружено.
	- При использовании функции разблокировки распознаванием лица не закрывайте глаза, смотрите прямо на устройство. Устройство должно располагаться на расстоянии 20–50 см от Вашего лица. Не используйте функцию разблокировки распознаванием лица в темноте, под прямыми солнечными лучами или при ярком освещении, направленном в лицо.
	- В настоящий момент можно зарегистрировать только данные одного лица. Удалите текущие данные лица, чтобы зарегистрировать новые.
- **1** Откройте приложение **Настройки**. Выберите **Безопасность и конфиденциальность** > **Распознавание лица**, введите пароль разблокировки экрана.
	- Если пароль разблокировки экрана не настроен, настройте его. Помимо 6 значного PIN-кода Вы можете настроить другие типы паролей: **Графический ключ**, **4-значный PIN-код**, **Персональный PIN-код** или **Пароль**.
- **2** Если Вы выберите функцию **Включить Поднять, чтобы активировать**, экран будет включаться и разблокироваться после того, как Вы поднесете устройство к лицу. Если Вы не хотите использовать эту функцию, не выбирайте ее. Нажмите **Регистрация данных лица**, зарегистрируйте данные лица.
- **3** Режимы разблокировки распознаванием лица:
	- **Выбор способа разблокировки**. На экране **Распознавание лица** нажмите **Разблокировка устройства**. Если выбрать **Разблокировка**, Ваше устройство будет распознавать данные Вашего лица и разблокировать устройство, когда экран включен. Если выбрать **Проведение для разблокировки**, после того как устройство распознает черты лица, проведите по заблокированному экрану, чтобы разблокировать устройство. Если выбрать **Выключить**, разблокировка распознаванием лица будет выключена.
	- **Умное отображение уведомлений на экране блокировки**. Включите функции **Отображение уведомлений**. На заблокированном экране не будет отображаться содержимое уведомлений. Оно появится после распознавания лица владельца.
	- <sup>l</sup> **Доступ к заблокированным приложениям**. Включите **Доступ к заблокированным приложениям**, чтобы открыть заблокированные приложения распознаванием лица.

#### **Разблокировка устройства поднятием**

Откройте приложение **Настройки**, выберите **Безопасность и конфиденциальность** > **Распознавание лица**. При регистрации данных лица выберите **Включить Поднять, чтобы активировать** и для параметра **Разблокировка** задайте значение Разблокировка распознаванием лица. После завершения настройки Вы можете просто поднять устройство, чтобы разблокировать экран. При этом Вам не придется вводить пароль или сканировать отпечаток пальца.

Если Вы не выбрали функцию **Включить Поднять, чтобы активировать** при регистрации данных лица, Вы можете настроить ее позже. Откройте приложение

**Настройки**, выберите **Безопасность и конфиденциальность** > **Распознавание лица** и для параметра **Разблокировка** задайте значение Разблокировка

распознаванием лица. Затем откройте **Настройки**, выберите **Управление** > **Быстрый доступ и жесты** > **Активация экрана** и нажмите **Активация поднятием устройства**.

#### **Регистрация отпечатка пальца**

Зарегистрируйте на Вашем устройстве отпечаток пальца, чтобы разблокировать экран или открывать раздел Личное или заблокированные приложения без ввода пароля.

- $\triangle$  После перезагрузки устройства или когда происходит сбой распознавания отпечатка пальца, для разблокировки устройства требуется ввести пароль.
	- Для регистрации отпечатка Ваш палец должен быть сухим и чистым.
- **1** Откройте приложение **Настройки**.
- **2** Выберите **Безопасность и конфиденциальность** > **Отпечаток пальца**, следуя инструкциям, настройте или введите пароль разблокировки.
- **3** Выберите **Новый отпечаток для датчика на экране** > **РЕГИСТРАЦИЯ ОТПЕЧАТКА ПАЛЬЦА** для регистрации отпечатка.
- **4** Разместите палец на датчике отпечатков пальцев. Удерживайте его, пока устройство не завибрирует. Повторите это действие, сканируя разные части подушечки пальца.
- **5** Когда регистрация отпечатка завершена, нажмите **OK**.

Чтобы разблокировать экран, разместите палец на датчике отпечатков пальцев.

#### **Подключение к сети Wi-Fi**

Подключение устройства к сети Wi-Fi снижает расходы на мобильную передачу данных.

<span id="page-29-0"></span>Работа в незащищенных публичных сетях Wi-Fi может поставить под угрозу безопасность личных данных и финансовой информации. Будьте осторожны.

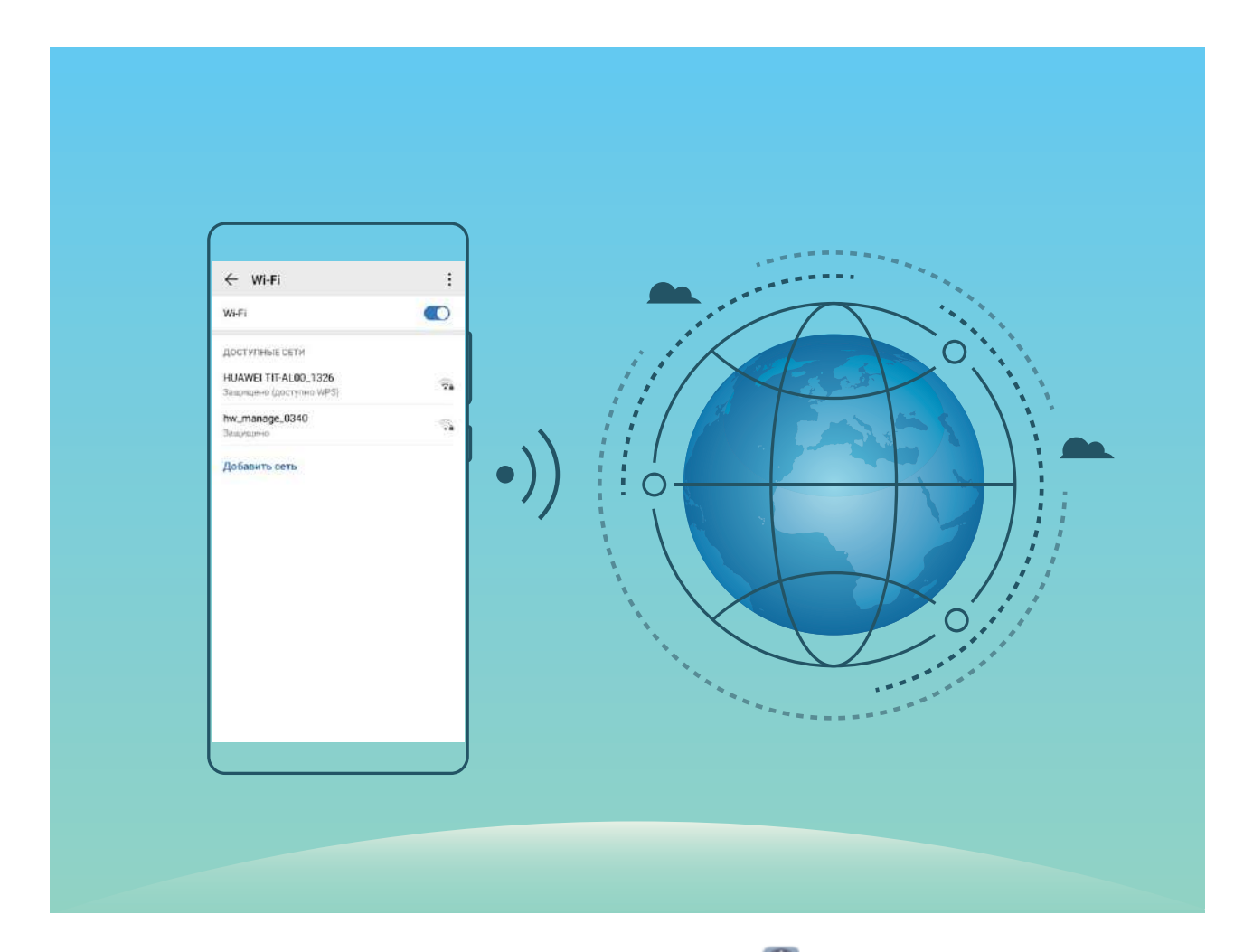

**Подключение к сети Wi-Fi**: Откройте приложение **Настройки**, выберите **Беспроводные сети** > **Wi-Fi**, включите **Wi-Fi**. Для доступа к сети Wi-Fi нажмите на нее, введите пароль сети или завершите процесс аутентификации, если требуется. Или проведите вниз по меню, нажмите **Добавить сеть**. Следуя инструкциям на экране, введите имя и пароль сети, чтобы добавить ее.

### **Зарядка устройства и меры предосторожности**

#### **Умная зарядка: быстрая и безопасная зарядка устройства**

Многих пользователей интересует, насколько безопасна технология быстрой зарядки мобильных устройств. Оставьте опасения: технология умной зарядки SmartCharge очень надежна и безопасна! Технология SmartCharge устанавливает прямое соединение между мобильным устройством и зарядным устройством и регулирует напряжение и ток заряда в зависимости от уровня заряда батареи мобильного устройства, обеспечивая интеллектуальный, быстрый и безопасный процесс зарядки.

Для зарядки Вашего устройства используйте зарядное устройство и USB-кабель, входящие в комплект поставки. Использование стороннего зарядного устройства или USB-кабеля может привести к постоянной перезагрузке устройства, увеличению времени зарядки, перегреву и другим неожиданным последствиям.

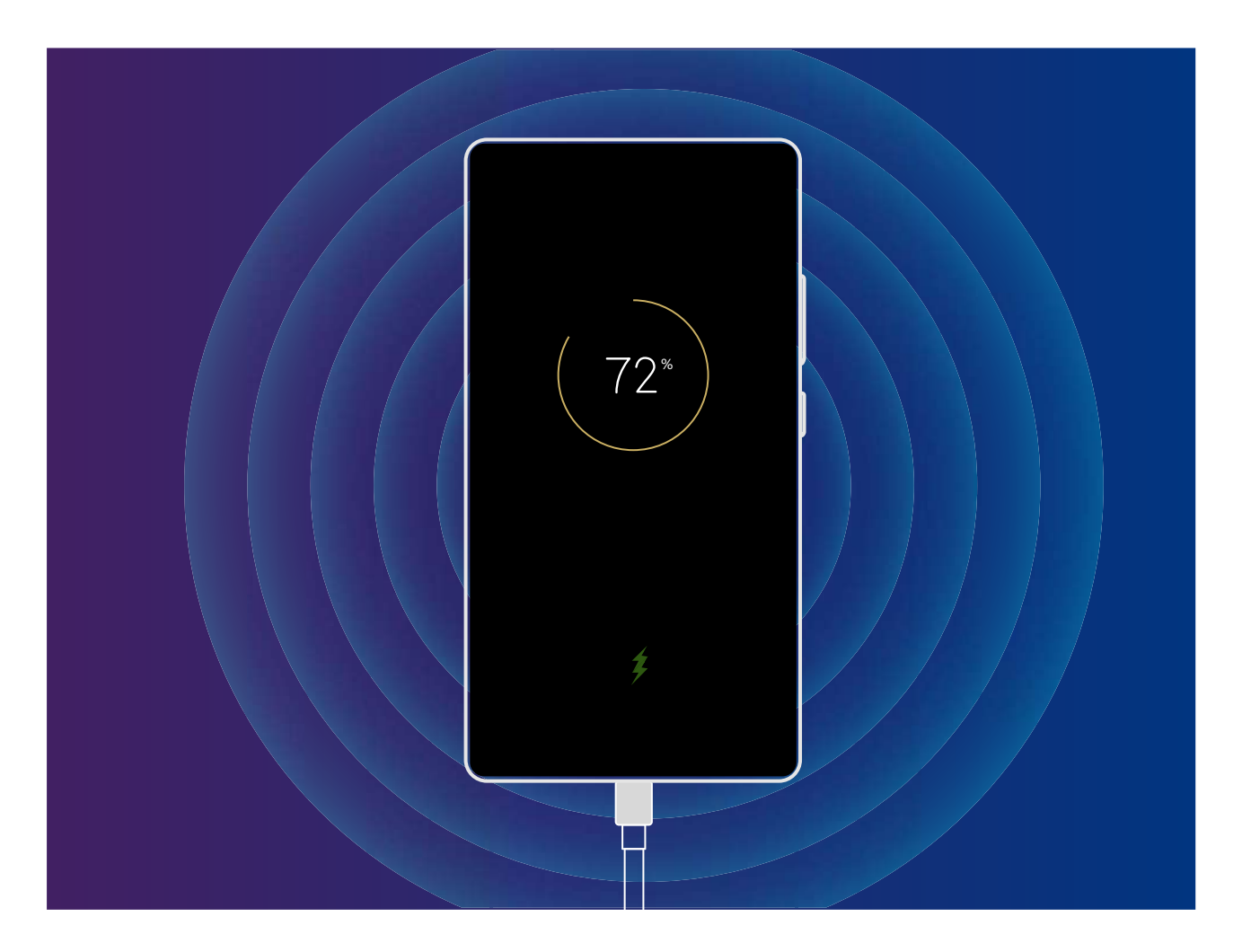

#### **Беспроводная зарядка: новое слово в зарядке мобильных устройств**

Беспроводная зарядка делает жизнь проще и удобнее. Для использования беспроводной зарядки устройство должно поддерживать ее. Зарядное устройство можно использовать дома, в машине, отеле. С беспроводной зарядкой Вы поймете: будущее уже здесь.

- $\hat{u}$  Только определенные модели устройств поддерживают беспроводную зарядку. Подробную информацию см. в документации по приобретенному Вами продукту.
	- Беспроводное зарядное устройство состоит из адаптера питания, кабеля для зарядки и зарядной панели. Зарядная панель не входит в комплект поставки Вашего устройства. Приобретите зарядную панель в магазине Huawei.
	- Режим зарядки, поддерживаемый Вашим устройством, зависит от зарядного устройства, которое входит в комплект поставки Вашего устройства. Если Ваше зарядное устройство поддерживает быструю зарядку с высоким напряжением, беспроводная зарядка будет выполняться в режиме быстрой зарядки. В противном случае будет доступен только обычный режим зарядки.

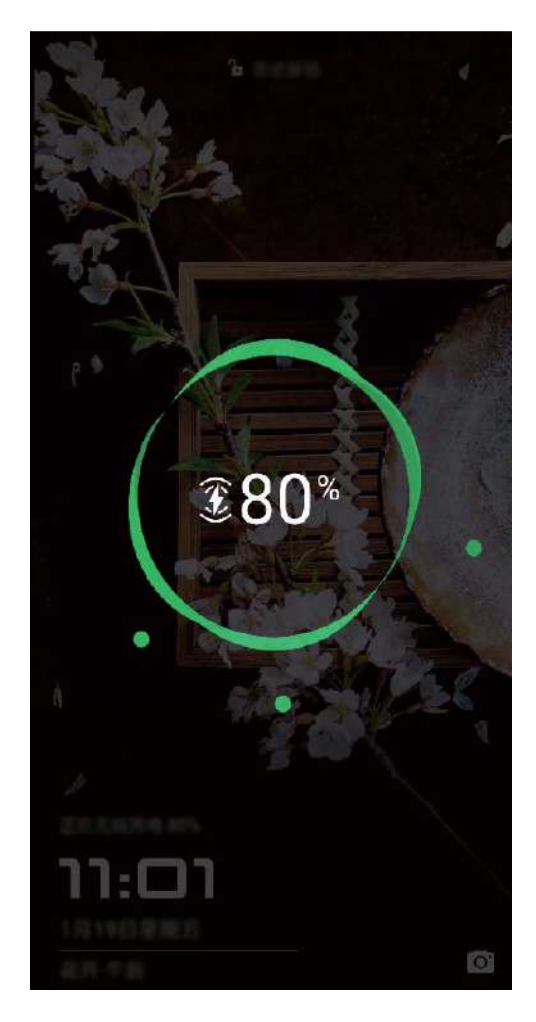

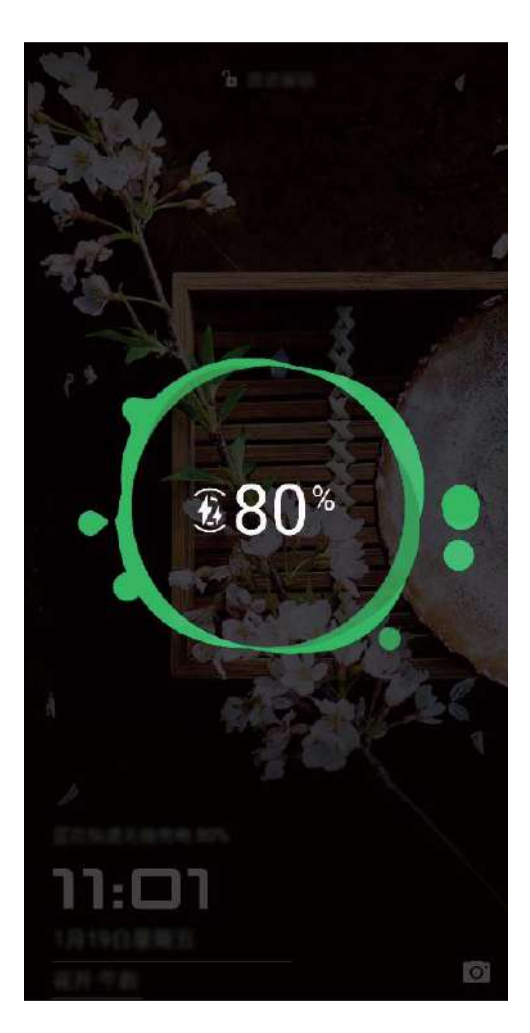

Использование беспроводного зарядного устройства:

- **1** Подключите зарядную панель к источнику питания. Используйте адаптер питания и кабель, входящие в комплект поставки Вашего устройства, и приобретенную Вами панель для беспроводной зарядки.
- **2** Положите панель на горизонтальную поверхность или в другое место, рекомендуемое производителем.
- **3** Поместите устройство на панель экраном вверх. Для достижения надлежащего результата поместите устройство в центре панели или в месте, рекомендуемом производителем.

**4** Устройство начнет заряжаться через несколько секунд после его размещения на беспроводном зарядном устройстве. В начале зарядки прозвучит короткий

звуковой сигнал. После начала зарядки в строке состояния появится значок или  $\overline{(\mathbb{R}^n)}$  .

Характеристики беспроводной зарядки Huawei: < 42 дБн\*А/м на 10 м.

#### **Беспроводная зарядка других устройств**

Вы можете использовать функцию беспроводной зарядки другого устройства, если оно поддерживает такой тип зарядки.

Откройте приложение **Настройки**, нажмите **Батарея**, затем включите . Включите устройство (другой телефон или носимое устройство), которое поддерживает беспроводную зарядку. Поместите его на задней панели Вашего устройства, чтобы начать зарядку.

#### $\boldsymbol{G}$

- Заряжаемые устройства должны поддерживать протокол беспроводной зарядки QI. К таким устройствам, например, относятся смартфоны Mate 20 Pro, Mate 20 RS, Mate RS.
- Не размещайте металлические предметы рядом с устройствами во время беспроводной зарядки.
- Если статус, что другое устройство заряжается, не отображается, разместите его на задней панели Вашего устройства и не убирайте в течение минимум 5 секунд.
- Когда уровень заряда батареи Вашего устройства становится меньше 20% (и оно не подключено к зарядному устройству), беспроводная зарядка другого устройства автоматически выключается.
- Если после включения беспроводной зарядки другого устройства Ваше устройство в течение 2 минут не определяет, что зарядка выполняется, эта функция выключается автоматически.

## <span id="page-33-0"></span>**Жесты и операции**

## **Умный поиск**

#### **HiSearch: поиск текста и изображений**

HiSearch — инструмент поиска, помогающий найти приложения и файлы.

**HiSearch** позволяет выполнять поиск в настройках, файлах, контактах и заметках, а также сохранять историю поиска.

- **1** После разблокировки устройства проведите вниз из центра рабочего экрана, чтобы открыть **HiSearch**.
- **2** Чтобы начать поиск, введите название приложения или имя файла, затем в результатах поиска нажмите  $\heartsuit$ , чтобы найти место размещения приложения на рабочем экране.
- **3** Нажмите на значок  $\frac{23}{5}$  в интерфейсе **HiSearch**, чтобы посмотреть функцию **Область поиска** или **Проверка обновлений**.

### **Скриншоты и запись с экрана**

#### **Запись с экрана**

Функция записи с экрана позволяет создавать обучающие видео или записывать Ваши рекорды во время игр и делиться ими с друзьями.

Записи с экрана можно посмотреть в приложении **Галерея**.

#### **Съемка обычного скриншота**

**Съемка скриншота нажатием кнопок**: Одновременно нажмите и удерживайте кнопку питания и кнопку уменьшения громкости, чтобы сделать скриншот экрана.

**Съемка скриншота с помощью значка**: На панели уведомлений нажмите , чтобы сделать скриншот экрана.

**Съемка скриншота костяшкой пальца**: Дважды коснитесь экрана костяшкой пальца, чтобы сделать скриншот экрана.

## <span id="page-34-0"></span>**Рабочий экран**

### **Панель навигации**

#### **Настройка навигационной панели**

С помощью навигационной панели Вы можете вернуться на рабочий экран или к предыдущему экрану, закрыть приложение или посмотреть список недавно использованных приложений.

Чтобы настроить вид панели навигации, откройте **Настройки**, выберите **Система** > **Системная навигация** > **Три навигационные кнопки** > **Настройки**, затем выберите комбинацию навигационных кнопок и включите или выключите **Скрыть навигационные кнопки**.

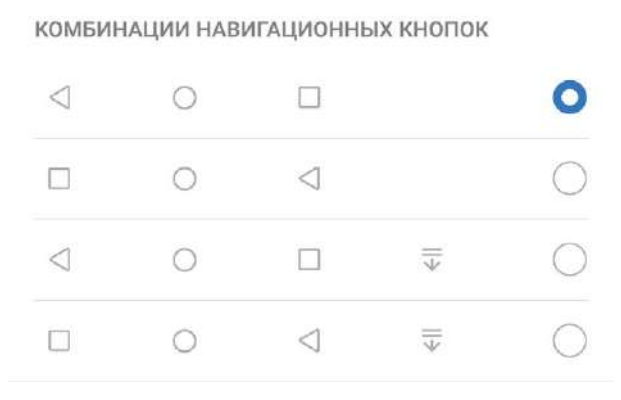

- <sup>l</sup> **Кнопка Назад**: Нажмите, чтобы вернуться к предыдущему экрану или закрыть приложение. Нажмите, чтобы скрыть экранную клавиатуру после ввода текста.
- $\bigcirc$  **Кнопка Рабочий экран**: Нажмите, чтобы вернуться на рабочий экран. Нажмите и удерживайте, чтобы отобразить значок Google Ассистент, проведите вверх по нему, чтобы включить Google Ассистент.
- $\Box$  **Кнопка Обзор**: Нажмите, чтобы открыть список недавно использованных приложений. Нажмите и удерживайте для перехода в режим нескольких окон.
- $\overline{\overline{v}}$  **Кнопка открытия панели уведомлений**: Нажмите, чтобы открыть панель уведомлений.

#### **Управление фоновыми приложениями с помощью кнопки Обзор**

Чтобы быстро переключиться между приложениями, используйте кнопку Обзор. Кнопка Обзор позволяет быстро переключаться между работающими

<span id="page-35-0"></span>приложениями, а также закрыть неиспользуемые приложения для повышения производительности устройства.

Нажмите  $\Box$ . Доступные действия:

- **Просмотр недавно использованных приложений**: При нажатии на кнопку на экране отображаются недавно использованные приложения. Перемещайтесь между ними, проводя влево или вправо.
- **Переключение на недавно использованное приложение**: Проведите влево или вправо по экрану, чтобы найти нужное приложение, затем нажмите на него.
- **Закрытие приложения**: Проведите вверх по вкладке приложения, чтобы закрыть соответствующее приложение.
- Закрытие всех приложений: Нажмите  $\bar{1}$ , чтобы закрыть все приложения.

## **Быстрое включение функций с помощью значков на панели уведомлений**

Нужно быстро включить или выключить мобильную передачу данных и точку доступа? Часто используемые функции можно включить, используя значки на панели уведомлений.

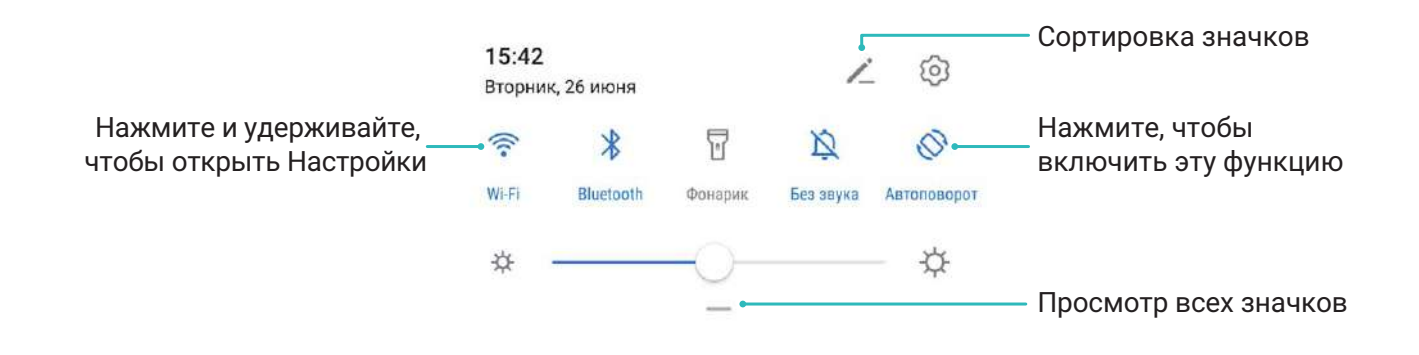

### **Панель уведомлений и строка состояния**

#### **Значки в строке состояния**

Значки в строке состояния отображают информацию о статусе устройства, включая статус сетевого соединения, уровень заряда батареи, новые сообщения, режим Без звука.

**Значки состояния**: Проверяя статус значка, можно быстро узнать статус устройства, например статус сетевого соединения, уровень сигнала сети, уровень заряда батареи, время и пр.

Вид значков сетевого соединения зависит от региона и оператора связи.
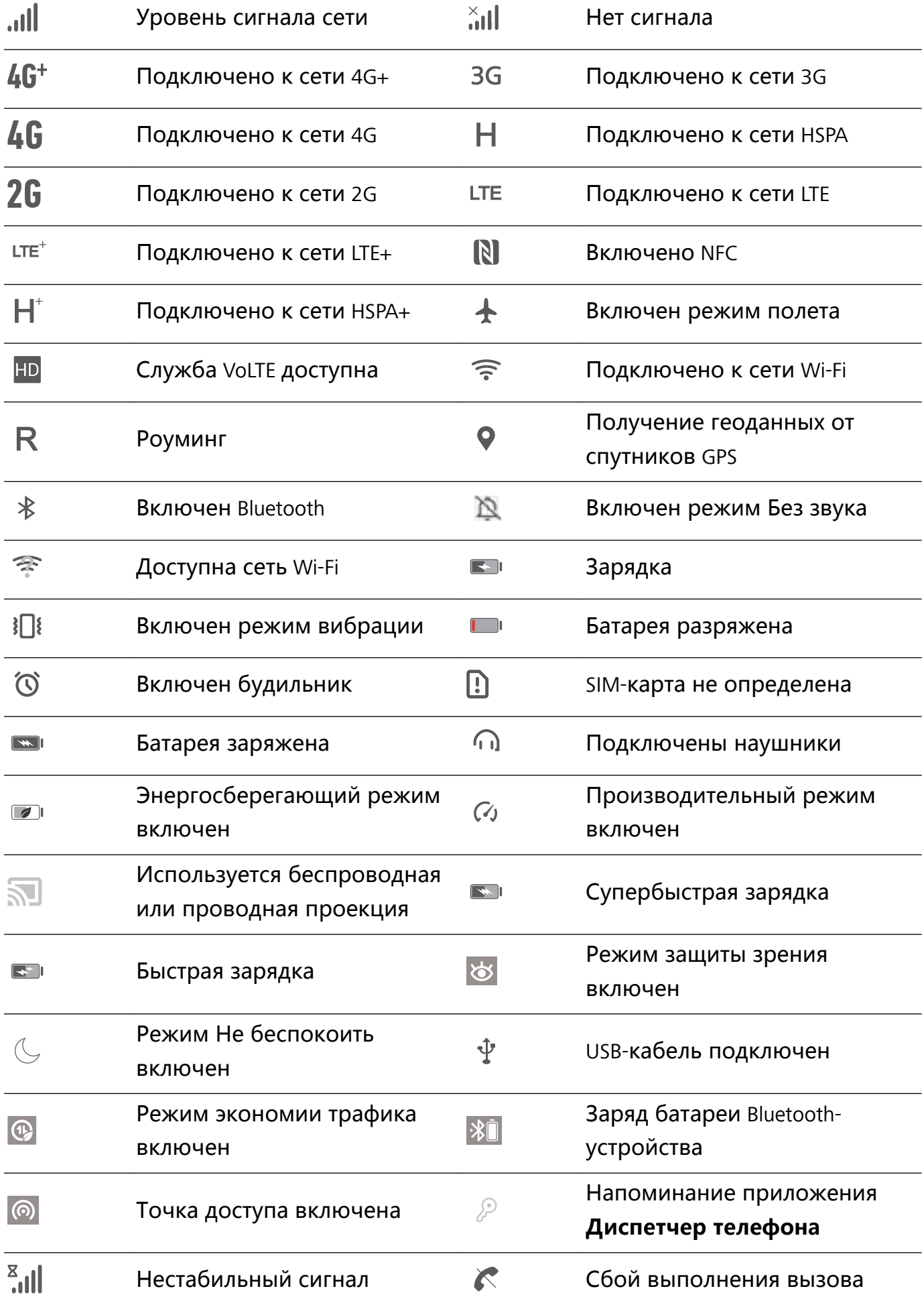

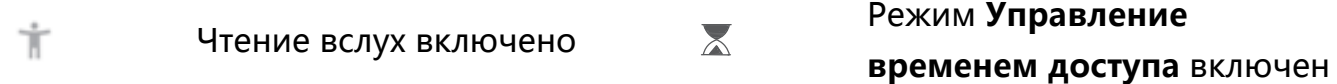

**Значки уведомлений**: При поступлении нового сообщения или уведомления в строке состояния отображается соответствующий значок.

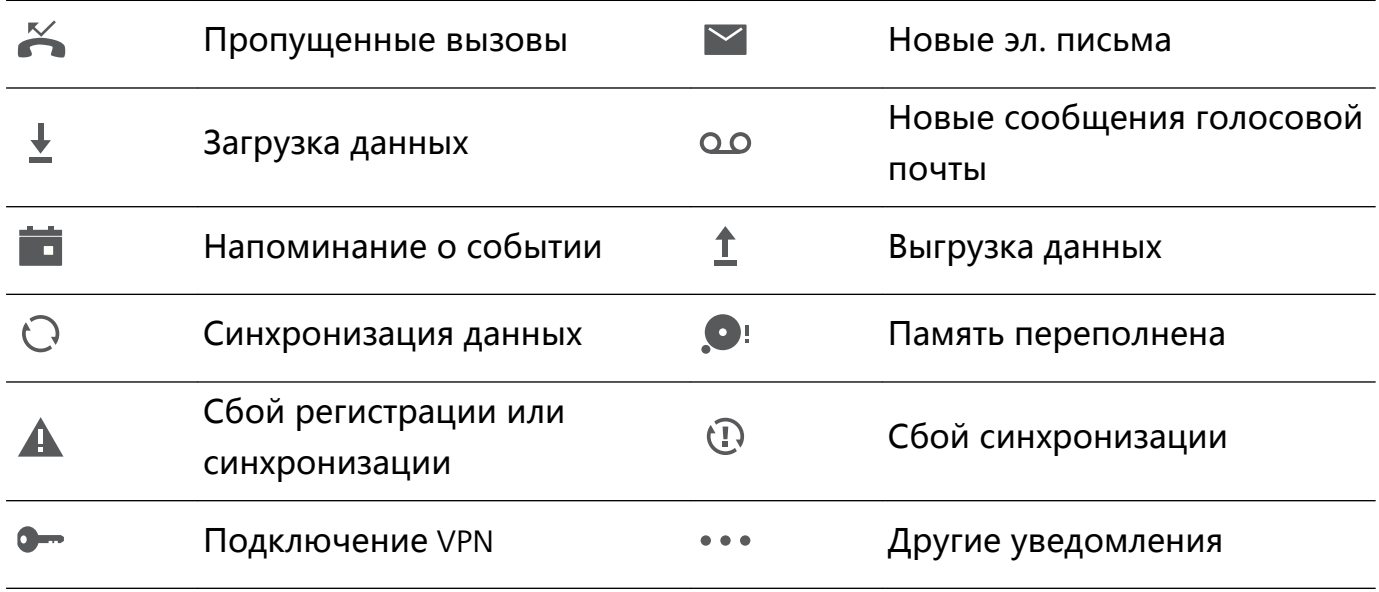

### **Открытие панели уведомлений и просмотр информации на ней**

Вы можете проверять уведомления и статусы работы функций устройства в строке состояния.

При поступлении сигнала уведомления активируйте экран, проведите вниз по строке состояния, чтобы посмотреть уведомление.

**Когда экран разблокирован**: Проведите пальцем вниз по строке состояния, чтобы открыть панель уведомлений. Вы можете включить или выключить переключатели и нажать на уведомления, чтобы посмотреть их сведения.

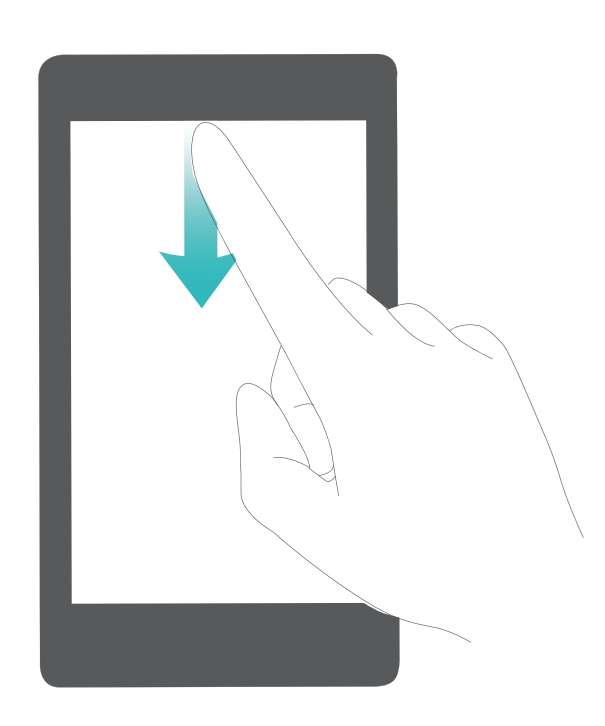

### **Блокировка и разблокировка экрана**

### **Настройка пароля разблокировки экрана для защиты данных**

На Вашем устройстве хранится большой объем конфиденциальных данных, включая личные фото, контакты, банковские приложения (например, Alipay). Настройте пароль разблокировки экрана, чтобы защитить Ваши данные. Пароль разблокировки экрана защитит Ваши данные при потере устройства или попытке несанкционированного доступа.

На**стройка пароля разблокировки экрана:** Откройте приложение **Настройки**, выберите **Безопасность и конфиденциальность** > **Пароль экрана блокировки**, выберите тип пароля разблокировки экрана.

- **Настройка PIN-кода**: PIN-код это последовательность цифр. Ввод PIN-кода простой и быстрый способ разблокировки устройства. В качестве PIN-кода рекомендуется использовать длинную последовательность случайных цифр. Выберите **Настройка пароля разблокировки экрана**, следуя инструкциям, настройте PIN-код. Или нажмите **Изменение способа разблокировки** и задайте **4 значный PIN-код** или **Персональный PIN-код**.
- **Настройка графического ключа**: Чтобы разблокировать устройство, потребуется начертить заданный графический ключ. Рекомендуется, чтобы графический ключ содержал пересекающиеся линии. Выберите **Настройка пароля разблокировки экрана** > **Изменение способа разблокировки** > **Графический ключ** и дважды начертите один и тот же графический ключ. Графический ключ должен соединять минимум 4 точки.
- **Настройка пароля**: Пароль, содержащий буквы, цифры и специальные символы, — более надежный способ защиты, чем PIN-код или графический ключ. Для обеспечения дополнительной защиты рекомендуется использовать пароль, состоящий из 8 и более символов, содержащий буквы, цифры и специальные символы. Запомните Ваш пароль. Вы не сможете использовать устройство, если забудете его. Выберите **Настройка пароля разблокировки экрана** > **Изменение способа разблокировки** > **Пароль**, следуя инструкциям, настройте пароль.
- **Разблокировка устройства с помощью умного браслета**: Если Ваше устройство поддерживает разблокировку с помощью умного браслета, экран Вашего устройства будет активироваться, когда умный браслет будет находиться на расстоянии менее 80 см от Вашего устройства. Проведение по экрану Вашего устройства мгновенно разблокирует его. Нажмите **Умная разблокировка**, следуя инструкциям на экране, завершите настройку.
- $\mathbf{E}$  **Разблокировка устройства сканированием отпечатка пальца**: Если Ваше устройство поддерживает разблокировку сканированием отпечатка пальца, рекомендуется использовать этот способ. Сканирование отпечатка пальца быстрый и безопасный способ разблокировки. Настроив пароль разблокировки экрана, в появившемся диалоговом окне нажмите **Регистрация**. Следуя инструкциям на экране, зарегистрируйте отпечаток пальца.
	- **Не рекомендуется отключать пароль разблокировки экрана:** Пароль разблокировки экрана предотвращает несанкцированный доступ к Вашему устройству. Для обеспечения защиты данных не выбирайте **Выключение пароля разблокировки экрана** в качестве способа разблокировки экрана.
	- **Регулярный ввод пароля:** Если Вы не вводили пароль разблокировки экрана в течение 3 дней, система попросит Вас ввести его для разблокировки устройства. Это необходимо, чтобы Вы не забыли пароль.

### **Блокировка экрана для защиты устройства**

Если Вы не используете Ваше устройство в течение предустановленного периода времени, его экран выключается и блокируется. Пока экран устройства активный, Вы можете использовать Ваше устройство, не разблокируя экран. Блокируйте экран устройства, когда не используете его, для защиты конфиденциальности данных и предотвращения выполнения случайных операций.

Настройте пароль разблокировки экрана для защиты данных. Можно заблокировать устройство следующими способами:

**Блокировка экрана нажатием на кнопку питания**: Нажмите на кнопку питания, чтобы заблокировать экран.

**Блокировка экрана нажатием на виджет:** На рабочем экране сведите два пальца вместе, чтобы перейти в режим редактирования. Нажмите **Виджеты** > **Блокировка экрана** и добавьте виджет **Блокировка экрана** на рабочий экран. Это снижает износ кнопки питания. Выйдя из режима редактирования, нажмите на виджет **Блокировка экрана**, чтобы заблокировать устройство. Чтобы использовать этот способ, сначала требуется открыть страницу рабочего экрана, на которой расположен виджет **Блокировка экрана**.

## **Управление рабочим экраном**

### **Управление значками рабочего экрана**

Вы можете перемещать или удалять значки рабочего экрана, а также помещать их в папки. Сделайте рабочий экран удобным именно для Вас.

**Перемещение значка приложения или папки**: На рабочем экране нажмите и удерживайте значок приложения или папку, пока устройство не завибрирует, затем перетащите значок или папку в другое место.

**Удаление значка приложения**: На рабочем экране нажмите и удерживайте приложение, которое хотите удалить, пока устройство не завибрирует, затем нажмите **Удалить**.

Для обеспечения корректной работы системы некоторые предустановленные приложения нельзя удалить.

**Блокировка стиля рабочего экрана**: Откройте приложение **Настройки**, выберите **Рабочий экран и обои** > **Настройки рабочего экрана**, включите **Блокировка вида**.

**Создание папки**: На рабочем экране нажмите и удерживайте значок приложения, пока устройство не завибрирует, затем перетащите значок на значок другого приложения. Будет создана новая папка, в которую будут помещены оба приложения.

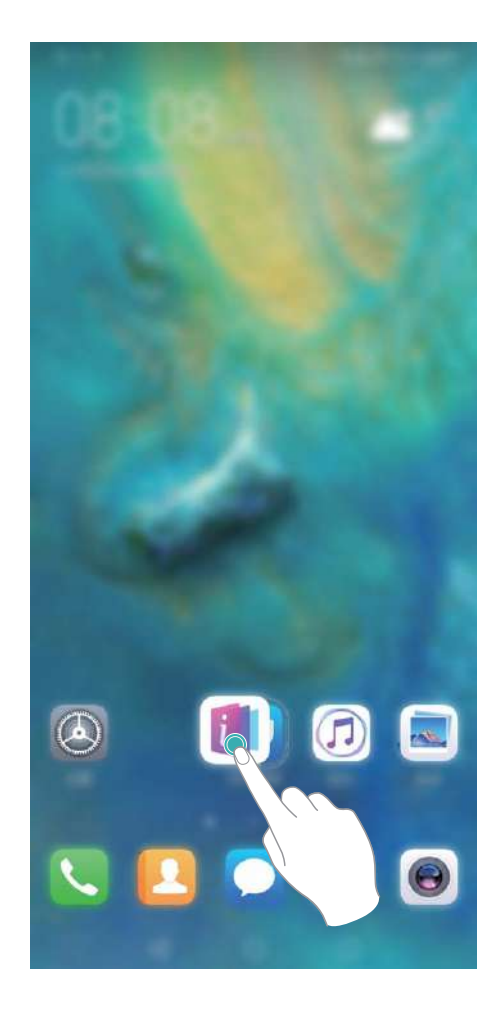

**Удаление папки**: Откройте папку, нажмите  $+$ , отмените выбор всех приложений, затем нажмите **OK**. Папка будет удалена автоматически, все приложения, хранившиеся в ней, будут перемещены на рабочий экран.

**Переименование папки**: Откройте папку, нажмите на ее имя и введите новое имя.

### **Добавление приложений в папку, удаление приложений из папки**: Откройте

папку и нажмите  $+$ . Выберите приложения, чтобы добавить их в папку, или отмените выбор приложений, чтобы удалить их, затем нажмите **OK**.

Чтобы удалить приложение из папки, также можно нажать и удерживать значок приложения, пока устройство не завибрирует, затем перетащить значок на пустое место рабочего экрана.

### **Управление рабочим экраном**

Слишком много значков на рабочем экране? Добавьте новое окно рабочего экрана, чтобы упростить просмотр значков приложений.

Нажмите и удерживайте пустую область рабочего экрана, чтобы перейти в режим редактирования. Можно задать следующие настройки:

- **Добавление окна рабочего экрана**: Нажмите  $+$  слева или справа от текущего окна, чтобы добавить новое окно рабочего экрана.
- **Удаление пустого окна рабочего экрана**: Нажмите  $\times$ , чтобы удалить окно. Окна рабочего экрана, на которых есть значки приложений или виджеты, удалить нельзя.
- **Изменение порядка окон рабочего экрана**: Нажмите и удерживайте окно рабочего экрана, которое хотите переместить, и перетащите его в нужное место.
- Настройка рабочего экрана по умолчанию: Нажмите  $\Box$  в верхней части рабочего экрана, чтобы настроить выбранное окно как рабочий экран по умолчанию.

### **Настройка обоев рабочего экрана**

Надоели обои по умолчанию? Вы можете настроить любимое фото в качестве обоев рабочего экрана.

Откройте **Настройки** и выберите **Рабочий экран и обои** > **Обои**. Доступные действия:

**Настройка изображения в качестве обоев рабочего экрана**: Нажмите **Галерея** или выберите предустановленные обои, следуя инструкциям на экране, выберите **Экран блокировки**, **Рабочий экран** или **Рабочий экран и экран блокировки**. **Настройка изображения в качестве обоев рабочего экрана**: Хотите установить

фотографию как обои рабочего экрана? В приложении **Галерея** откройте фото, выберите > **Установить как** > **Обои (Галерея)**. Следуя инструкциям, задайте фото как обои рабочего экрана.

### **Управление виджетами рабочего экрана**

Как быстро управлять виджетами рабочего экрана? Вы можете добавлять, перемещать или удалять виджеты на рабочем экране.

**Добавление виджетов**: Нажмите и удерживайте пустую область рабочего экрана, чтобы перейти в режим редактирования. Нажмите **Виджеты**, нажмите и удерживайте виджет, затем перетащите его на пустую область рабочего экрана или нажмите на требуемый виджет.

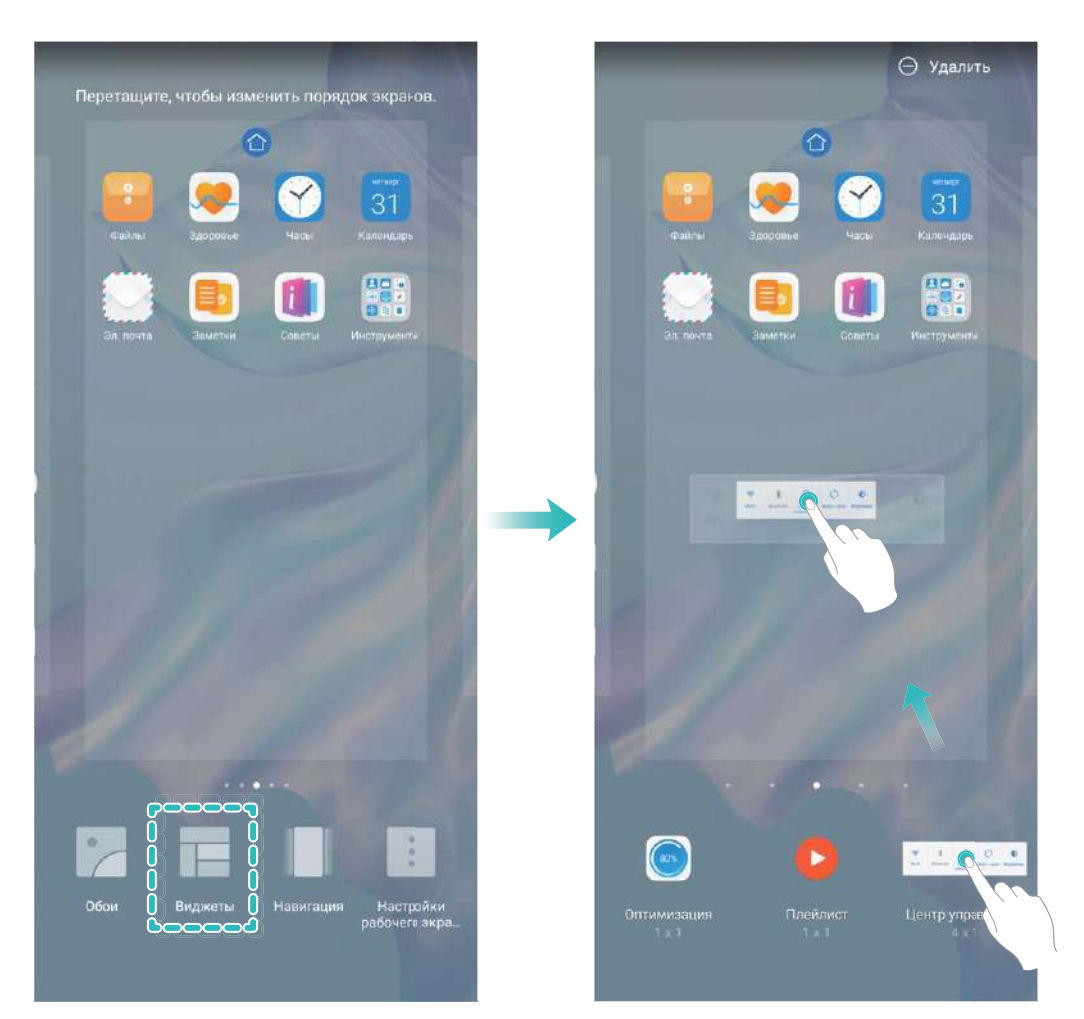

Перед добавлением виджета убедитесь, что на рабочем экране достаточно места. Если места недостаточно, добавьте еще одно окно рабочего экрана или освободите место на текущем экране.

**Удаление виджетов**: Нажмите и удерживайте виджет на рабочем экране, пока устройство не завибрирует. Затем выберите **Удалить**.

**Перемещение виджетов**: Нажмите и удерживайте виджет на рабочем экране, пока устройство не завибрирует. Перетащите виджет в нужное место.

### **Использование экрана приложений**

Вам кажется, что на рабочем экране слишком много значков приложений? Включите экран приложений, чтобы освободить место на рабочем экране.

Откройте приложение **Настройки**, выберите **Рабочий экран и обои** > **Стиль рабочего экрана** и включите **Экран приложений**. Чтобы переключиться на обычный стиль рабочего экрана, выберите **Обычный**.

### **Перемещение значка с экрана приложений на рабочий экран**: После

включения экрана приложений нажмите  $\braket{\dddot{\cdots}}$  на рабочем экране, чтобы перейти к списку приложений. В списке приложений нажмите и удерживайте значок приложения, который хотите переместить на рабочий экран, затем перетащите его в нужное место рабочего экрана.

# **Контакты**

## **Управление визитными карточками**

### **Сканирование визитных карточек и их добавление в Контакты**

Откройте приложение **Контакты**, выберите **Визитные карточки** > **Сканировать**. Доступные опции:

**• Сканирование одной визитной карточки**: Разместите визитную карточку на плоской поверхности, наведите фокус камеры на данные карточки, убедитесь, что

они четко отображаются, затем нажмите  $\circledcirc$ .

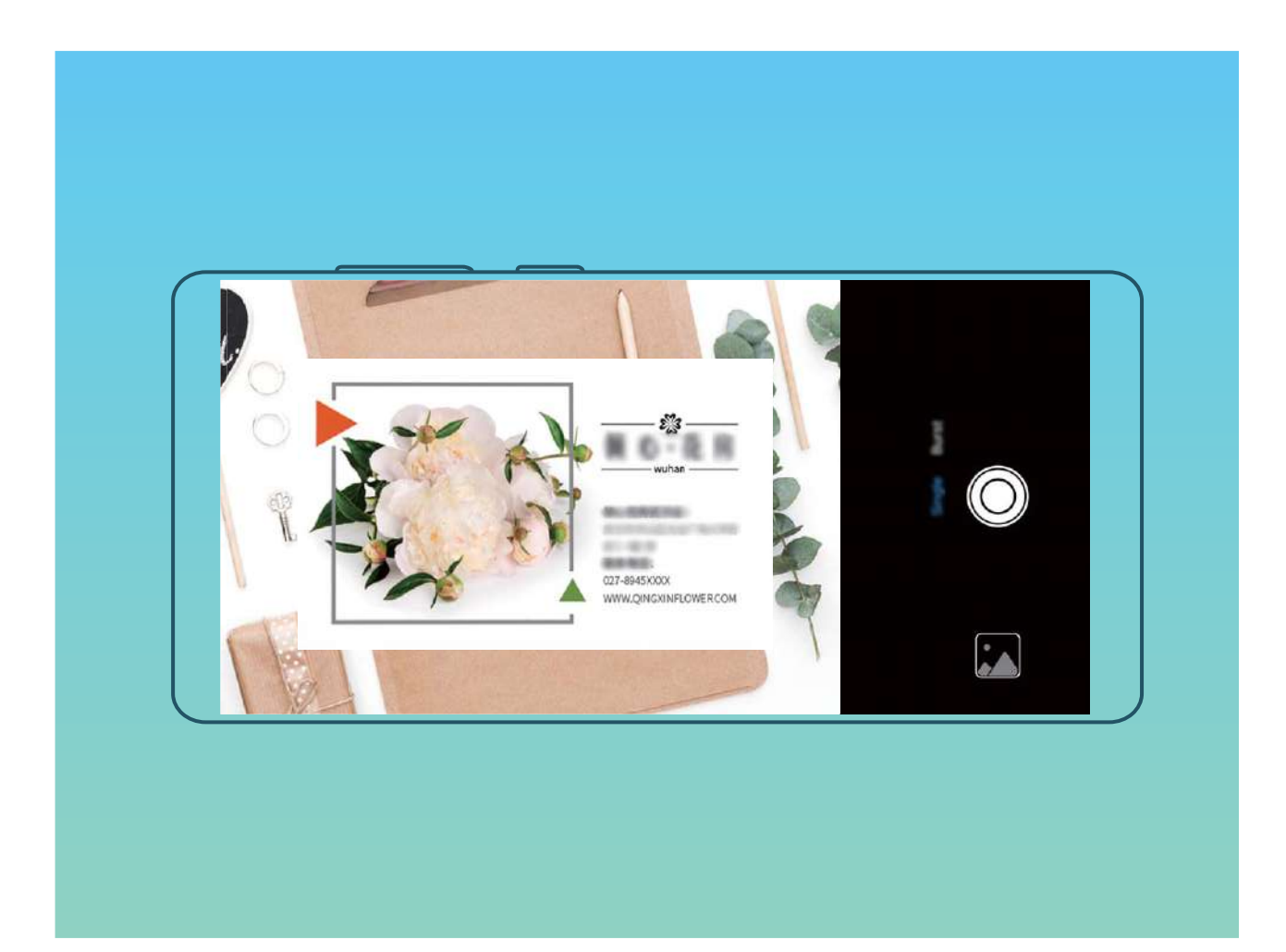

**• Сканирование нескольких визитных карточек**: Переключитесь на режим **Несколько**, следуя инструкциям на экране, сделайте фото нескольких визитных карточек.

Данные этих визитных карточек будут автоматически преобразованы в записи контактов и сохранены в разделе **Визитные карточки**.

Чтобы посмотреть сохраненную визитную карточку, откройте приложение **Контакты**, выберите отсканированные контакты, затем перейдите в раздел **Сведения** > **Просмотр визитной карточки**.

#### **Отправка контактов как электронных визитных карточек**

**Отправка своей визитной карточки**: Откройте приложение **В Контакты** и нажмите , чтобы настроить фото профиля, ввести имя, номер телефона, данные

Вашей компании и прочую информацию. Нажмите  $\checkmark$ , Ваше устройство автоматически сгенерирует QR-код визитной карточки. Отправьте свою визитную

карточку, используя QR-код. Или нажмите  $\overline{a}$ , выберите способ отправки, затем следуйте инструкциям на экране.

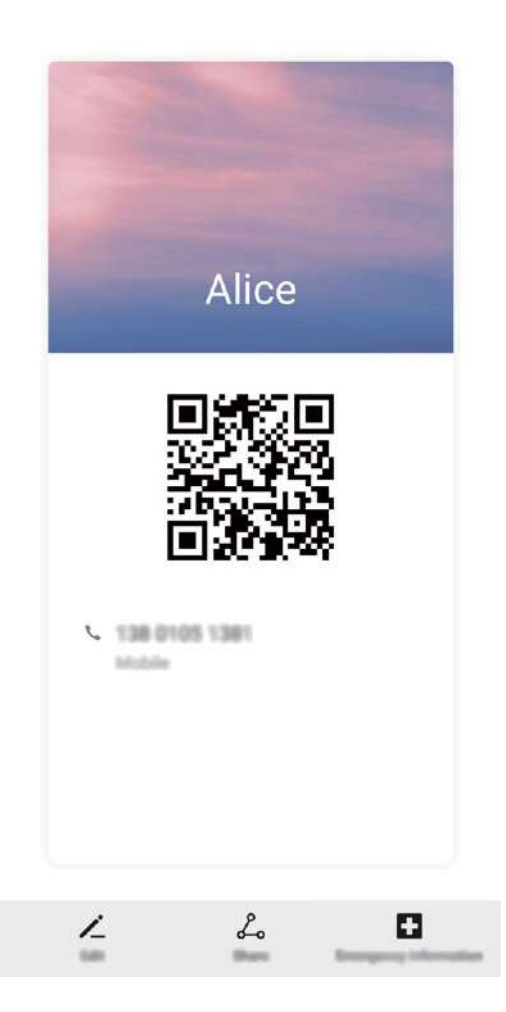

**Отправка контакта**: Откройте приложение **Контакты**, выберите контакт для отправки, затем нажмите на значок QR-кода в правом верхнем углу экрана сведений контакта, чтобы отправить его данные с помощью QR-кода. Или нажмите **Отправить**, выберите способ отправки, затем следуйте инструкциям на экране.

Если устройство человека, которому Вы хотите отправить контакт, поддерживает сканирование QR-кодов, он может сделать фото этого QR-кода или отсканировать его для добавления в контакты на своем устройстве.

## **Поиск контактов**

Откройте приложение **Контакты**. Для поиска используйте нижеприведенные способы.

Для достижения оптимальных результатов убедитесь, что на устройстве

отображаются все контакты. На экране списка контактов выберите  $\therefore$ **Настройки** > **Фильтр контактов** и нажмите **Все контакты**.

- Проведите по индексу справа для быстрого перемещения по списку контактов.
- В поисковой строке вверху экрана введите имя, инициалы, номер телефона или адрес электронной почты контакта. Результаты поиска отобразятся под строкой поиска. Для быстрого поиска контакта введите несколько ключевых слов, например "Иван Петров".

## **Управление контактами**

### **Импорт и экспорт контактов**

При покупке нового устройства Вам потребуется перенести на него Ваши контакты.

Откройте приложение **Контакты**, выберите > **Настройки** > **Импорт/ экспорт**, затем выберите одну из опций:

- <sup>l</sup> **Импорт контактов**: Выберите **Импорт из накопителя**, **Импорт данных по Bluetooth** или **Импорт из накопителя: SIM** и следуйте инструкциям на экране.
- **Экспорт контактов**: Выберите Экспорт на накопитель, Отправка контактов или **Экспорт на накопитель: SIM** и следуйте инструкциям на экране. По умолчанию файл .vcf, экспортированный с помощью функции **Экспорт на накопитель**, сохраняется в корневом каталоге во внутренней памяти Вашего устройства. Чтобы посмотреть экспортированный файл, откройте приложение **Файлы**.

### **Управление контактами**

Приложение Контакты предоставляет широкий набор функций управления контактами. Вы можете посмотреть все контакты либо контакты, хранящиеся на устройстве или на SIM-карте. Добавляйте контакты в Избранное, чтобы быстро находить их.

**Объединение повторяющихся контактов**: Для объединения повторяющихся контактов используйте функцию **Объединить дублирующие контакты**. На экране

списка контактов выберите > **Настройки** > **Управление контактами** > **Объединить дублирующие контакты**. Выберите контакты, которые хотите объединить, и нажмите **Объедин.**.

**Просмотр контактов из разных аккаунтов**: На экране списка контактов выберите

 > **Настройки** > **Фильтр контактов**, затем выберите аккаунты для отображения их контактов. Вы также можете:

- <sup>l</sup> **Включить упрощенный режим**: Выберите > **Настройки** > **Фильтр контактов** и включите **Простой вид**.
- **Посмотреть количество контактов в аккаунте**: Выберите  $\dot{x}$  > **Настройки** > **Фильтр контактов**. В области **Аккаунты** отображается общий и доступный объем памяти контактов на SIM-карте.

**Удалить контакты**: На экране списка контактов нажмите и удерживайте контакт, который хотите удалить, затем нажмите **Удалить**. Чтобы удалить несколько

контактов, выберите > **Настройки** > **Управление контактами** > **Удалить несколько контактов**, выберите контакты, которые хотите удалить, затем нажмите  $\overline{\mathbb{H}}$ 

### **Управление группами контактов**

Хотите отправить одно сообщение нескольким коллегам или друзьям? Функция умных групп автоматически группирует Ваши контакты по названиям компаний и городам, чтобы Вы могли быстро отправить им групповое сообщение или электронное письмо.

**Создание группы контактов**: На экране списка групп нажмите  $+$ , введите имя группы (например, Семья или Друзья), затем нажмите **OK**. Следуя инструкциям на

экране, добавьте контакты в группу, затем нажмите  $\hspace{0.05cm}\sqrt\hspace{0.05cm}}$  .

**Отправка сообщения группе контактов**: На экране списка групп в разделе **Умные**

**группы** откройте группу и нажмите  $\mathcal{D}$ , чтобы отправить групповое сообщение,

или  $\varphi$ , чтобы отправить групповое электронное письмо.

**Редактирование группы**: На экране списка групп нажмите на группу, которую

хотите изменить, затем нажмите  $+$ , чтобы добавить контакт, или нажмите  $\cdot$  ; чтобы **Удалить участников**, **Мелодия группы**, **Удалить группу** или **Переименовать**.

**Удаление группы**: На экране списка групп нажмите и удерживайте группу, затем нажмите **Удалить**.

### **Добавление контактов в черный и белый списки**

Добавьте контакты в черный список, чтобы не получать назойливые или спамвызовы. Добавьте контакты в белый список, чтобы получать вызовы только от контактов в нем.

Чтобы добавить контакт в черный список, откройте **Контакты**, нажмите на

контакт, затем нажмите > **В черный список**. Сообщения и вызовы от этих контактов будут блокироваться.

Вы также можете добавить контакты в черный список в приложении **Диспетчер**

**телефона**. Выберите Заблокировано >  $\frac{23}{3}$  > Черный список, нажмите  $+$  и добавьте контакты, которые хотите заблокировать.

Чтобы добавить контакты в белый список, откройте приложение **Диспетчер**

**телефона**, выберите Заблокировано >  $\frac{23}{100}$  > Белый список, нажмите  $+$  и добавьте контакты.

Когда функция **Блокировать все входящие вызовы** включена, все вызовы, включая вызовы от контактов из белого списка, будут заблокированы.

**Просмотр контактов в черном списке**: Откройте приложение **Диспетчер**

**телефона** и выберите **Заблокировано** > > **Черный список**.

**Просмотр контактов в белом списке**: Откройте приложение **Диспетчер**

**телефона** и выберите **Заблокировано** > > **Белый список**.

**Удаление контактов из черного списка**: Откройте **Контакты**, нажмите на

контакт, который хотите удалить из черного списка, затем выберите  $\cdot$  > Удалить **из черного списка**.

Вы также можете удалить контакт из черного списка в приложении **Диспетчер**

**телефона**. Выберите **Заблокировано** > > **Черный список**, затем нажмите и удерживайте контакт, чтобы удалить его.

**Удаление контактов из белого списка**: Откройте приложение **Диспетчер**

**телефона**, выберите **Заблокировано** > > **Белый список**, затем нажмите и удерживайте контакт, чтобы удалить его.

### **Удаление всех упоминаний контакта**

Используйте функцию удаления упоминаний контакта, чтобы удалить записи всех вызовов и сообщений контакта.

Откройте приложение **В Контакты**, выберите контакт, затем выберите  $\cdot \cdot$ **Удалить все упоминания контакта** > **Удалить**. Записи всех вызовов и сообщений контакта будут удалены.

# **Объединение контактов сторонних приложений**

### **Привязка данных контакта к аккаунту социальной сети**

Используйте аккаунты сторонних соцсетей (например, LinkedIn) для поиска дополнительной информации о Ваших контактах.

**Привязка аккаунтов LinkedIn**: Откройте приложение **Контакты**, выберите > **Настройки** > **Привязка аккаунта LinkedIn**. Следуя инструкциям на экране, выполните вход в Ваш аккаунт LinkedIn. После входа в аккаунт данные контактов на устройстве будут обновлены. Чтобы синхронизировать данные всех Ваших контактов LinkedIn, на экране настроек LinkedIn приложения **Контакты** нажмите **Синхронизация контактов** > **Все контакты LinkedIn**, затем выберите **Синхронизировать** или **Автообновление LinkedIn**.

**Просмотр данных контактов, предоставленных LinkedIn**: Откройте контакт LinkedIn и нажмите **Просмотр профиля LinkedIn онлайн**.

**Отмена привязки контактов LinkedIn: Откройте приложение <b>Контакты**,

выберите > **Настройки** > **LinkedIn**, затем выберите **Отменить привязку**.

### **Просмотр рабочих данных отправителя письма**

Вы только устроились на новую работу, и нужно быстро узнать, кто из коллег чем занимается? Привяжите Ваш аккаунт соцсети (например, LinkedIn) к контактам электронной почты. Рабочие данные отправителей будут отображаться на экране сведений электронных писем.

На экране Входящие приложения **Эл. почта** откройте письмо. Перейдите к сведениям электронного письма, нажмите на фото отправителя и выберите **Просмотр профиля LinkedIn**.

# **Вызовы**

## **Основные функции вызовов**

### **Выполнение вызовов**

Чтобы найти контакт, на экране набора номера на Вашем устройстве введите часть номера телефона, первую букву имени или инициалы контакта.

Откройте приложение **Телефон**. Чтобы найти контакт, на экране набора номера на Вашем устройстве введите номер телефона, первую букву имени или инициалы контакта (например, "ИП" для поиска Ивана Петрова). В списке нажмите на контакт, которому хотите позвонить. Если устройство поддерживает две SIM-карты, нажмите

- $\bf{G}$  или  $\bf{G}$ , чтобы позвонить. Нажмите  $\bf{\Omega}$ , чтобы завершить вызов.
- Если Вы недавно копировали номера телефонов, на экране набора номера появится подсказка, что Вы можете их вставить.

**Завершение вызова кнопкой питания**: При случайном наборе номера или когда экран вызовов скрыт, Вы можете быстро завершить вызов. Функция **Завершение вызова кнопкой питания** позволяет завершить вызов нажатием кнопки питания.

На экране **Телефон** выберите > **Настройки**, чтобы включить **Завершение вызова кнопкой питания**.

### **Экстренные вызовы**

В чрезвычайной ситуации, если Ваше устройство включено и находится в зоне покрытия сети, Вы можете выполнить экстренный вызов, даже когда экран устройства заблокирован, сигнал сети отсутствует.

Функция экстренных вызовов регулируется местными законами и предоставляется Вашим оператором сети. На работу функции экстренных вызовов могут влиять сеть и факторы окружающей среды. В экстренных ситуациях не полагайтесь на Ваше устройство как на единственный способ связи.

Откройте приложение **Телефон** или на экране блокировки нажмите **Экстренный вызов**, введите номер телефона экстренной службы, затем нажмите

. Когда на устройстве сильный сигнал сети, есть доступ в Интернет и службы определения местоположения включены, Ваше текущее местоположение может отображаться на экране телефона для его предоставления экстренным службам.

### **Ожидание вызовов**

Вам звонит кто-то важный, когда Вы уже разговариваете по телефону? Функция ожидания вызовов позволяет ответить на новый вызов и переключаться между вызовами.

Некоторые операторы не поддерживают эту функцию.

Откройте приложение **Телефон**, выберите > **Настройки** > **Еще**, включите

**Ожидание вызова**. При поступлении нового вызова нажмите  $\left( \cdot \right)$ , чтобы ответить на него и поместить первый вызов на удержание. Чтобы переключиться между

вызовами, нажмите  $\leftharpoons$  или на запись вызова на удержании в списке вызовов.

### **Переадресация вызовов**

Если Вы не можете ответить на вызов, настройте на устройстве переадресацию вызовов на другой номер.

Некоторые операторы не поддерживают эту функцию.

Откройте **Телефон** и выберите > **Настройки** > **Переадресация вызовов**. Если Ваше устройство поддерживает работу двух SIM-карт, а разделе **SIM 1** или **SIM 2** нажмите **Переадресация вызовов**, чтобы выбрать способ переадресации. Введите номер телефона, на который будет выполняться переадресация, затем подтвердите его. Когда переадресация вызовов включена, они будут автоматически переадресовываться на заданный номер в выбранных сценариях.

### **Удаление записей списка вызовов**

Вы можете удалить ненужные записи списка вызовов.

Откройте **Телефон** и нажмите : чтобы скрыть клавиатуру набора номера. Затем Вы можете:

- **Удалить одну запись списка вызовов**: Нажмите и удерживайте запись, затем нажмите **Удалить запись**.
- **Удалить несколько записей списка вызовов**: Нажмите  $\div$  > **Удалить несколько записей**, выберите записи, которые хотите удалить или **Выбрать все**, затем нажмите  $\overline{\mathbb{I}\! \mathbb{I}}$  .

### **Международный роуминг**

Путешествуя за границей, Вы можете использовать Ваше устройство для выполнения вызовов в роуминге без ввода кода страны.

**1** Обратитесь к Вашему оператору для активации услуги международных вызовов или роуминга.

**2** Откройте приложение **Телефон** или **Контакты**, чтобы выполнить вызов.

### **VoLTE**

#### **VoLTE: одновременное выполнение вызовов и передача данных**

VoLTE — это технология, позволяющая одновременно использовать службы передачи речи и данных в сетях 4G, то есть использовать интернет-соединение во время разговора. VoLTE также обеспечивает более быстрое установление вызова, повышает качество голосовых и видеовызовов.

Оба слота для SIM-карт Вашего устройства поддерживают 4G, VoLTE и VoWiFi, переключение SIM-карт не требуется.

- **Dual 4G**: Оба слота для SIM-карт Вашего устройства поддерживают 4G.
- **· Dual VoLTE: Оба слота для SIM-карт Вашего устройства поддерживают VoLTE, что** позволяет использовать доступ в Интернет при выполнении HD-вызовов.
- **Dual VoWiFi:** Оба слота для SIM-карт Вашего устройства поддерживают VoWiFi, что позволяет выполнять вызовы по сети Wi-Fi. Вы можете использовать VoWiFi для выполнения вызовов даже в режиме полета.
- Некоторые операторы не поддерживают эту функцию.

### **Использование VoLTE для выполнения HD-вызовов**

- $\hat{u}$  Некоторые операторы не поддерживают эту функцию.
	- Только устройства с двумя SIM-картами позволяют использовать 4G, VoLTE и VoWiFi на обеих SIM-картах.

Откройте **Настройки** и выберите **Беспроводные сети** > **Мобильная сеть**. В настройках SIM-карты 1 или SIM-карты 2 (если соответствующие функции поддерживаются оператором) можно:

- <sup>l</sup> **Включить 4G**: Выберите **4G**. Переключатель **4G** может быть недоступен из-за настроек оператора. Это означает, что сеть 4G включена по умолчанию.
- <sup>l</sup> **Включить VoLTE-вызовы**: Выберите **VoLTE HD-вызовы**.
- <sup>l</sup> **Включить Wi-Fi-вызовы**: Выберите **Wi-Fi-вызовы**.

После завершения настройки выберите контакт, которому хотите позвонить, и

нажмите  $\Box$ , чтобы выполнить видеовызов. Вы можете нажать  $\blacksquare$  на экране голосового вызова, чтобы переключиться на видеовызов.

## **Функция VoWi-Fi**

Вы можете использовать функцию **VoWi-Fi** для выполнения голосовых и видеовызовов в зоне покрытия сети Wi-Fi, даже когда мобильная сеть недоступна. Эта функция должна поддерживаться Вашим оператором. Обратитесь к Вашему оператору, чтобы получить дополнительную информацию об этой услуге, включая ее стоимость.

Откройте приложение **Телефон**, выберите > **Настройки** > **Wi-Fi-вызовы**, включите **Wi-Fi-вызовы**. Нажмите **Режим**, следуя инструкциям на экране, настройте предпочтительную сеть.

# **Сообщения**

## **Основные функции сообщений**

### **Отправка сообщений**

Сообщения — быстрый и простой способ общения. Вы можете не просто отправить Вашим друзьям текстовые сообщения, но и добавить в них смайлики или прикрепить файлы.

**Отправка сообщения**: Откройте приложение **Сообщения**. На экране списка сообщений нажмите  $\blacksquare$ , выберите контакты или группы. Введите текст сообщения,

нажмите  $\bigoplus$ , чтобы добавить контент, затем нажмите , чтобы отправить сообщение.

**Сохранение сообщения в черновики**: Нажмите кнопку **Назад**, чтобы сохранить сообщение как черновик.

### **Управление сообщениями**

Приложение Сообщения — простой и удобный способ обмена и управления сообщениями.

Откройте приложение **Сообщения**. В списке цепочек сообщений нажмите на имя контакта или номер телефона, чтобы посмотреть всю цепочку.

**Ответ на сообщения**: В текстовом поле введите сообщение и нажмите ...

**Архивация сообщения**: Боитесь случайно удалить важное сообщение? Нажмите и

удерживайте сообщение, затем нажмите , чтобы заархивировать его.

**Удаление сообщения**: На устройстве слишком много ненужных сообщений? Удалите неважные цепочки или сообщения. Чтобы удалить цепочки или сообщения, нажмите и удерживайте их, чтобы перейти к экрану редактирования,

выберите цепочку или сообщение и нажмите . Удаленные сообщения невозможно восстановить.

**Поиск сообщений**: Как быстро найти нужное сообщение? В строке поиска на экране списка сообщений введите ключевые слова. Результаты отобразятся под строкой поиска.

**Блокировка контакта**: Хотите, чтобы определенный контакт больше не отправлял

Вам спам-сообщения? Нажмите и удерживайте сообщение, затем нажмите  $\bigotimes_{\alpha}$ чтобы заблокировать контакт.

### **Блокировка спам-сообщений**

Устали от спам-сообщений? Включите функцию блокировки сообщений.

Откройте приложение **Сообщения**.

С помощью Фильтра угроз можно:

**Заблокировать сообщения**: Нажмите и удерживайте сообщение, затем нажмите

 $\bigcirc$ , чтобы заблокировать сообщения и вызовы от этого номера телефона.

**Разблокировать сообщения**: Нажмите  $\overline{\mathbf{a}}$ , затем нажмите Заблокированные

**контакты**. Нажмите  $\times$  в конце номера телефона, чтобы разблокировать его.

### **Настройка правил автоматической загрузки MMS-сообщений**

Настройка правил автоматической загрузки MMS-сообщений предотвращает излишние расходы на мобильную передачу данных.

Откройте приложение **Сообщения** и нажмите . Выберите **Настройки** > **Дополнительно**.

Можно задать следующие настройки:

**Автоматическое получение MMS-сообщений**: Выключите **Автоматически скачивать MMS**, чтобы не загружать автоматически MMS-сообщения на устройство.

**Автоматическое получение MMS-сообщений в роуминге**: Выключите **Автоматически скачивать MMS в роуминге**, чтобы не загружать автоматически MMS-сообщения, когда устройство в роуминге.

# **Камера**

## **Основные функции камеры**

### **Основные функции камеры**

Настройте камеру Вашего устройства согласно Вашим предпочтениям.

**Съемка фото**. Откройте приложение **Камера**. На экране камеры нажмите или нажмите на кнопку уменьшения громкости, чтобы сделать фото.

**Выбор режима съемки**. Откройте приложение **Камера** и в нижней части экрана камеры выберите предустановленный режим съемки.

**Настройка фокусного расстояния**. На экране камеры разведите два пальца, чтобы увеличить изображение, сведите два пальца, чтобы уменьшить изображение. Если расстояние между камерой и объектом съемки превышает фокусное расстояние оптического зума, качество фотографий снижается. В процессе изменения масштаба сбоку экрана камеры появится ползунок. Вы можете использовать его для изменения масштаба.

**Настройка экспозиции**. Экспозиция настраивается автоматически в зависимости от окружающего освещения. Чем больше значение экспозиции, тем ярче получается фотография. Чтобы настроить значение экспозиции вручную, коснитесь экрана

камеры и перетащите значок  $\frac{1}{2}$  вверх или вниз.

**Включение и выключение вспышки**. При съемке фото в темном месте включите

вспышку, чтобы увеличить яркость. На экране камеры нажмите на значок  $\sqrt[4]{\bullet}$ , чтобы выбрать режим вспышки.

- **•** <sup> $\frac{1}{2}$  **Авто**: камера автоматически определяет необходимость включения вспышки в</sup> зависимости от окружающего освещения.
- <sup>l</sup> **Выкл.**: вспышка выключена.
- <sup>l</sup> **Вкл.**: вспышка выключена.
- <sup>l</sup> **Всегда вкл.**: вспышка всегда включена.

**Включение и выключение режима Модуль ИИ**. На экране камеры нажмите (А) и включите или выключите режим **Модуль ИИ**.

### **Запись видео**

Вы можете использовать камеру не только для съемки фотографий, но и для записи видео.

**Запись видео**. Выберите **Камера** > Видео, нажмите **С**, чтобы записать видео.

- **•** На экране **Видео** нажмите  $\widehat{\heartsuit}$  > **Разрешение** и выберите разрешение, например **4K UHD**, **1080p FHD (60 fps)** и **720p HD**.
	- **Стабилизация** поддерживается при записи видео в любом разрешении.

**Съемка фото во время записи видео**. Нажмите  $\heartsuit$ , чтобы сделать фотографию во время съемки видео.

**Увеличение и уменьшение изображения**. Нажмите и удерживайте экран камеры двумя пальцами, затем разведите пальца, чтобы увеличить масштаб, или сведите пальцы, чтобы уменьшить масштаб. В процессе изменения масштаба на экране появится ползунок. Вы можете изменять масштаб изображения с помощью этого ползунка.

**Вспышка не выключается во время записи видео**. При записи видео в темном

месте нажмите  $\phi$  и выберите  $\phi$ , чтобы вспышка работала в течение всего процесса съемки.

**Запись видео с помощью искусственного интеллекта**. Нажмите  $\sqrt[3]{\ }$  и выберите эффекты, например **Цвет с ИИ** или **Размытие фона**, чтобы снять видео с помощью искусственного интеллекта.

- Во время записи видео нажмите  $\heartsuit$ , чтобы сделать фото с интеллектуальными эффектами.
	- Вы также можете выбрать  $\frac{2}{3}$  > **Разрешение** и установить аспектное отношение на 21:9 для получения кинематографических эффектов.

**Добавление водяного знака на видео**. На экране Видео нажмите  $\textcircled{\tiny{G}}$  и включите **Автодобавление водяных знаков**.

### **Использование сетки при съемке фото**

Ваши фотографии больше не будут перекошенными или смещенными по центру. Используйте сетку для получения идеальных снимков.

Откройте приложение **Rамера**, нажмите  $\sqrt[3]{2}$ , чтобы открыть экран Настройки и включить функцию **Сетка**. На экране съемки появятся линии сетки. Четыре точки пересечения на сетке — это зоны фокусировки на фотографии. Для достижения наилучшего результата поместите объект съемки на одну из точек пересечения.

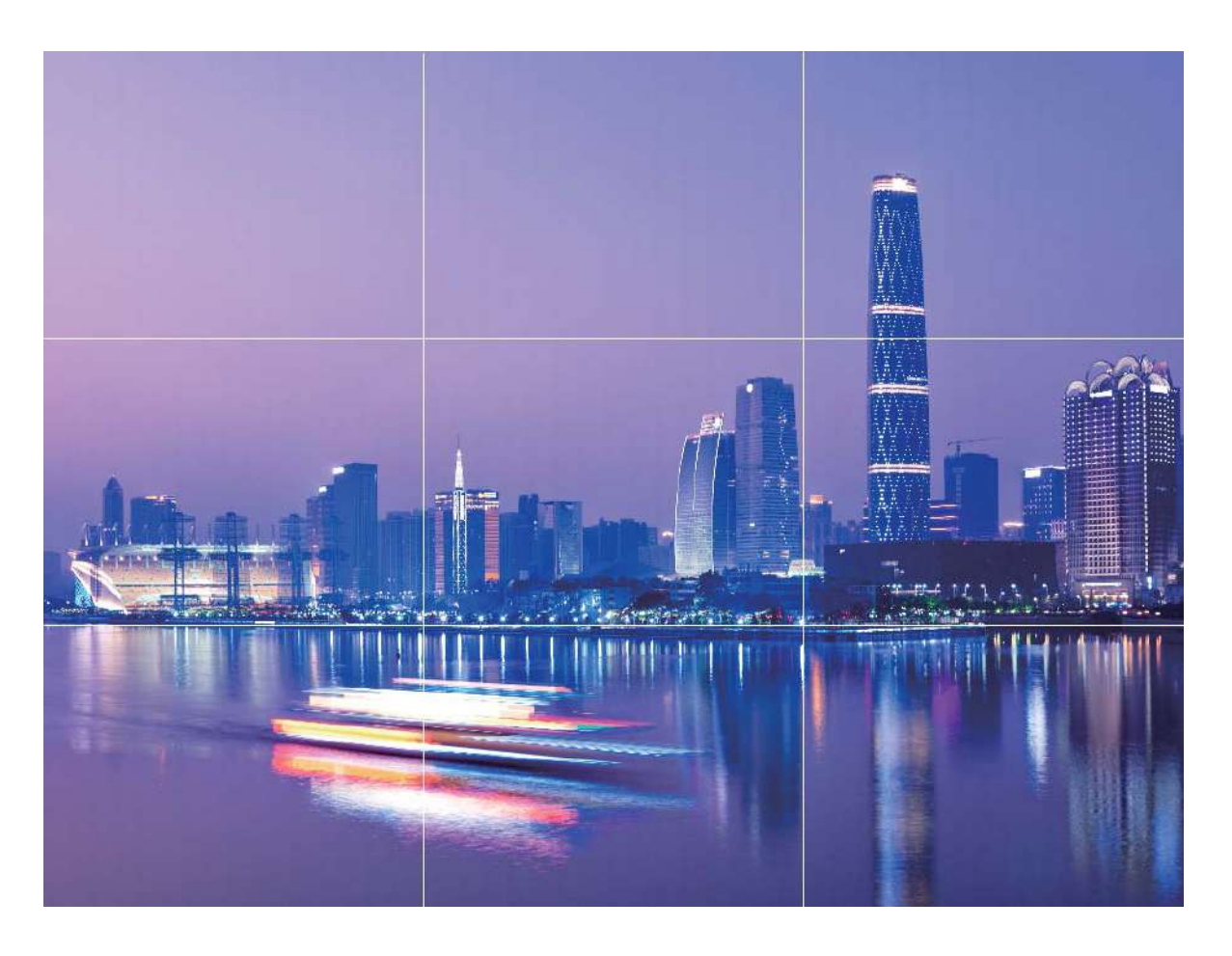

# **Использование режима портретной съемки для создания идеальных портретов**

Сделайте селфи и групповые снимки еще более прекрасными! Режим портретной съемки предоставляет возможности настройки, позволяющие сделать Ваши фотографии запоминающимися и выделяющимися на фоне других.

**Выберите <b>Камера** > **Портрет**, выберите один из эффектов, затем нажмите  $\bigcirc$ , чтобы сделать портретный снимок.

- **Эффект размытия**. Нажмите на значок  $\circledcirc$  на экране камеры и выберите эффект размытия.
	- Источник света (например, неоновый свет или свет уличных фонарей) на относительно хорошо освещенном фоне создаст идеальный эффект размытия. Чем дальше объект съемки, тем менее заметен эффект.
- <sup>l</sup> **Эффект украшения**
	- **Съемка с помощью основной камеры**. На экране камеры нажмите  $\mathbb{C}^3$  и перетащите ползунок, чтобы настроить параметры украшения.
	- **Съемка с помощью фронтальной камеры**. На экране камеры нажмите  $\mathbb{C}^1$ . Настройте необходимые параметры.

 $\bullet$  Чтобы выключить эффекты украшения, нажмите на значок  $\mathbb{C}^1$  на экране камеры и установите минимальные значения для каждого параметра.

# **Съемка забавных фотографий в режиме Дополненная реальность**

Используйте режим **Дополненная реальность** для съемки забавных фотографий, которые будут выгодно отличаться на фоне других снимков.

Выберите **Камера** > **Еще** > **Дополненная реальность**.

Вам доступны разнообразные эффекты.

<sup>l</sup> **3D Qmoji**. Нажмите **3D Qmoji** и выберите анимированные эмодзи. Эмодзи будут

воспроизводить Вашу мимику, жесты и манеру поведения. Нажмите  $\bullet$ , чтобы

сделать запись, или нажмите  $\overline{\phantom{a}}^{\rm GF}$ , затем нажмите и удерживайте  $\overline{\phantom{a}}^{\rm df}$ , чтобы создать собственный эмодзи.

# **Выделение объектов съемки в режиме широкой диафрагмы**

Режим широкой диафрагмы позволяет делать фотографии с маленькой глубиной резкости. В этом режиме фон фотографий получается размытым, а объекты съемки четкими.

**Съемка фотографий в режиме широкой диафрагмы**. Выберите **Камера** > **Диафрагма**. В процессе съемки нажмите на экран, чтобы выбрать точку

фокусировки, затем нажмите  $\bigcirc$ , чтобы сделать фото.

- $\bullet$  Для получения оптимального результата объект съемки должен находиться на расстоянии не более 2 метров от камеры.
	- $\bullet\,$  Нажмите  $\, \circledast\,$ , передвиньте ползунок влево или вправо, чтобы настроить значение диафрагмы. Чем меньше значение диафрагмы, тем более размытым получится фон.

## **Панорамные фото**

### **Создание панорамных селфи в режиме Панорама**

Хотите запечатлеть на Вашем селфи всех друзей и прекрасный вид за спиной? В режиме Панорама можно делать селфи с более широким полем обзора.

- 1 Откройте приложение **Камера** и нажмите **О**, чтобы переключиться на фронтальную камеру.
- **2** Выберите **Еще** > **Панорама**.
- **3** Держите устройство неподвижно, нажмите на значок  $\heartsuit$ , чтобы сделать первый снимок.
- **4** Следуя инструкциям на экране, перемещайте устройство горизонтально до наложения голубой рамки на квадратную рамку на экране. Камера автоматически сделает следующий снимок.
- **5** Следуя инструкциям на экране, перемещайте устройство в противоположном направлении до наложения голубой рамки на квадратную рамку на экране. Камера автоматически сделает завершающий снимок.
- **6** После завершения съемки три снимка будут объединены в одно панорамное селфи.

### **Создание панорамных фотографий в режиме Панорама**

На панорамных фотографиях угол обзора шире, чем на обычных, что позволяет делать развернутые пейзажные снимки.

Чтобы сделать панорамную фотографию, камера делает несколько снимков

объектов, попавших в поле съемки, и объединяет их в одно фото.

- Для съемки панорамных фотографий следует выбирать открытые пространства, становится на некотором удалении от объекта съемки и избегать одноцветного фона.
- **1** Выберите **Камера** > **Еще** > **Панорама**.
- **2** Нажмите на значок  $\leftrightarrow$  в нижней части экрана, чтобы настроить направление съемки.
- **3** Держите устройство неподвижно, нажмите на значок  $\heartsuit$ , чтобы начать съемку. Медленно перемещайте устройство в указанном направлении, держите устройство ровно, убедитесь, что стрелка все время находится на центральной линии.
- **4** Нажмите  $\bullet$ , когда закончите съемку. Камера автоматически объединит сделанные снимки в одно панорамное фото.

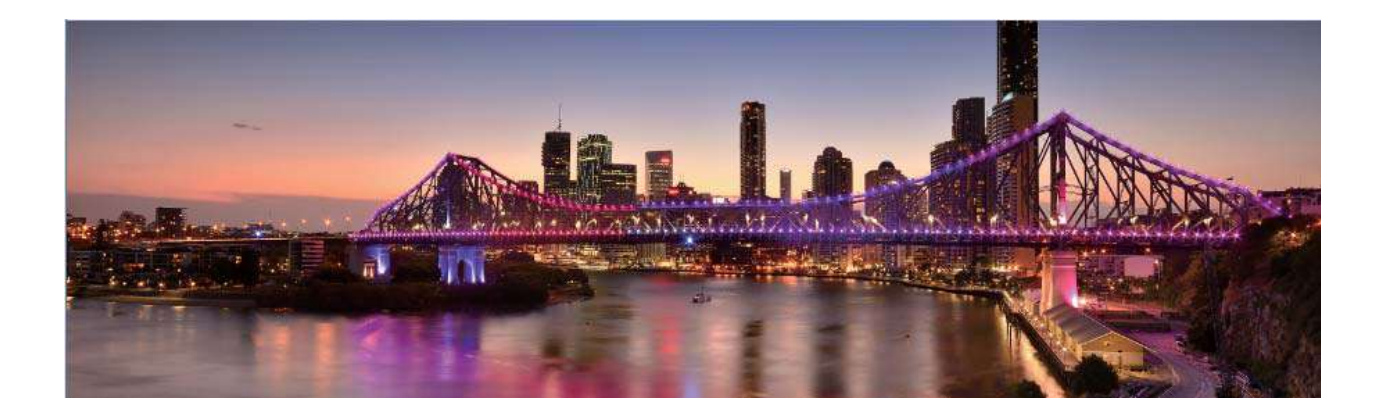

## **Профессиональный режим**

### **Создание пейзажей профессионального качества**

Хотите сделать Ваши пейзажные снимки яркими и запоминающимися? Используйте профессиональный режим для создания живописных фотографий.

Выберите **Камера** > **Профи**, чтобы открыть профессиональный режим.

### **Выбор режима экспозамера в зависимости от объекта съемки**. Нажмите  $\boxed{[ \ ]}$ , чтобы выбрать режим экспозамера.

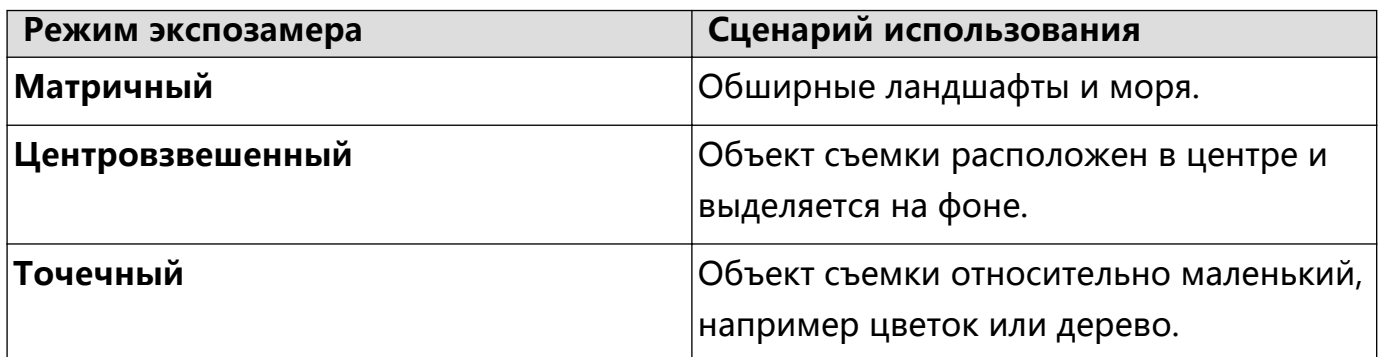

**Настройка яркости в зависимости от места съемки**

- Настройка светочувствительности (ISO). Нажмите <sup>ISO</sup> и перетащите ползунок, чтобы настроить значение.
	- **Во избежание чрезмерных шумов рекомендуется выбрать значение ISO** меньше 400. Рекомендованное значение ISO для съемки в дневное время — 100-200, для съемки в ночное время — около 400.
- **Настройка скорости затвора**. Нажмите  $|S|$  (скорость затвора), перетащите ползунок, чтобы задать нужное значение скорости.
- Рекомендованное значение скорости затвора для неподвижных объектов (например, горы) составляет 1/80–1/125. Для движущихся объектов (например, волны) скорость затвора должна быть выше. Для получения оптимального результата во время съемки движущихся объектов используйте штатив.
- $\bullet$  **Настройка экспокоррекции**. Нажмите  $\ ^{EV}$  и перетащите ползунок EV, чтобы настроить значение.

**Настройка баланса белого (AWB)**. Нажмите <sup>AWB</sup> и перетащите ползунок AWB, чтобы настроить значение.

- $\boldsymbol{\theta}$  $\bullet$  Во время съемки под прямыми солнечными лучами выберите  $\overrightarrow{A}$ . При съемке в слабоосвещенном месте выберите  $\frac{1111}{1111}$ .
	- Нажмите ВА, чтобы настроить цветовую температуру. Чтобы придать фотографии теплый тон, увеличьте значение черного (K). Для получения холодных тонов уменьшите значение черного (K).

На**стройка режима фокусировки в зависимости от места съемки**. Нажмите <sup>АF</sup> и перетащите ползунок AF, чтобы настроить значение.

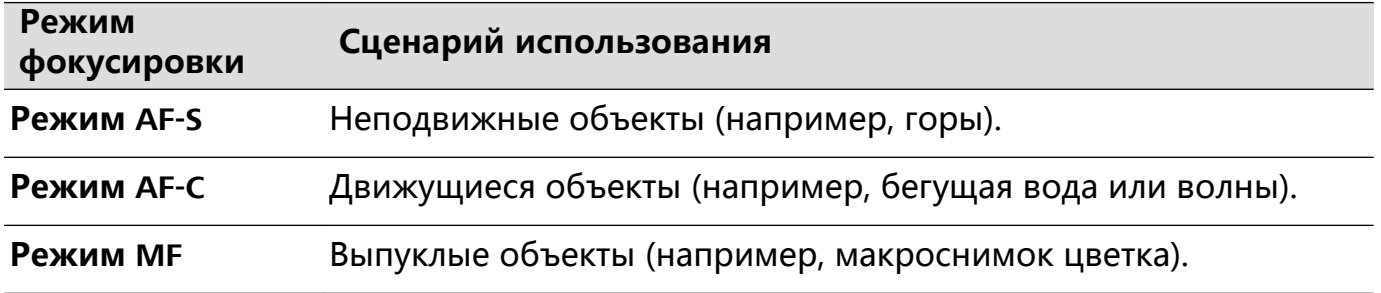

**Фиксация устройства во время съемки**. Нажмите <sup>23</sup> и включите

**Горизонтальный уровень**. После включения этой функции на экране камеры появятся две горизонтальные линии. Наложение пунктирной линии на сплошную указывает на то, что камера выровнена по горизонтали.

**Сохранение изображений в формате RAW**. Выберите > **Разрешение** и включите параметр **Формат RAW**. После включения этой функции изображения, снятые в профессиональном режиме, будут сохраняться в форматах RAW и JPG.

- $\hat{u}$  Некоторые параметры профессионального режима могут измениться после изменения Вами настроек.
	- Описанные выше настройки приводятся для справки. Вы можете настроить их в соответствии с ситуацией.

### **Съемка профессиональных портретов**

Хотите делать портретные снимки профессионального качества? В режиме Профи Вы сможете настроить параметры камеры для съемки профессиональных фотографий.

Откройте приложение **Камера** > **Профи**.

**Выбор режима экспозамера**. Для съемки портретов рекомендуется выбрать

режим  $\boxed{\bullet}$  или  $\boxed{\bullet}$ . Поместите объекты съемки (например, лица) в центр экрана камеры.

**Настройка яркости в зависимости от места съемки**

**• Настройка светочувствительности (ISO)**. Во избежание чрезмерных шумов при съемке портретов рекомендуется настроить минимальное значение ISO. Вы можете настроить значение ISO в зависимости от места съемки.

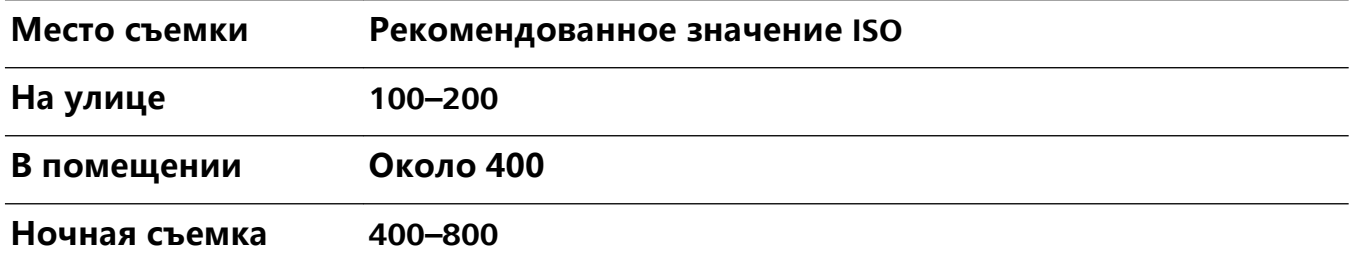

- **Настройка скорости затвора**. Скорость затвора должна быть низкая при съемке в темном месте и высокая в условиях яркого освещения. Рекомендованная скорость затвора для съемки неподвижных объектов должна составлять 1/80–1/125. При съемке движущихся объектов выберите скорость затвора 1/125 или выше.
- **Настройка экспокоррекции**. Если освещение объекта съемки или фоновое освещение низкое, увеличьте значение экспокоррекции (EV). Если съемка проводится в ярко освещенном месте, уменьшите значение экспокоррекции.

**Настройка баланса белого (AWB)**. Выберите значение баланса белого в зависимости от освещения в месте съемки. Во время съемки под прямыми

солнечными лучами выберите  $\overrightarrow{A}$ . При съемке в слабоосвещенном месте выберите  $\frac{1111}{1111}$ .

**Настройка фокуса**. Для выделения объекта съемки на портретном снимке рекомендуется использовать режим фокусировки вручную (MF). Коснитесь экрана камеры, чтобы сфокусироваться на той части снимка (например, лицо объекта съемки), которую хотите выделить.

- $\hat{u}$  Некоторые настройки в профессиональном режиме могут изменяться после изменения параметров. Вы можете настроить их согласно Вашим требованиям.
	- Описанные выше настройки приводятся для ссылки. Вы можете настроить их в соответствии с ситуацией.

# **Съемка черно-белых фотографий**

Наш мир — удивительно яркое и красочное место. Насыщенный цвет порой разрушает хрупкую красоту фотографии. Монохромный режим позволяет убрать цвет, подчеркнуть игру света и тени и привнести атмосферу таинственности в Ваши фотографии.

Откройте **Камера** > **Еще** > Монохромный режим, затем нажмите  $\heartsuit$ , чтобы сделать черно-белые фотографии.

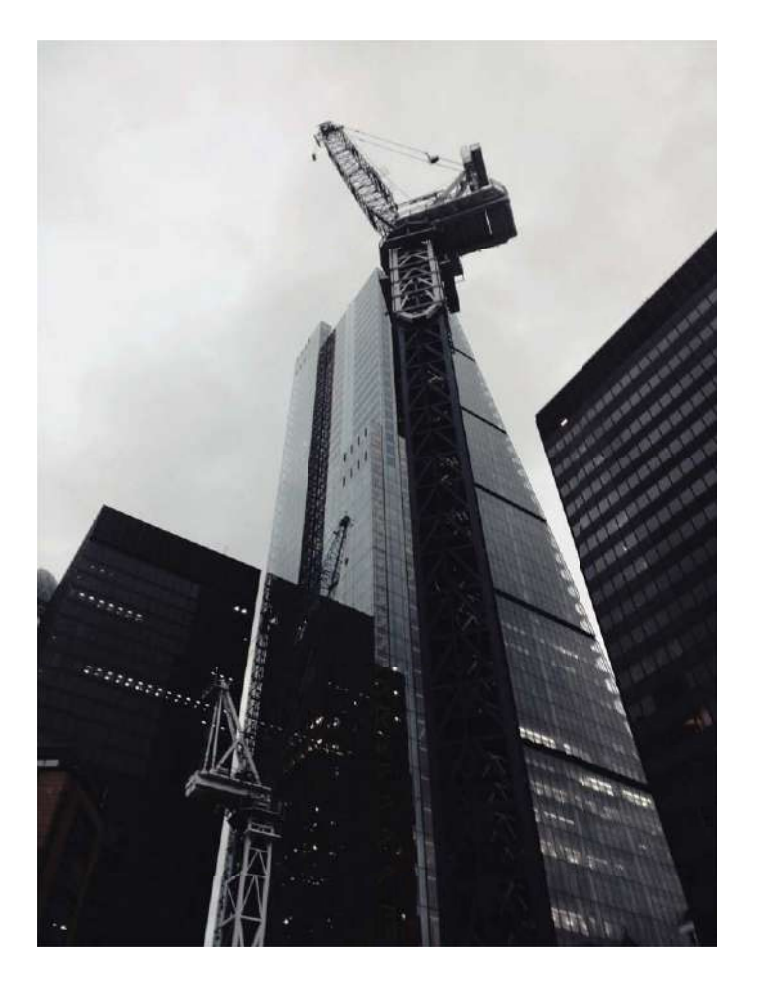

## **Режим Свет**

### **Режим Свет: все краски ночного города**

В режиме Свет автоматически устанавливается низкая скорость затвора для съемки фотографий с длинной выдержкой. Этот режим позволяет создавать захватывающие фотографии великолепного качества.

В функции Свет предложено четыре предустановленных режима для съемки различных объектов при разном освещении:

- **Фары**: съемка полос света от фар машин в ночном городе.
- **Световое граффити**: съемка полос света от движущихся источников света в темноте.
- **Вода**: съемка красочных фотографий водопадов и текущей воды.
- **Звезды**: съемка красочных фотографий звездного неба.

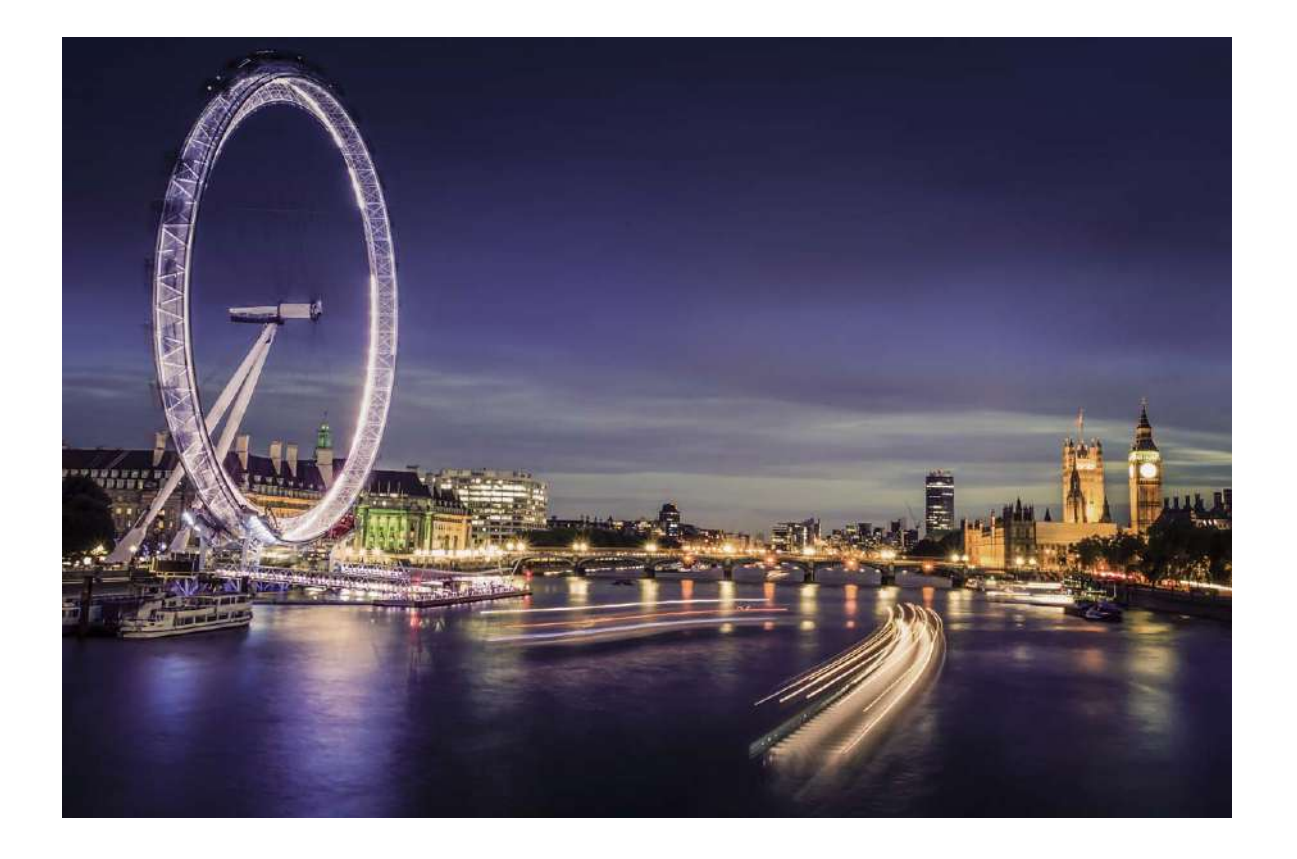

### **Съемка огней ночного города**

Режим Фары позволяет запечатлеть рисунки, которые создают фары машин ночью.

- <sup>l</sup> Для получения оптимального результата делайте снимок на некотором удалении от объекта съемки и немного выше него. Во избежание передержки свет фар не должен светить прямо в объектив камеры.
	- Во избежание случайных движений во время съемки поместите устройство на штатив или твердую поверхность.

Откройте приложение **Камера** > **Еще** > **Свет** > **Фары**. Держите устройство неподвижно, нажмите на значок  $\,\mathbb{O}$ , чтобы начать съемку. Образец изображения отображается на экране камеры. Нажмите  $\bigcirc$ , когда закончите съемку.

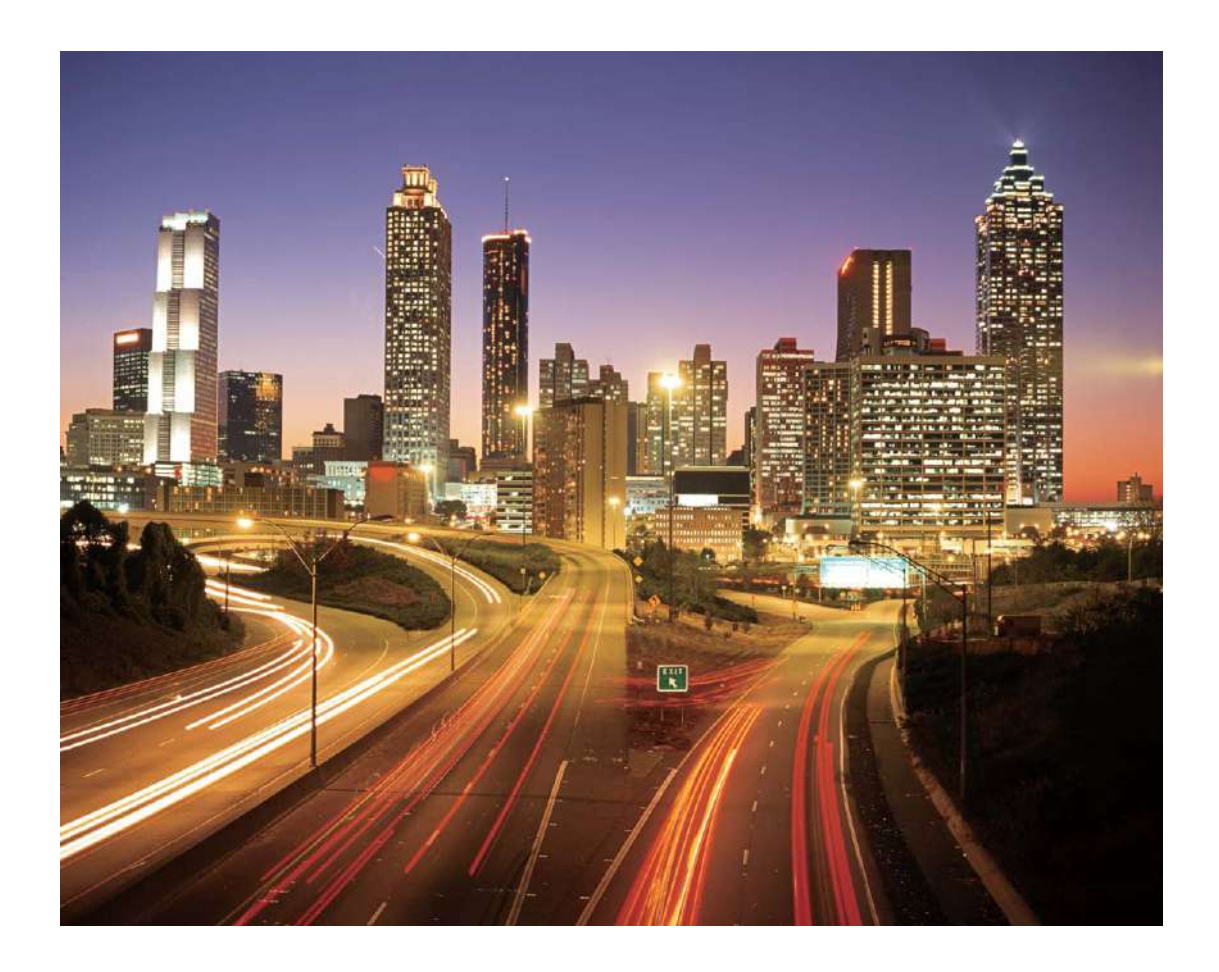

### **Световые граффити**

Световое граффити позволяет создавать картины или писать слова, перемещая источник света перед камерой.

- $\bullet$  Найдите темное место вдали от других источников света, убедитесь, что на экране камеры не виден силуэт художника. Выберите яркий источник света подходящего цвета, например фонарик или светящуюся палочку.
	- Во избежание случайных движений во время съемки поместите устройство на штатив или твердую поверхность.

Откройте приложение **Камера** > **Еще** > **Свет** > **Световое граффити**. Держите устройство неподвижно, нажмите на значок  $\bigcirc$ , чтобы начать съемку. Образец изображения отображается на экране камеры. Нажмите  $\textcolor{green}\bullet$ , когда закончите съемку.

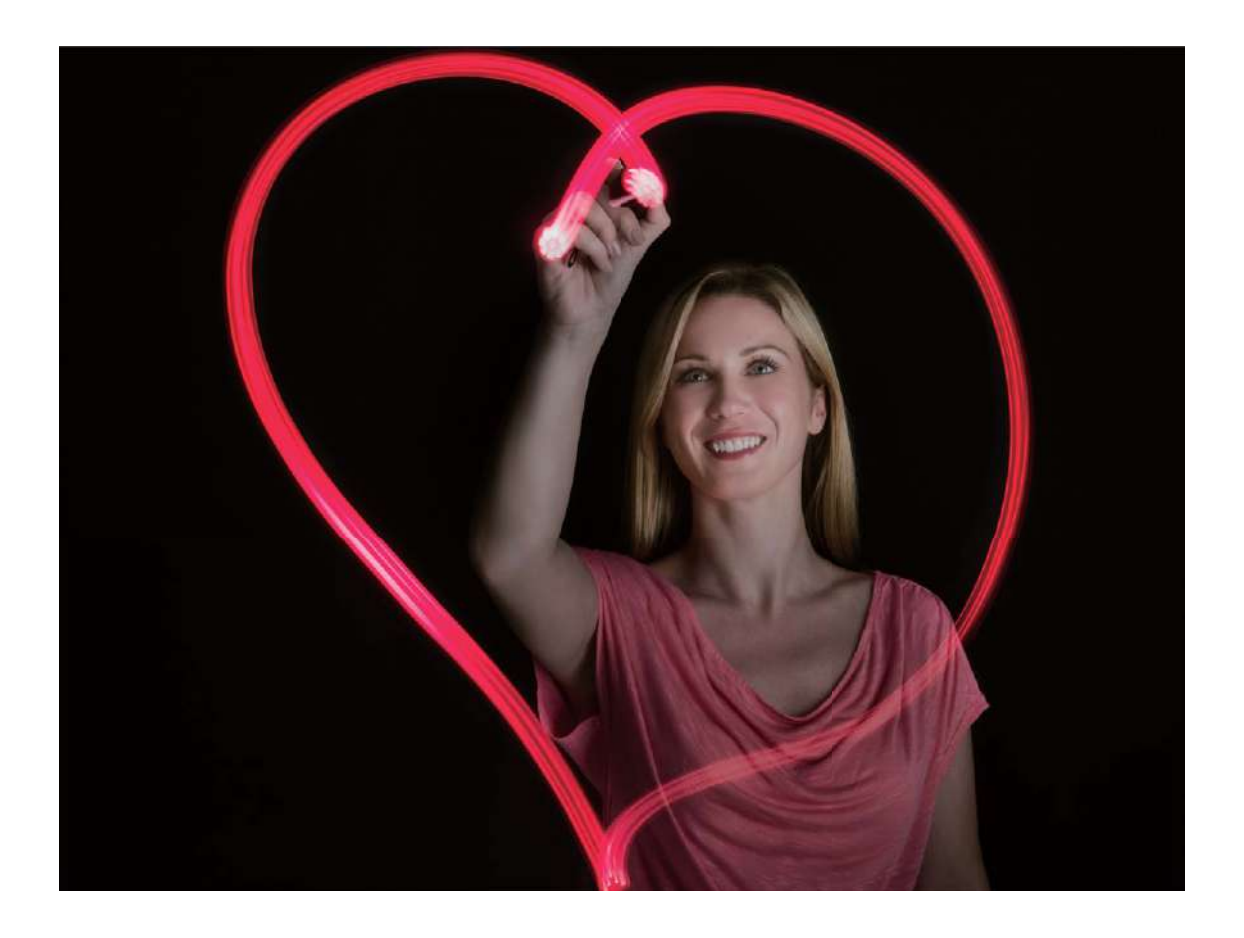

### **Съемка рек и водопадов**

В режиме Вода можно делать великолепные фотографии водопадов и бегущих рек.

- <sup>l</sup> Эта функция позволяет делать великолепные фотографии водных потоков и водопадов.
	- Во избежание случайных движений во время съемки поместите устройство на штатив или твердую поверхность.

Выберите **Камера** > **Еще** > **Свет** > **Вода**. Держите устройство неподвижно, нажмите на значок  $\mathbb O$ , чтобы начать съемку. Образец изображения отобразится на экране камеры. Нажмите  $\bigcirc$ , когда закончите съемку.

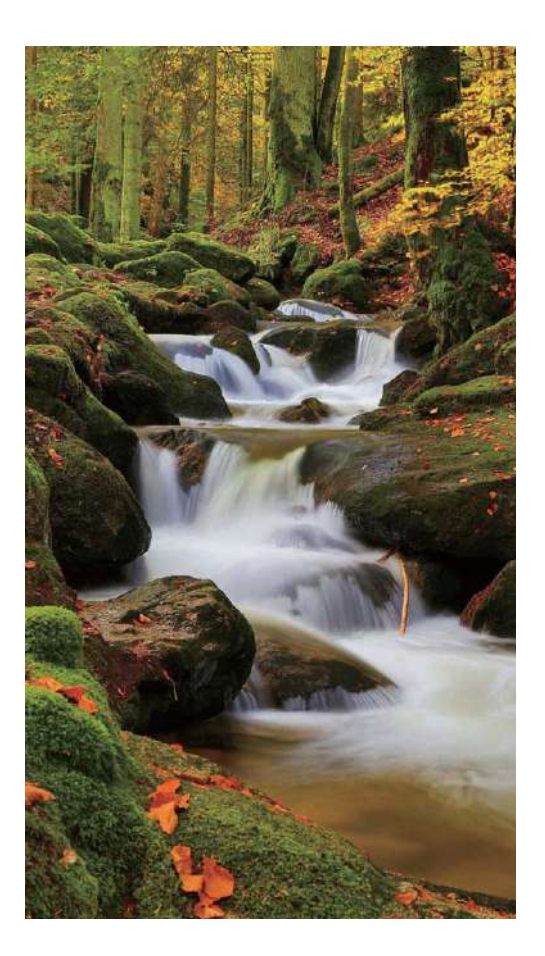

### **Съемка звездного неба**

В режиме Звезды можно снимать движение звезд по ночному небосклону.

- <sup>l</sup> Для получения оптимального результата съемку следует проводить в безоблачную погоду, вдали от ярко освещенных объектов, на открытом пространстве, где ничто не закрывает небо.
	- Во избежание случайных движений во время съемки поместите устройство на штатив или твердую поверхность.

Выберите **Камера** > **Еще** > **Свет** > **Звезды**. Держите устройство неподвижно, нажмите на значок  $\mathbb O$ , чтобы начать съемку. Образец изображения отобразится на экране камеры. Нажмите  $\bigcirc$ , когда закончите съемку.

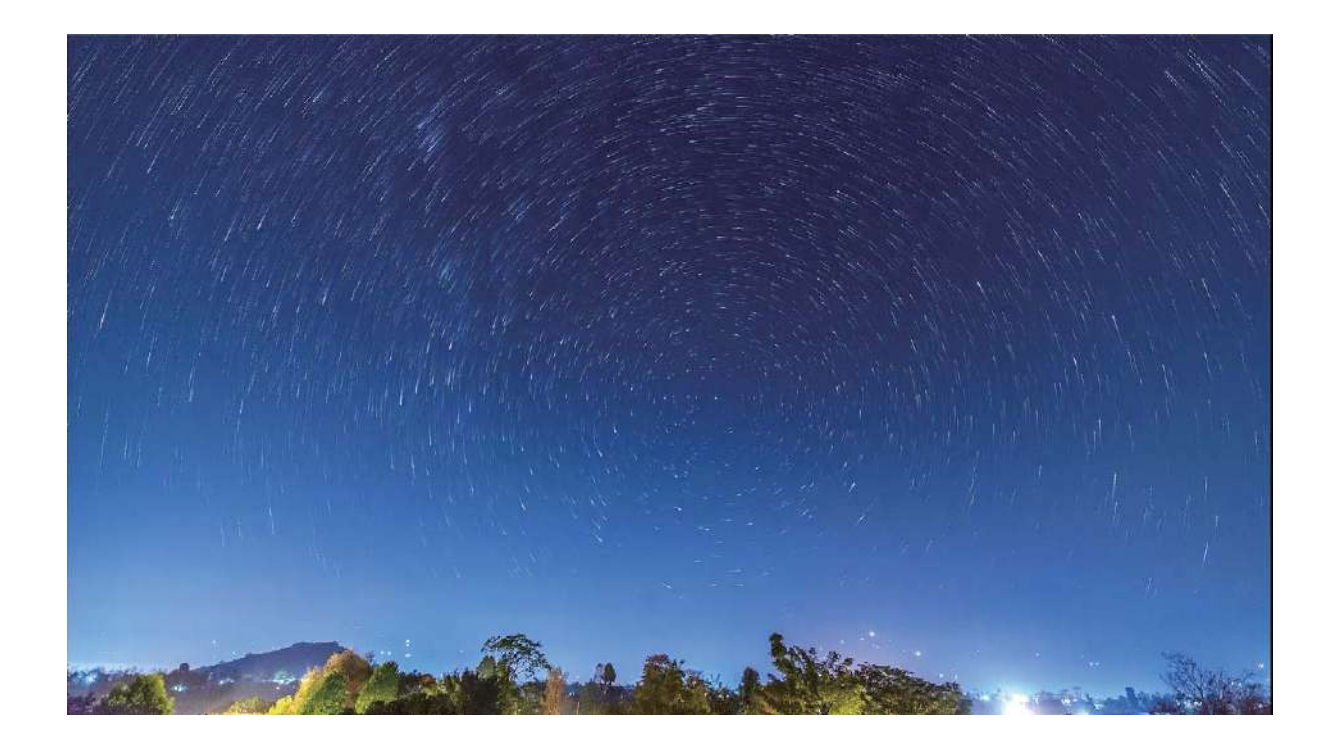

## **Другие режимы съемки**

### **Съемка коротких видео в режиме Отрезок времени**

Используйте режим Отрезок времени для съемки событий, длящихся достаточно долгое время, и объединения их в короткое видео. Снимайте природу в ее первозданной красоте: распускающиеся цветы, бегущие облака, следы падающих звезд на ночном небе.

- <sup>l</sup> Непрерывная съемка видео в режиме Отрезок времени долгое время может привести к быстрой разрядке батареи и использованию большого объема памяти.
	- Чтобы устройство не двигалось во время записи, поместите его на штатив или ровную поверхность.
	- Перед началом записи убедитесь, что объект съемки хорошо освещен и находится в фокусе камеры. Размещайте камеру таким образом, чтобы как можно больше объектов на заднем плане попало в кадр.
- **1** Выберите Камера > Еще > Отрезок времени, нажмите ●, чтобы начать запись видео в режиме ускоренном режиме.
- **2** Нажмите  $\bullet$ , чтобы завершить запись.
- **3** Откройте приложение **Галерея**, чтобы воспроизвести снятое видео в ускоренном режиме.
	- Скорость записи и воспроизведения автоматически настраивается системой для получения оптимального результата.

### **Настройка режимов съемки**

Предустановленные режимы съемки не позволяют в полной мере раскрыть Ваш талант фотографа? Вы можете загружать или удалять режимы съемки согласно Вашим предпочтениям.

Загрузка дополнительных режимов съемки. Откройте приложение **Камера** > **Еще** > **Загрузить**. Выберите режимы съемки, которые хотите загрузить, и нажмите **ДОБАВИТЬ**.

**Обновление режимов съемки**. Чтобы обновить режимы съемки, откройте экран **Еще**. Рядом с режимами съемки, для которых доступны обновления, будет отображаться красная точка. Обновите режимы съемки, следуя инструкциям на экране.

**Удаление режимов съемки**. Выберите **Еще** >  $\angle$ , нажмите  $\otimes$ , чтобы удалить ненужные режимы съемки.

Предустановленные режимы съемки в приложении Камера нельзя удалить.

### **Съемка живых фото**

Используйте режим съемки живых фото, чтобы придать Вашим фотографиям динамики и шарма.

В режиме живых фото можно создать короткий ролик, который будет фиксировать движения объекта съемки до и после нажатия на кнопку съемки. При просмотре фотографий в приложении Галерея Вы можете посмотреть статичный снимок или посмотреть фотографию в движении и со звуком.

**Съемка живых фото**. Откройте приложение **Камера**, выберите **Еще** > **Живое**  $\phi$ ото, нажмите  $\bigcirc$ , чтобы сделать живое фото.

**Просмотр живых фото**. Живые фото сохраняются в приложении **Галерея** в

формате JPG. Выберите **Галерея** > **Альбомы** > **Камера**, выберите фотографию

со значком  $\circledR$ , нажмите на значок  $\circledR$  вверху фотографии, чтобы посмотреть фотографию в движении. Воспроизведение живых фото автоматически завершится после окончания записи. Также можно остановить воспроизведение, нажав на экран.

### **Отправка живых фото**. Выберите **Галерея** > **Альбомы** > **Камера**, выберите

живое фото, которое хотите отправить, затем нажмите  $\mathcal{L}_{\text{o}}$  и выберите способ отправки.

**В Живые фото можно отправлять по Wi-Fi, Bluetooth, Huawei Share и другими** способами. Воспроизвести живые фото можно на устройстве Huawei, поддерживающем съемку живых фото. При отправке живых фото сторонним приложениям или устройствам, которые не поддерживают эту функцию, они будут отображаться как статичные изображения.
# **Галерея**

## **Управление фото**

#### **Умная сортировка фотографий**

Сортировка фотографий занимает много времени? На поиск нужных фотографий уходит много сил? Функция распознавания фотографий позволяет автоматически сортировать фотографии по категориям, например портреты, места съемки, пейзажи и еда, в приложении Галерея, чтобы облегчить их поиск.

Умная сортировка фотографий. Галерея автоматически сортирует фотографии по категориям, например портреты, места съемки, пейзажи и еда, чтобы облегчить их поиск.

Объединение фотографий. После того, как приложение Галерея автоматически объединит разные альбомы с портретными снимками, Вы сможете вручную изменить их названия и указать связи (например, "Ребенок" или "Мама"). После настройки Вы сможете посмотреть разные фотоальбомы по имени. Вы также можете найти фотографию, введя в строке поиска в приложении Галерея ее название или связь.

Объединение групповых фотографий в альбомы. После того как приложение Галерея определит категории, Вы сможете присвоить имена созданным альбомам. Если на устройстве больше 10 групповых фотографий, приложение Галерея объединит их и создаст альбом групповых фотографий.

#### **Редактирование видео**

**Обрезка видео**. Откройте приложение **Галерея**, выберите видео, которое

хотите отредактировать, затем нажмите  $\overrightarrow{A}$ , чтобы перейти на экран редактирования. Перетащите ползунок в зоне обрезки, чтобы выбрать фрагмент

видео, который хотите сохранить, затем нажмите  $\checkmark$ , чтобы завершить обрезку.

**Настройка разрешения видео**. Во время обрезки видео нажмите  $\circled{D}$ , чтобы посмотреть выбранный фрагмент. На экране редактирования нажмите на настройки разрешения видео, чтобы выбрать разрешение видео.

Чем выше разрешение, тем четче видео и больше его размер. Помните об этом, настраивая разрешение видео.

#### **Настройка воспроизведения видео в замедленном режиме**

Откройте приложение **Галерея**, выберите видео, записанное в режиме

замедленной съемки, и нажмите  $\circledcirc$ , чтобы воспроизвести его. Нажмите на экран и

перетащите ползунок в зоне редактирования, чтобы выбрать фрагмент, который хотите воспроизвести в замедленном режиме.

 $\bullet$  $\bullet\,$  Видео, снятые в режиме  $\,$   $\stackrel{\scriptscriptstyle{\text{\tiny{(3)}}}}{\scriptscriptstyle{\text{\tiny{(3)}}}}$  , невозможно редактировать.

#### **Редактирование фотографий**

Вы можете обрезать, поворачивать и применять эффекты (граффити, водяные знаки и фильтры) к фотографиям в приложении Галерея.

Откройте приложение **Галерея**, выберите фото, которое хотите изменить, и

нажмите  $\angle$ . Вы можете изменить фото следующими способами:

- **Поворот**. Нажмите  $\Omega$ , поверните фото за угол. Нажмите **Поворот**, чтобы повернуть фото на 90 градусов, или нажмите **Отразить**, чтобы отобразить его зеркально.
- **Обрезка**. Нажмите <sup>†</sup> , переташите сетку или ее углы, чтобы выбрать фрагмент. Вы также можете выбрать фиксированный диапазон обрезки и перетащить углы сетки, чтобы обрезать фото.
- Применение фильтров. Нажмите **одинять дильтреть** фильтр.
- **Заливка**. Нажмите <sup>3</sup> и выберите цвета, которые хотите выделить. Другие области фото будут черно-белыми.
- $\bullet$  Размытие. Нажмите  $\circlearrowright$ , выберите способ размытия и перетащите ползунок, чтобы настроить степень размытия.
- **Настройка эффектов**. Нажмите  $\overline{\infty}$ , чтобы настроить яркость, контрастность, насыщенность и другие параметры.
- **Украшение портретных фото**. Функция Украшение предназначена для портретов. Нажмите , чтобы применить эффекты, например **Сглаживание**, **Выравнивание**, **Узкое лицо** и **Большие глаза**.
- Пикселизация. Нажмите **. Выберите стиль мозаики и размер частей**, которые будут "скрыты" на фото.
- **Граффити**. Нажмите , выберите кисточку и цвет для рисования граффити.
- Добавление водяного знака. Нажмите  $\frac{\Omega}{\sigma}$  и выберите водяной знак (например, **Время**, **Место**, **Погода** или **Чувства**).
- Добавление текста. Нажмите  $\heartsuit$ , выберите стиль и шрифт текста.

# **Диспетчер телефона**

## **Оптимизация**

Ваше устройство последнее время работает медленно? Вы беспокоитесь, что устройство может быть уязвимо для атак вредоносных программ, и хотите защитить его от других угроз безопасности? Используйте функцию оптимизации, чтобы повысить производительность устройства и защитить его от угроз безопасности.

Откройте приложение **Диспетчер телефона** и нажмите **ОПТИМИЗАЦИЯ**. Будет проведена автоматическая оптимизация производительности устройства, настроек безопасности, работы батареи и настроек управления устройством. Вы также можете самостоятельно настроить варианты оптимизации. Когда требуется оптимизация, система порекомендует использовать Диспетчер. Диспетчер поможет повысить скорость работы устройства, выполнить проверку на угрозы безопасности, оптимизировать энергопотребление, отслеживать и блокировать вызовы и сообщения, поступающие с неизвестных номеров, и вызовы, содержащие угрозы.

## **Включение режима умного энергосбережения для оптимизации энергопотребления**

Разрядка батареи может стать настоящей проблемой. Умное энергосбережение позволяет продлить время работы батареи, чтобы Вы ни о чем не беспокоились.

Откройте приложение **Диспетчер телефона**, нажмите  $\frac{1}{2}$  и выполните следующие действия.

- <sup>l</sup> **Полный анализ и оптимизация энергопотребления**. Нажмите **Оптимизация**, чтобы изучить проблемы энергопотребления и автоматически оптимизировать его.
- **Включение режима энергосбережения и режима Ультра**. Включите Режим **энергосбережения** или **Ультра**. Выберите режим, исходя из текущего уровня

заряда батареи. Когда включен режим **Режим энергосбережения**, значок отображается в строке состояния устройства в зависимости от уровня заряда батареи. **Режим энергосбережения** снижает энергопотребление, ограничивая активность приложений в фоновом режиме, визуальные эффекты и звуки. **Ультра** более жестко контролирует работу приложений в режиме ожидания, позволяет выключить все функции, кроме сети Wi-Fi, мобильной передачи данных и выбранных Вами функций.

#### **Диспетчер телефона**

- <sup>l</sup> **Просмотр сведений об энергопотреблении**. Нажмите **Статистика использования батареи**. В разделе **Статистика использования батареи** цветные полосы под графой **Зарядка** указывают на зарядку устройства. Промежутки между ними указывают на периоды, когда устройство не заряжалось. Эта функция не расходует энергию устройства. Нажмите **Использование батареи**, чтобы посмотреть энергоемкие приложения и процессы.
- <sup>l</sup> **Включение умного разрешения экрана для снижения энергопотребления**. Умное разрешение — это функция, которая автоматически уменьшает разрешение экрана устройства для снижения энергопотребления. Включите **Разрешение экрана** и выберите **Умное разрешение**. Устройство автоматически отрегулирует разрешение экрана в соответствии с работающими приложениями. Включение умного разрешения может снизить качество изображения. Вы также можете вручную уменьшить разрешение экрана, чтобы снизить энергопотребление.
- <sup>l</sup> **Отображение оставшегося уровня заряда батареи в строке состояния**. Включите **Процент заряда**, чтобы отобразить оставшийся процент заряда батареи устройства в строке состояния.
- **Затемнение цветов интерфейса для снижения энергопотребления**. Включите **Интерфейс в темных тонах**, чтобы сделать цвета интерфейса (в том числе приложений) более темными для снижения энергопотребления.

Для получения дополнительной информации о настройках энергосбережения

откройте приложение **Диспетчер телефона** и нажмите > **Другие настройки батареи**. Доступны следующие опции:

**Включение уведомлений об энергоемких приложениях**. Нажмите **Архив энергоемких приложений**, чтобы включить уведомления об энергоемких приложениях для их своевременного закрытия.

После включения функции **Производительный режим** производительность устройства может повыситься в зависимости от сценариев использования. Это не только повысит производительность игр, но также и энергопотребление, что может привести к перегреву устройства.

### **Включение сканирования на вирусы**

Открытие неизвестных рекламных сообщений или ссылок может привести к заражению устройства троянами или вредоносными программами, которые будут скрытно установлены на устройстве и могут красть личные данные. Сканирование устройства на вирусы позволяет локализовать и устранить потенциальные угрозы. Параметр **Сканирование на вирусы** по умолчанию включен. Чтобы посмотреть,

откройте **Диспетчер телефона** и нажмите **Сканирование на вирусы**. Значок **Безопасно** означает, что на устройстве не обнаружено вирусов и вредоносных

программ. Вы также можете вернуться на главный экран приложения **Диспетчер**

телефона и выбрать <sup>發</sup>, чтобы настроить следующие параметры.

- **Умная настройка**. Если выбрана эта функция, система будет получать последние конфигурационные данные из облака для обеспечения оптимальной работы приложения.
- **Автоудаление ненужных файлов**. Если выбрана эта функция, система будет автоматически идентифицировать остаточные файлы и удалять их без возможности восстановления спустя 14 дней.
- <sup>l</sup> **Автообновление библиотеки очистки памяти** и **Онлайн-сканирование на вирусы**. Автообновление базы данных очистки и сканирование на вирусы, когда выбрано **Только Wi-Fi** или **Любая сеть**. Выберите **Никогда**, чтобы выключить эти функции.
- Напоминание о необходимости провести проверку на вирусы по умолчанию включено. Вы будете уведомлены, если сканирование на вирусы не выполнялось более 30 дней.

## **Электронная почта**

## **Добавление аккаунтов электронной почты**

Для быстрого доступа к электронной почте настройте аккаунт электронной почты на устройстве. При возникновении вопросов по настройке параметров аккаунта обратитесь к Вашему провайдеру электронной почты.

**Добавление личного аккаунта электронной почты**: Откройте приложение  $\Box$ , выберите провайдера услуг электронной почты или нажмите **Другое**, введите Ваш адрес электронной почты и пароль, затем нажмите **Вход**. Следуя инструкциям на экране, настройте параметры Вашего аккаунта. Система автоматически подключится к серверу и проверит настройки сервера.

**Добавление аккаунта Exchange**: Exchange — служба электронной почты от компании Microsoft, используемая для внутренних корпоративных систем электронной почты. Если электронная почта Вашей компании использует серверы Exchange, Вы можете

настроить аккаунт рабочей электронной почты на устройстве. Выберите  $\Box$  > **Exchange**, введите Ваш адрес электронной почты, имя пользователя и пароль, затем нажмите **Вход**. Следуя инструкциям на экране, настройте параметры Вашего аккаунта. Система автоматически подключится к серверу и проверит настройки сервера.

После настройки система будет автоматически открывать экран **Входящие** по умолчанию.

## **Управление аккаунтами электронной почты**

Вы можете управлять несколькими аккаунтами электронной почты одновременно на Вашем устройстве Huawei.

Откройте приложение **Эл. почта**. Доступные действия:

 $\bullet$  Проверка электронной почты: На экране Входящие нажмите  $\equiv$ , выберите аккаунт электронной почты, чтобы посмотреть список писем. Проведите вниз по экрану, чтобы обновить список писем. Откройте электронное письмо, чтобы прочитать, переадресовать, удалить его или ответить на него. Проведите влево или вправо по экрану, чтобы прочесть предыдущее или следующее письмо. Чтобы удалить несколько писем, нажмите и удерживайте письмо, чтобы перейти к

управлению письмами. Выберите письма, затем нажмите  $\phantom{1}\overline{\mathbb{I}\hspace{-.1em}\mathrm{J}}$  .

**• Синхронизация электронных писем**: Проведите вниз по экрану Входящие,

чтобы обновить список писем. Выберите > **Настройки**, нажмите на аккаунт,

затем включите **Синхронизация почты**. Для автоматической синхронизации электронной почты нажмите **График синхронизации** и настройте частоту синхронизации.

- **Поиск электронных писем**: На экране списка электронных писем нажмите на строку поиска, введите в ней ключевые слова, например тему и содержимое электронного письма.
- $\bullet$  Добавление нескольких аккаунтов электронной почты: Выберите  $\equiv$   $\,$ **Настройки** > **Добавить аккаунт**, выберите Вашего провайдера электронной почты и введите Ваши данные.
- **Переключение между аккаунтами электронной почты**: На экране аккаунтов нажмите  $\equiv$ , затем нажмите на имя аккаунта, чтобы переключиться на него.
- $\bullet$  **Настройка аккаунтов электронной почты**: На экране аккаунтов выберите  $\equiv$  > **Настройки**, выберите аккаунт, чтобы настроить **Имя аккаунта**, **Аккаунт по умолчанию** и **Удалить аккаунт**.

## **Управление VIP-контактами электронной почты**

Боитесь пропустить электронное письмо от важного контакта? Добавьте важные контакты в список VIP. Письма от VIP-контактов будут автоматически перемещаться в папку Входящие VIP.

Откройте **Эл. почта** и выберите > **Настройки** > **VIP-контакты**. На экране **Список VIP** выберите **Добавить** > **Создать** или **Добавить из списка контактов**.

**Добавление или удаление VIP-контактов**: На экране Список VIP нажмите  $+$  или

 $\overline{\mathbb{U}}$  для управления VIP-контактами.

### **Создание умных групп**

Вам приходится вручную указывать нескольких получателей электронных писем? Нужно отправить электронное письмо группе получателей? Используйте функцию Умные группы.

Откройте **Эл. почта**, откройте электронное письмо. В поле отправителя или получателя нажмите **Добавить в группу**. Выберите отправителя или получателя, которого хотите добавить в группу, и нажмите **OK**. На экране выбора группы нажмите **Создание новой группы**. Введите имя группы, затем выберите **Сохранить**  $>$   $\sqrt{ }$ 

Создав группу, в списке групп контактов выберите группу, которую хотите изменить. Доступные действия:

- **Добавление участников**: Нажмите  $+$ , чтобы добавить новых участников в группу.
- **Отправка сообщений**: Нажмите  $\heartsuit$ , чтобы отправить сообщение, или нажмите

 $\boxdot$  , чтобы отправить электронное письмо.

### **Импорт важных событий в Календарь**

Боитесь пропустить важное событие, полученное в электронном письме? Импортируйте важные события в Календарь для удобного просмотра.

Откройте приложение **Эл. почта**, выберите событие из электронного письма,

затем выберите > **Добавить в календарь**.

## **Настройка автоответа на электронную почту аккаунта Exchange**

Не сможете проверять электронную почту в отпуске? Настройте функцию автоответа.

Откройте приложение  $\Box$ **Эл. почта**, выберите  $\equiv$  > **Настройки**, затем выберите аккаунт Exchange. Нажмите **Автоответы**, включите **Автоответы**, настройте текст и период автоответа, затем нажмите **Готово**.

# **Календарь**

## **Базовые функции приложения Календарь**

Хотите упорядочить свой график? Для управления ежедневным расписанием используйте приложение **Календарь** на Вашем устройстве Huawei.

**Создание события**: Откройте приложение **В Календарь**, нажмите  $+$ , введите данные события (название, место, время начала и окончания). Выберите **Добавить**

**напоминание**, чтобы добавить напоминание о событии, и нажмите  $\vee$ .

Поиск событий: На экране приложения Календарь нажмите  $Q$  и введите ключевые слова, например название или место события.

**Настройка Календаря**: На экране **Календарь** выберите  $\equiv$  > **Настройки**, чтобы настроить отображение календаря и напоминания.

Проверка точного места назначения: Откройте приложение **81 Календарь.** Нажмите на событие, в котором задано место проведения, чтобы посмотреть точные геоданные.

**Запрос данных погоды**: Откройте приложение **В Календарь**, нажмите на событие, чтобы посмотреть прогноз погоды на день, на который запланировано событие.

Просмотр участников конференции: Откройте приложение **81 Календарь**, нажмите на напоминание о конференции, чтобы посмотреть ее участников.

## **Импорт задач в приложение Календарь**

У Вас может быть одновременно очень много заметок. Как не забыть о них? Импортируйте список задач в Календарь!

**Импорт напоминаний о встречах**: Откройте приложение **Календарь**, выберите

 $\equiv$  > **Управление аккаунтами** > **Добавить аккаунт**, следуя инструкциям на экране, добавьте рабочий аккаунт электронной почты (например, аккаунт Exchange) в приложение Календарь для проверки напоминаний о встречах.

**Отправка события**: Нажмите на событие в Календаре или на вкладке Расписание,

затем нажмите  $\stackrel{\circ}{\leadsto}$ . Следуя инструкциям на экране, отправьте событие, используя один из доступных способов.

### **Просмотр праздников в других странах**

Часто бываете за границей в командировках или отпуске? Загрузите информацию о праздниках в стране, в которую планируете поехать.

Для работы этой функции требуется интернет-соединение. Во избежание расходов на передачу данных подключитесь к сети Wi-Fi.

Откройте приложение **31 Календарь**, выберите  $\equiv$  > **Настройки** > **Национальные/региональные праздники**, включите переключатель для интересующей Вас страны. Информация о праздниках в этой стране будет загружена автоматически.

# **Заметки**

## **Управление заметками**

Хотите отправить важную заметку или добавить заметку в Избранное? Управление заметками никогда не было столь удобным.

**Отправка заметки**: Хотите отправить записи встречи коллеге? На экране **Все заметки** или **Все задачи** откройте заметку, которую хотите отправить, затем

нажмите  $\sqrt[2]{ }$ , чтобы выбрать способ отправки. Затем отправьте ее, следуя инструкциям на экране.

**Добавление заметки в Избранное**: Нужно добавить заметку в Избранное? На

экране Все заметки проведите влево по заметке и нажмите **. Или откройте** 

заметку, которую хотите добавить в Избранное, и нажмите  $\overrightarrow{\lambda}$ .

**Удаление заметки**: Хотите удалить заметку, которая больше не нужна? На экране

Все заметки или Все задачи проведите влево по заметке и нажмите **...** Или нажмите и удерживайте заметку, выберите одну или несколько заметок, которые

хотите удалить, и нажмите  $\overline{\mathbb{H}}$  .

**Поиск заметок**: Как быстро найти нужную заметку? На экране **Все заметки** нажмите на строку поиска и введите ключевые слова. Или проведите вниз по рабочему экрану. В отобразившейся строке поиска введите ключевые слова.

**Создание списка**: Нужно создать список покупок? На экране приложения **Заметки** нажмите  $\heartsuit$  >  $+$ , введите пункт списка, затем нажмите **Сохранить**. Добавьте несколько пунктов, чтобы создать список.

Чтобы отметить пункт как выполненный и вычеркнуть его из списка, на экране

редактирования в приложении Все задачи нажмите на  $\bigcirc$  слева от пункта. **Добавление рукописной заметки**: Хотите быстро нарисовать что-то или записать от руки? Выберите Заметки >  $+$ , нажмите  $\mathbb{Z}$ , напишите заметку, затем нажмите  $\swarrow$ , чтобы сохранить ее. Вы можете писать и рисовать в приложении Заметки. **Добавление тегов к заметкам**: Хотите отмечать заметки по категориям? На экране редактирования в приложении Заметки нажмите  $\Box$ , используйте теги разных

цветов для отметки категорий заметок.

# **Аккаунт Huawei и режим нескольких пользователей**

### **Режим нескольких пользователей**

Хотите создать на устройстве два аккаунта пользователя, чтобы разделить работу и личную жизнь? Это очень просто.

#### **Добавление пользователей и гостей**

Можно добавить максимум трех пользователей и одного гостя.

**Добавить пользователя**: Нажмите **Настройки**, затем выберите **Пользователи и аккаунты** > **Пользователи**. Нажмите **Добавить пользователя**, введите имя пользователя и нажмите **ДОБАВИТЬ**. После добавления нового пользователя Вы можете переключиться на него, чтобы настроить параметры его аккаунта. При выполнении настройки следуйте инструкциям на экране.

**Добавить гостя**: Нажмите **Настройки**, затем выберите **Пользователи и аккаунты** > **Пользователи**. Нажмите **Добавить гостя** > **ДОБАВИТЬ**, чтобы создать гостевого пользователя.

**Настроить имя аккаунта и фото профиля пользователя**: Добавив пользователя, можно настроить имя его аккаунта и фото профиля. Переключитесь на нужного

пользователя и нажмите . Следуя инструкциям на экране, измените его имя и фото профиля.

**Разрешить пользователю выполнять вызовы, отправлять сообщения и список вызовов**: Основные функции вызовов могут быть доступны и после переключения пользователей. Добавленный пользователь может выполнять вызовы, отправлять сообщения и предоставять список вызовов владельцу устройства. Гостевой пользователь может выполнять вызовы и предоставять список вызовов владельцу

устройства. Для этого войдите в аккаунт вледельца, нажмите **Настройки**, затем выберите **Пользователи и аккаунты** > **Пользователи**. Выберите пользователя и нажмите **Разрешить вызовы, сообщения и отправку истории соединения**.

#### **Удаление пользователей и гостей**

Существует несколько способов удаления пользователя:

<sup>l</sup> Войдите в аккаунт вледельца, нажмите **Настройки**, затем выберите **Пользователи и аккаунты** > **Пользователи**. Выберите пользователя и нажмите **Удалить пользователя** > **Удалить**.

• Войдите в аккаунт вледельца, проведите вниз по строке состояния, чтобы открыть панель уведомлений, затем выберите > **Дополнительные настройки**.

Выберите пользователя и нажмите **Удалить пользователя** > **Удалить**.

Чтобы удалить гостя, нажмите **Настройки**. Выберите **Пользователи и аккаунты** > **Пользователи** и нажмите **Гость** > **Удалить гостя** > **УДАЛИТЬ**.

#### **Переключение между режимами владельца, пользователя и гостя**

Для переключения между режимами владельца, пользователя и гостя можно выполнить одно из следующих действий:

- Проведите вниз по строке состояния и нажмите . Затем нажмите на фото профиля нужного пользователя.
- <sup>l</sup> Нажмите **Настройки**, затем выберите **Пользователи и аккаунты** > **Пользователи**. Затем нажмите на имя или фото профиля нужного пользователя. При переключении на режим владельца потребуется ввести пароль разблокировки экрана.

# **Подключение устройств**

## **Bluetooth**

#### **Подключение устройства к Bluetooth-устройствам**

Используйте Bluetooth-соединение для подключения к устройству Bluetooth-гарнитуры или мультимедийной системы автомобиля, чтобы использовать службы навигации или прослушивать музыку во время вождения. Также можно подключить к устройству носимое устройство с поддержкой Bluetooth для записи и управления данными физических нагрузок. Подключение Bluetooth-устройств к Вашему устройству не повышает его энергопотребление значительно.

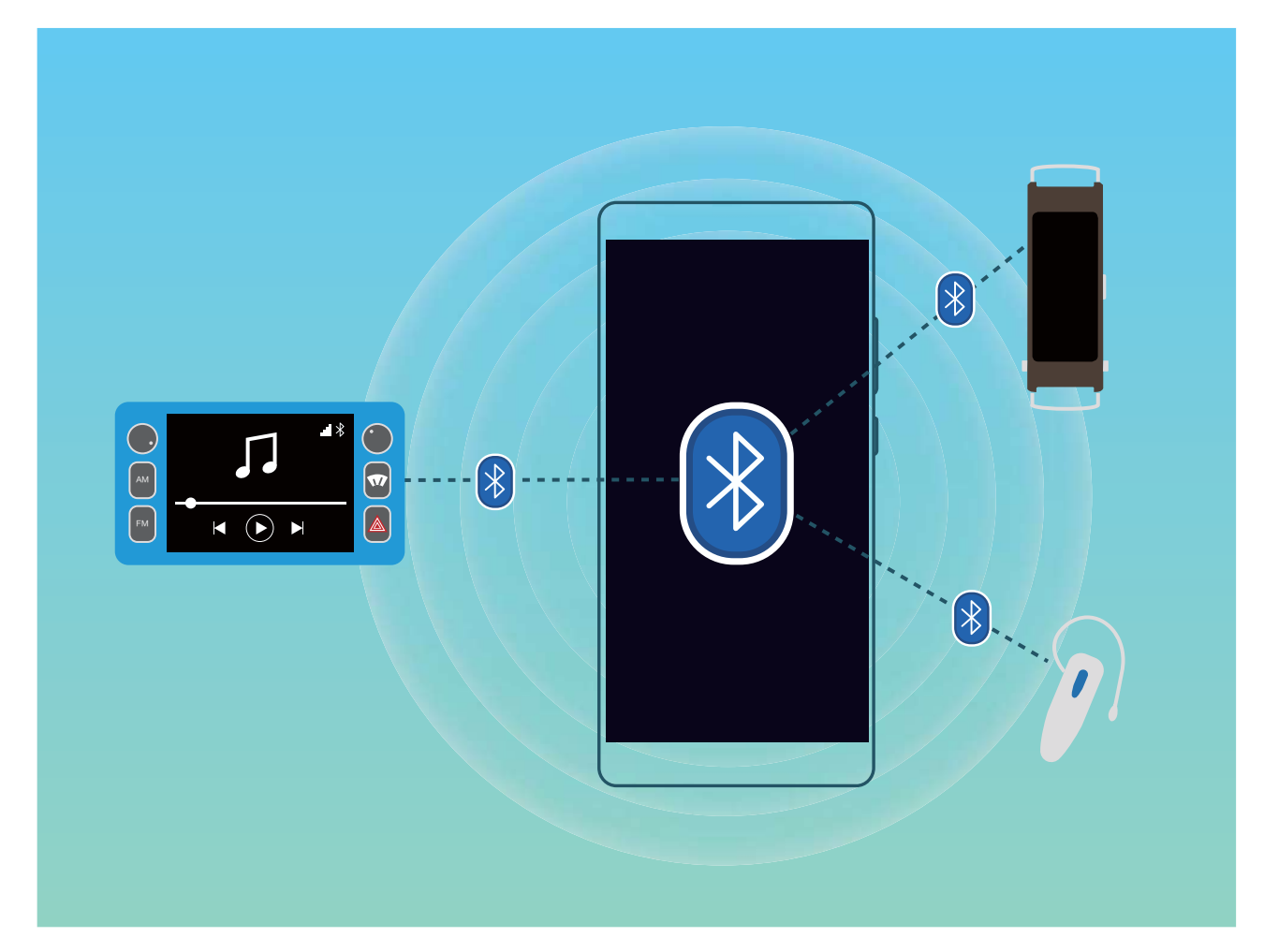

**Bluetooth-протоколы, используемые устройствами Huawei, и поддерживаемые ими функции**:

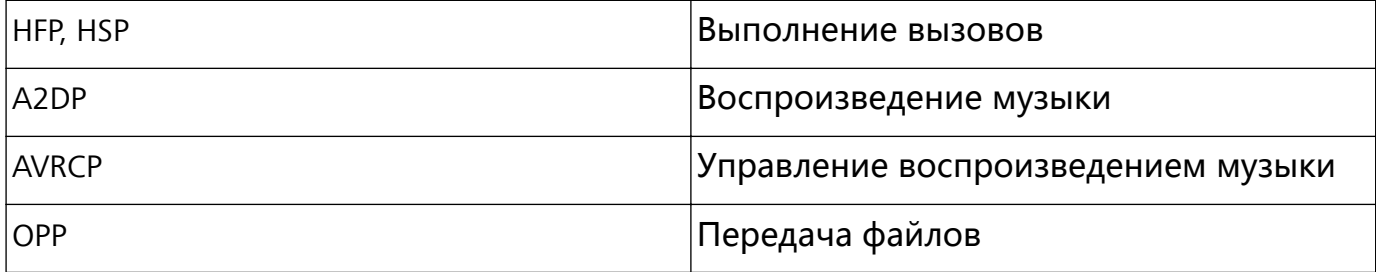

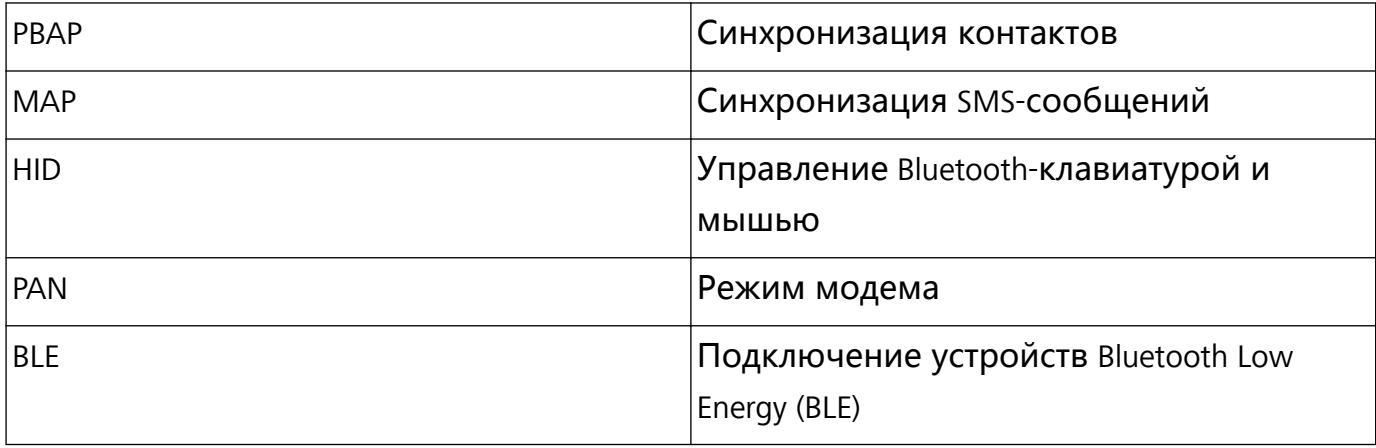

**Включение и выключение Bluetooth**: На рабочем экране проведите вниз по строке

состояния, чтобы открыть панель уведомлений, затем нажмите  $\overrightarrow{}$  , чтобы включить или выключить Bluetooth. Нажмите и удерживайте  $\overline{\;\;}$ , чтобы перейти к экрану настроек Bluetooth.

**Сопряжение с Bluetooth-устройством**: На экране настроек Bluetooth-устройства включите **Bluetooth**. Убедитесь, что Bluetooth-устройство видимое для других устройств. В списке **Доступные устройства** нажмите на устройство, с которым хотите установить сопряжение. Следуйте инструкциям на экране, чтобы сопрячь устройства.

**Отмена сопряжения с Bluetooth-устройством**: На экране настроек Bluetooth-

устройства включите **Bluetooth**. Нажмите  $\frac{\sqrt{2}}{2}$  рядом с именем сопряженного устройства, затем нажмите **Отменить сопряжение**.

**Изменение имени Bluetooth-устройства**: На экране настроек Bluetooth включите **Bluetooth**. Нажмите **Имя устройства**, введите новое имя устройства и нажмите **Сохранить**.

**Просмотр справки Bluetooth**: На экране настроек Bluetooth нажмите  $\oslash$ , чтобы посмотреть информацию об установлении Bluetooth-соединения с мультимедийными системами автомобилей, гарнитурами, динамиками, носимыми устройствами, телефонами, планшетами и ПК.

#### **Передача данных по Bluetooth**

Установите Bluetooth-соединение между Вашим устройством и другим устройством для отправки данных, импорта и экспорта контактов и использования режима Bluetooth-модема.

**Отправка файлов по Bluetooth**: Убедитесь, что Ваше устройство и другое устройство находятся в зоне действия Bluetooth (10 м). Установите Bluetoothсоединение для обмена мультимедийными файлами, веб-страницами, контактами, документами и приложениями между двумя устройствами. Откройте приложение

**Файлы**, нажмите и удерживайте файл, который хотите отправить, затем

перейдите в **Еще** > **Отправить** > **Bluetooth**. Следуя инструкциям на экране, включите Bluetooth. Когда устройство, с которым Вы хотите установить сопряжение, определено (на нем должен быть включен Bluetooth, устройство должно быть видимым), нажмите на имя устройства, чтобы установить сопряжение и отправить файлы.

**Получение файлов по Bluetooth**: На рабочем экране проведите вниз по строке

состояния, чтобы открыть панель уведомлений, затем нажмите  $\overline{\mathcal{R}}$ , чтобы включить Bluetooth. Нажмите **Принять** в уведомлении о входящем файле, чтобы принять его. По умолчанию полученные файлы сохраняются в папке **bluetooth** в приложении **Файлы**.

**Импорт и экспорт контактов по Bluetooth**: Откройте приложение **Контакты**,

выберите > **Настройки** > **Импорт/экспорт**, затем выполните следующие действия:

- **Импорт контактов**: Нажмите Импорт данных по Bluetooth. Следуя инструкциям на экране, установите Bluetooth-соединение с другим устройством. Контакты будут автоматически импортированы с другого устройства на Ваше устройство.
- **Экспорт контактов**: Нажмите **Отправка контактов**, выберите контакты, которые

хотите отправить, нажмите и выберите **Bluetooth**. Следуя инструкциям на экране, установите Bluetooth-соединение с другим устройством. Выбранные контакты будут автоматически экспортированы с Вашего устройства на другое устройство.

## **NFC**

#### **Описание функции NFC**

NFC — технология беспроводной передачи данных на небольшом расстоянии. Режим передачи по NFC поддерживает бесконтактную передачу данных между двумя устройствами на расстоянии 10 см в режиме реального времени. NFC также поддерживает отправку приложений, пополнение транспортных карт, проверку баланса и выполнение платежей.

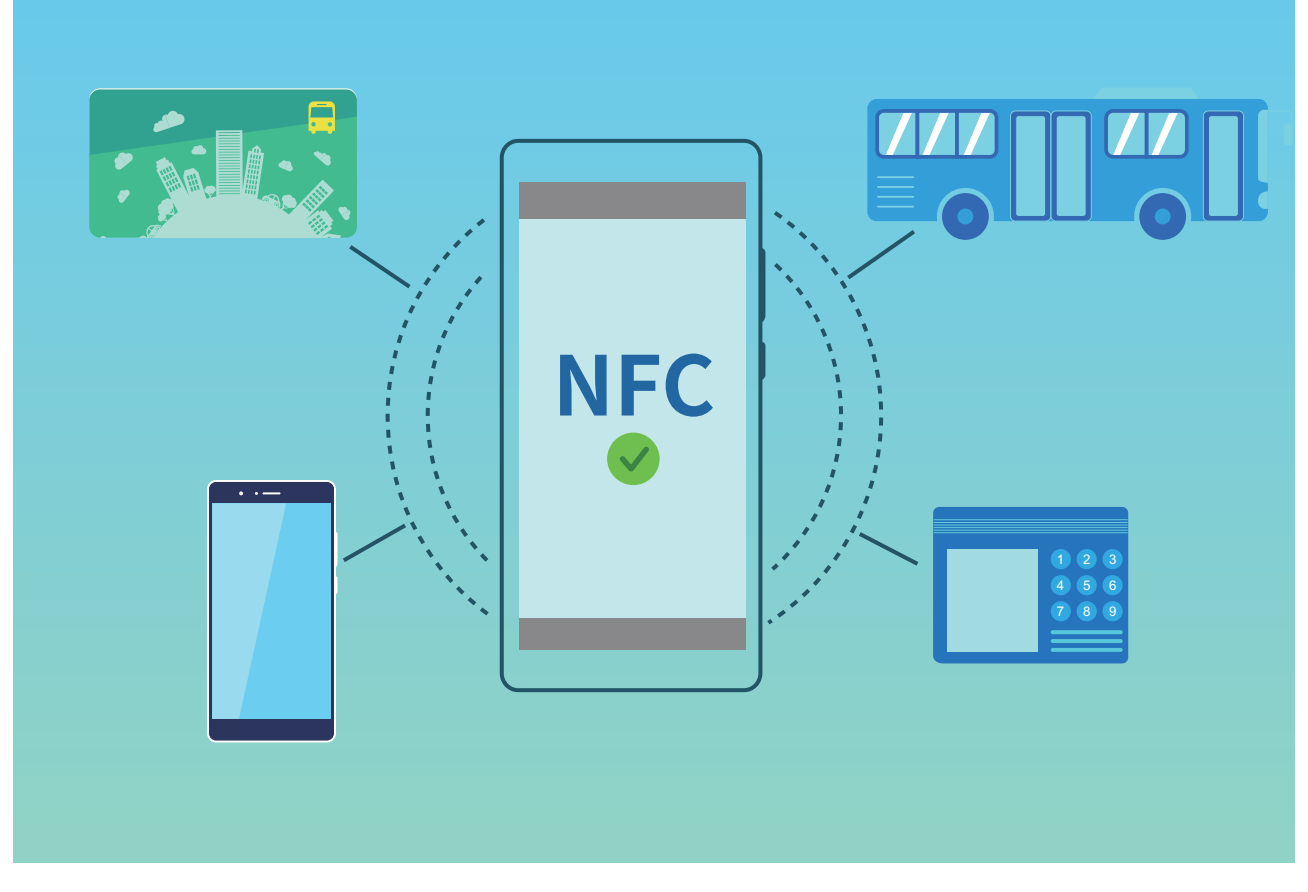

Технлогию NFC можно использовать в различных сценариях.

**Передача**: Передача данных между двумя устройствами с поддержкой NFC на небольшом расстоянии. Это безопасное соединение, не требующее сопряжения.

- **1** Оба устройства поддерживают NFC.
	- Во время передачи данных расстояние между устройствами не должно превышать 10 см.
	- Экран устройств должен быть включен и разблокирован во время использования NFC.

#### **Сценарии использования**

- Передача файлов (например, изображений, приложений и контактов).
- Быстрое подключение устройств (Bluetooth-сопряжение или использование точки доступа).

**Чтение/запись**: Поддержка чтения и записи NFC-тегов.

- $\bullet$  Карты и продукты должны поддерживать чтение и запись тегов NFC.
	- **На экране NFC должна быть включена функция Чтение и запись/P2P (если она** доступна). Описанная функция зависит от Вашего оператора.

#### **Сценарии использования**

• Пополнение физических и эмулированных транспортных карт, проверка баланса счета.

• Просмотр данных продуктов в тегах NFC.

**Эмуляции карты**: Использование устройства в качестве умной карты для оплаты проезда на общественном транспорте, мобильных платежей или в качестве пропуска.

- <sup>l</sup> **Эмуляция SIM-карты**: Обратитесь к Вашему оператору для получения SIMкарты с поддержкой NFC.
	- <sup>l</sup> **Эмуляция карт eSE**:
		- **Банковские карты с поддержкой Huawei Pay: Для выполнения платежей** QuickPass на терминалах с поддержкой QuickPass добавьте банковскую карту с поддержкой QuickPass в приложение Huawei Pay.
		- **Транспортные карты с поддержкой Huawei Pay: В приложение Huawei Pay** должна быть добавлена виртуальная транспортная карта.
	- **Эмуляция карты HCE: Например, эмуляция карты UnionPay Cloud QuickPass.** Сначала загрузите приложение Вашего банка и привяжите карту к этому приложению. Для получения подробной информации обратитесь в службу поддержки клиентов Вашего банка. Чтобы включить NFC, на экране NFC настройте банковское приложение как платежное приложение по умолчанию. Экран должен быть включен и разблокирован. Для выполнения платежей Cloud QuickPass Ваша карта и платежный терминал должны поддерживать QuickPass.

#### **Сценарии использования**

- **Эмуляция SIM-карты**: Использование SIM-карты в качестве транспортной карты.
- **Эмуляция карт eSE: Использование защитного чипа NFC для выполнения** безопасных платежей (например, в приложении Huawei Pay).
- **Эмуляция карты HCE**: Использование устройства как банковской карты с поддержкой QuickPass путем привязки устройства к физической банковской карте в банковском приложении.

#### **Использование NFC для быстрой передачи данных**

Технология NFC позволяет быстро выполнять обмен данными между устройствами, не устанавливая сопряжение. Для передачи данных по NFC разместите рядом два устройства, на которых включена функция NFC, датчиками NFC друг к другу.

Подключение устройств

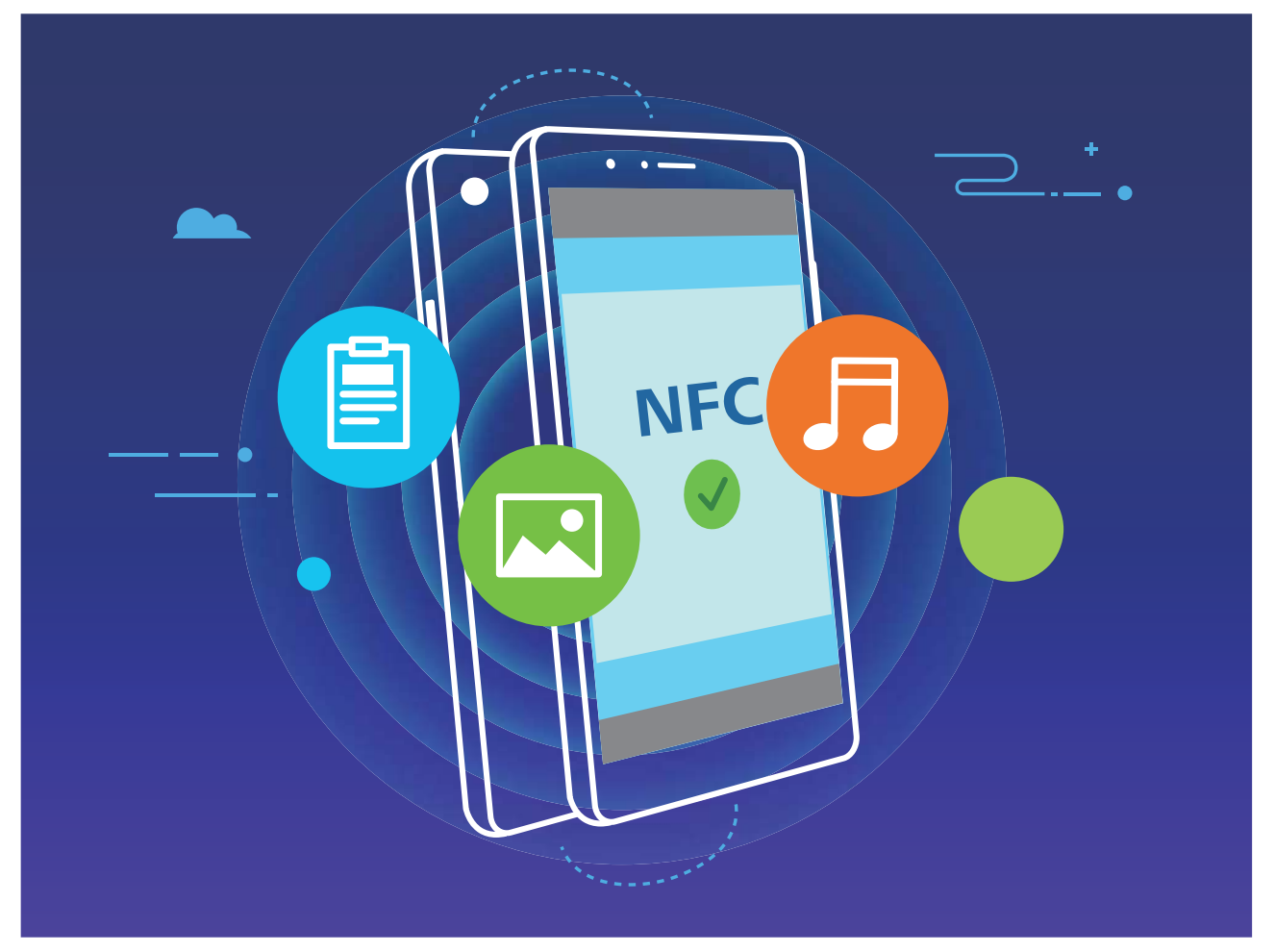

**Отправка файлов с помощью NFC**: Откройте приложение **• Настройки**, нажмите **Подключение устройства**, включите **NFC** и **Huawei Beam**. Выберите файлы, которые хотите отправить, и нажмите **Отправить** > **Huawei Beam**. Ваше устройство должно быть разблокировано, его экран должен быть включен. Разместите устройства так, чтобы их датчики NFC соприкасались. Когда соединение установлено, на устройствеотправителе прозвучит сигнал, экран отправки уменьшится. Нажмите на экран устройства-отправителя, чтобы начать отправку файлов.

**Получение файлов по NFC**: Откройте приложение **Настройки**, нажмите **Подключение устройства**, включите **NFC** и **Huawei Beam**. Ваше устройство должно быть разблокировано, его экран должен быть включен. Разместите устройства так, чтобы их датчики NFC соприкасались. Когда соединение установлено, на устройствеотправителе прозвучит сигнал. Дождитесь завершения передачи файла. По умолчанию полученные файлы сохраняются в папке **Beam** в приложении **Файлы**.

**В Если на экране NFC доступна опция Чтение и запись/P2P, убедитесь, что она** включена. Описанные функции зависят от Вашего оператора.

#### **Использование NFC для быстрого подключения устройств**

Разместите два устройства датчиками NFC друг к другу, чтобы быстро установить соединение по Bluetooth или Wi-Fi между ними. Также этот способ можно использовать для установления соединения по Wi-Fi Direct и перехода в режим

модема без поиска устройств, сопряжения или ввода параметров соединения вручную.

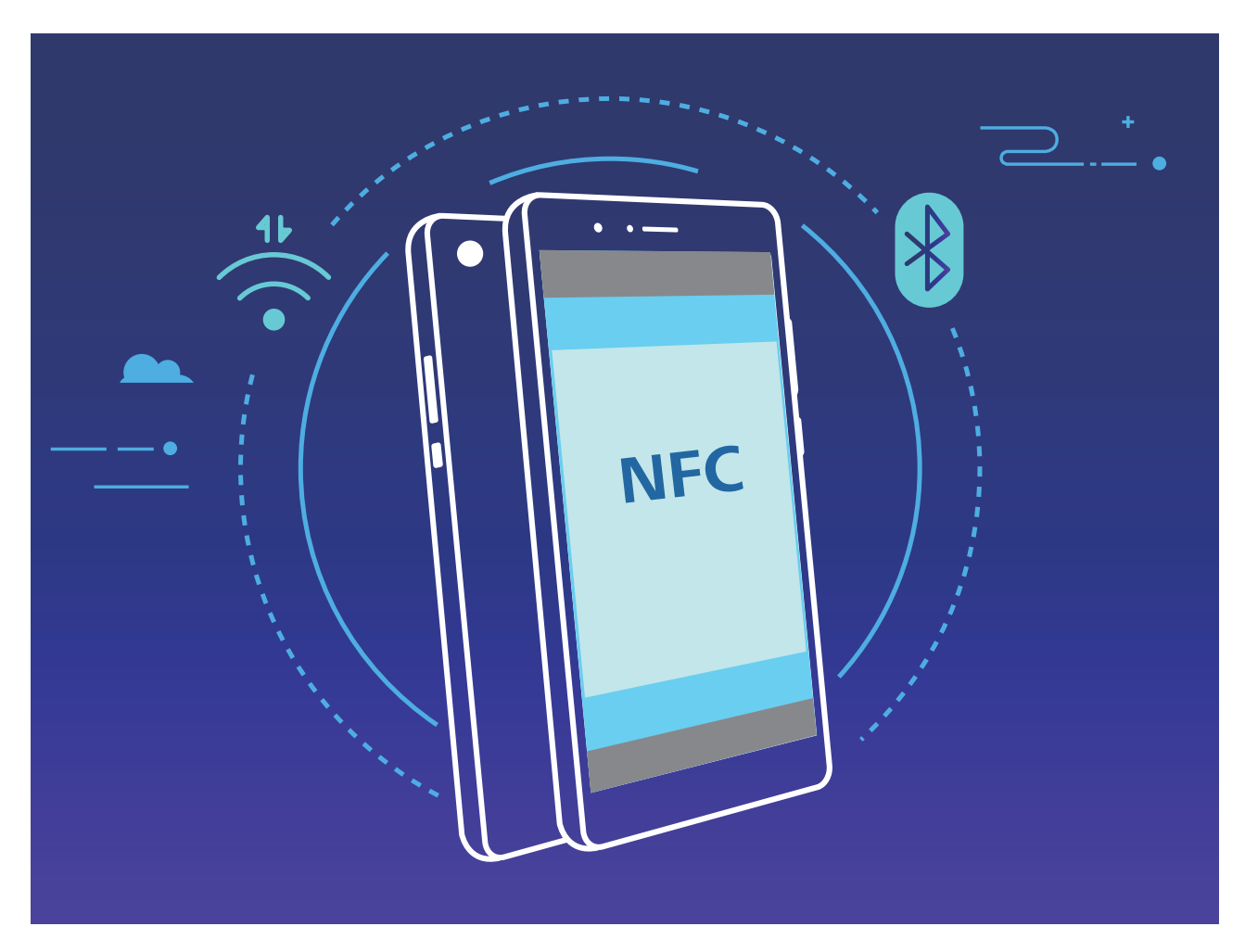

Например, при Bluetooth-сопряжении включите NFC, Huawei Beam и Bluetooth на обоих устройствах. Откройте экран Bluetooth-сопряжения на обоих устройствах. Затем разместите их NFC-датчиками друг к другу. Когда на устройстве-отправителе прозвучит сигнал и контент на экране уменьшится, следуя инструкциям на экране, нажмите на экран устройства-отправителя, чтобы установить Bluetooth-соединение. Если на экране NFC есть переключатель **Чтение и запись/P2P**, убедитесь, что он включен. Набор доступных функций зависит от настроек оператора связи.

## **Режим рабочего стола**

#### **Подключение устройства к дисплею для использования устройства в качестве ПК**

Каждый день носить ноутбук с работы домой не очень удобно. Вы можете использовать Ваше устройство в качестве ПК! Подключите Ваше устройство к внешнему дисплею с помощью кабеля (например, кабеля Type-C—HDMI) или используйте функцию Беспроводная проекция.

Подключение устройства к внешнему дисплею имеет следующие преимущества:

- **Защита личных данных**: Уведомления, входящие вызовы и сообщения чата будут отображаться в виде красных точек на панели уведомлений устройства, их контент не будет отображаться на внешнем дисплее.
- **Автономная работа**: Вы можете отображать на дисплее рабочий контент, не прекращая общаться с друзьями в чате на устройстве.
- **Возможности рабочего стола**: Используйте функции рабочего стола для управления приложениями Android. Вы можете открывать несколько окон, управлять файлами, выполнять поиск информации на устройстве и даже настраивать обои дисплея. Используя устройство в качестве ПК, можно подключить к нему клавиатуру, мышь или другие периферийные устройства.
- **Беспроводная проекция**: Подключите Ваше устройство к внешнему дисплею, не используя кабель.
- **Формат экрана для презентаций**: Выполните проекцию презентации на внешний дисплей. Используйте указку для более удобного управления презентацией.

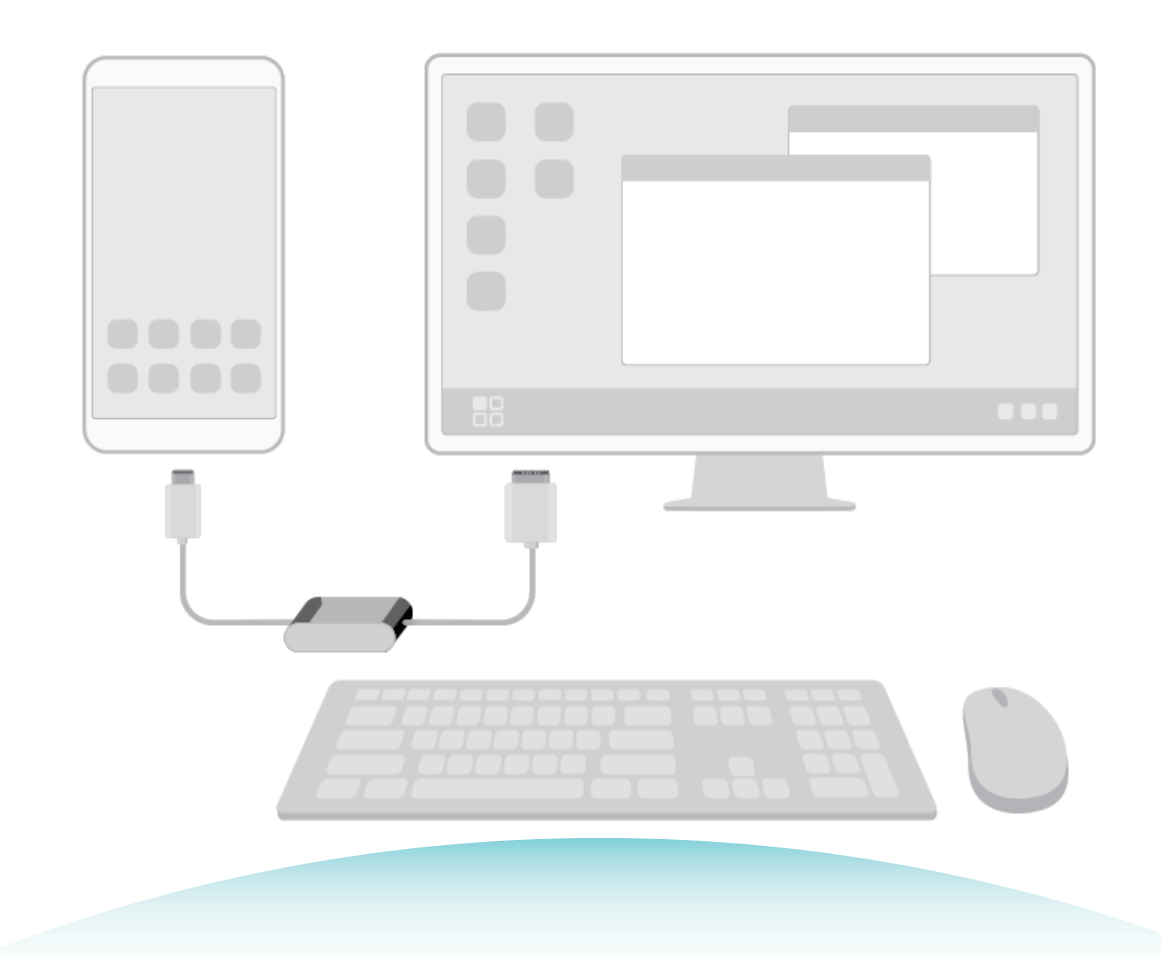

#### **Подключение устройства к внешнему дисплею**

#### **Подключение устройства к внешнему дисплею с помощью кабеля.**

Можно использовать как док-станцию без USB-портов для подключения одного устройства (например, внешнего дисплея), так и док-станцию с несколькими USBпортами для подключения нескольких устройств (для одновременного подключения дисплея, клавиатуры и мыши).

- **Док-станция без USB-портов**: поддержка подключения USB Type-С к одному интерфейсу, например USB Type-C—HDMI. Если у дисплея есть порт HDMI, используйте адаптер USB Type-C—HDMI для подключения устройства к дисплею.
- **Док-станция с USB-портами**: поддержка подключения USB Type-С к нескольким интерфейсам, например USB Type-C—HDMI/USB/USB. Например, если у дисплея есть порт HDMI, но Вы также хотите подключить к устройству мышь и клавиатуру, надо использовать адаптер USB Type-C—HDMI/VGA/USB.

Также можно использовать адаптер USB Type-C—DisplayPort/HDMI, чтобы подключить Ваше устройство к внешнему дисплею напрямую.

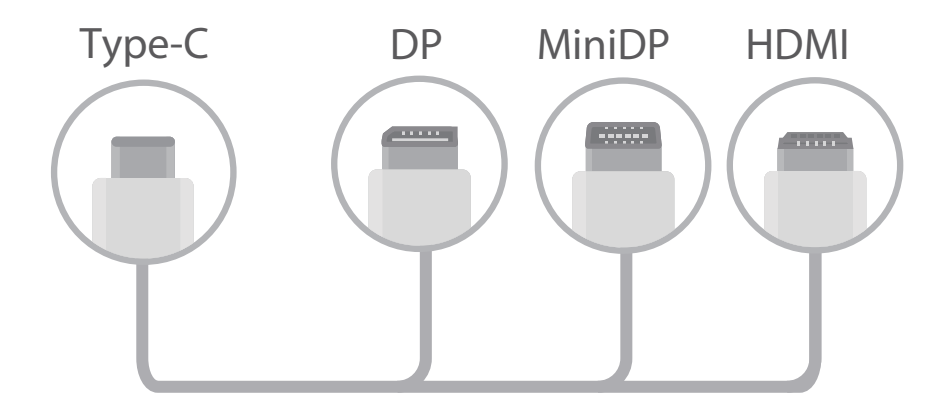

- При подключении адаптера к нескольким устройствам он может работать некорректно.
- $\bullet$  Для обеспечения совместимости приобретите адаптер, предназначенный для Вашей модели устройства, у авторизованного продавца.
	- Когда устройство подключено к дисплею с помощью адаптера, можно подключить адаптер к зарядному устройству, чтобы зарядить Ваше устройство. Характеристики зарядного устройства должны соответствовать требованиям Huawei. Зарядные устройства с выходными характеристиками меньше 5 В/2 А не следует использовать.
	- Вы также можете подключить мышь и клавиатуру напрямую к устройству по Bluetooth.
	- Если разрешение экрана в режиме рабочего стола не совпадает с разрешением дисплея, настройте автоматический режим отображения в параметрах дисплея. Нажмите правой кнопкой мыши на экран, чтобы настроить режим внешнего дисплея. Настройки зависят от используемого телевизора или проектора. Фактическое отображение зависит от используемого Вами внешнего дисплея.

#### **Беспроводное подключение устройства к внешнему дисплею.**

Чтобы подключить устройство к внешнему дисплею, используйте один из следующих способов:

- Если внешний дисплей поддерживает Miracast, включите Wi-Fi на Вашем устройстве и подключите его к внешнему дисплею.
- Если внешний дисплей не поддерживает Miracast, используйте беспроводной адаптер HDMI для подключения устройства к внешнему дисплею. Подключите беспроводной адаптер HDMI к интерфейсу HDMI на внешнем дисплее, подключите кабель питания к беспроводному адаптеру HDMI. Когда беспроводной адаптер

HDMI будет работать корректно, на Вашем устройстве откройте **Настройки**, выберите **Подключение устройства** > **Проекция**, включите **Беспроводная проекция** для подключения устройства к беспроводному адаптеру HDMI.

На панели уведомлений устройства или в центре уведомлений на дисплее можно переключиться между режимами **Телефон** и **Рабочий стол**.

#### **Использование устройства в качестве тачпада**

Что делать, если Вы подключили устройство к дисплею, но у Вас нет клавиатуры или мыши? Выполните простые действия, чтобы использовать Ваше устройство в качестве тачпада.

Проведите пальцем вниз по строке состояния, нажмите **Тачпад** на панели уведомлений. Используйте жесты нажатия для выполнения команд мыши.

• Используйте жесты нажатия для выполнения команд мыши.

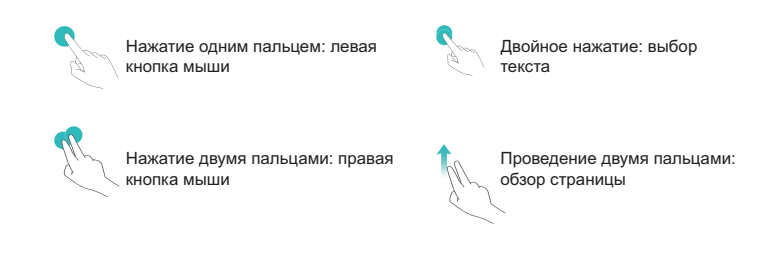

• Вводите текст на виртуальной клавиатуре, когда внешняя клавиатура не подключена.

Виртуальная клавиатура недоступна, когда подключена внешняя клавиатура.

#### **Проекция экрана устройства на дисплей**

**Режим рабочего стола**: Просмотр контента устройства в режиме рабочего стола. Нажмите на значок статуса сигнала в строке состояния, чтобы открыть центр уведомлений. Нажмите на время, чтобы открыть календарь. Нажмите на

навигационные значки на экране, чтобы использовать их как значки панели уведомлений.

**Несколько окон**: Открытие нескольких окон для упрощения работы с документами.

**Управление файлами**: Удобное управление файлами. Можно сохранять файлы на рабочий стол, создавать папки, а также создавать, переименовывать и удалять файлы.

**Быстрый поиск**: Определение файлов в памяти. Поиск документов и медиафайлов, запуск приложений с помощью строки поиска меню Пуск.

**Изменение обоев рабочего стола**: Подходящие обои рабочего экрана повышают настроение и увеличивают эффективность работы. Нажмите правой кнопкой мыши на рабочий стол, чтобы изменить обои.

**Создание значков быстрого доступа**: Нужно быстро открыть приложение? В меню пуска нажмите и удерживайте приложение, затем перетащите его на рабочий стол, чтобы создать значок быстрого доступа. Нажмите на значок приложения правой кнопкой мыши и выберите Отправить на рабочий стол, чтобы создать значок приложения на нем.

**Источник аудио**: Как изменить источник аудио? Вы можете выбрать внешний дисплей или Ваше устройство как источник аудио.

**Формат экрана для презентаций**: Вы можете выполнять проекцию презентаций на большой экран. Используйте тачпад, лазерную указку или специальный маркер, чтобы сделать Вашу презентацию, проецируемую на большой экран, самой запоминающейся.

**Быстрая проекция приложений**: На устройстве нажмите и удерживайте значок приложения. Когда отобразится меню проекции, Вы можете выполнить проекцию приложения на большой экран и открыть его.

**Отдельное управление экранами**: Используя внешний экран для работы, Вы можете общаться в чате или отвечать на вызовы на Вашем устройстве. Большой экран можно использовать для демонстрации развлекательного контента.

## **Подключение USB-устройства**

#### **Передача данных между Вашим устройством и ПК**

С помощью USB-кабеля подключите устройство к ПК для передачи данных.

#### **Выбор режима USB-подключения**

Подключите устройство к ПК с помощью USB-кабеля, затем выберите способ соединения. Вы можете передавать фото и файлы между устройством и ПК или просто зарядить устройство, подключив его к ПК с помощью USB-кабеля.

Проведите пальцем вниз по строке состояния, чтобы открыть панель уведомлений, затем нажмите **Настройки** > **Нажмите, чтобы посмотреть**, чтобы выбрать способ USB-соединения.

- **Передача фото**: Передача фото между устройством и ПК.
- **Передача файлов**: Передача файлов между устройством и ПК.
- **Только зарядка**: Зарядка устройства подключением его к ПК с помощью USBкабеля.
- MIDI: Использование устройства как устройства ввода MIDI и воспроизведения музыки на ПК.

#### **Передача данных по USB**

Подключите устройство к ПК с помощью USB-кабеля для передачи данных и выполнения других задач.

- **Передача файлов**: Протокол MTP (Media Transfer Protocol) предназначен для передачи медиафайлов. Используя его, можно передавать файлы между устройством и ПК. На ПК должен быть установлен Windows Media Player 11. Проведите вниз по строке состояния, чтобы открыть панель уведомлений, в качестве режима USB-соединения выберите **Передача файлов**. Телефон автоматически установит требуемые драйверы. После установки на ПК нажмите на значок диска с именем Вашего устройства для просмотра файлов на Вашем устройстве. Вы можете использовать Windows Media Player для просмотра медиафайлов на устройстве.
- Передача изображений: Протокол PTP (Picture Transfer Protocol) предназначен для передачи изображений. С его помощью можно обмениваться фото между Вашим устройством и ПК.

Проведите вниз по строке состояния, чтобы открыть панель уведомлений, в качестве режима USB-соединения выберите **Передача фото**. Телефон автоматически установит требуемые драйверы. После установки на ПК нажмите на значок диска с именем Вашего устройства для просмотра изображений на Вашем устройстве.

**• Передача данных MIDI на устройство**: MIDI (Musical Instrument Digital Interface) стандарт цифровой звукозаписи.

Проведите вниз по строке состояния, чтобы открыть панель уведомлений, в качестве режима USB-соединения выберите **MIDI**. Ваше устройство сможет получать и обрабатывать сообщения MIDI, полученные от других устройств.

## **Huawei Share**

#### **Huawei Share: новый способ обмена файлами**

Как быстро отправить приложения, изображения и файлы с Вашего устройства на другие мобильные устройства или ПК? Huawei Share поддерживает быстрый обмен приложениями и файлами между телефоном, планшетом и ПК.

Huawei Share поддерживает передачу данных между следующими устройствами:

- Между мобильными телефонами и планшетами: можно использовать Huawei Share для обмена фото и файлами между Вашим устройством и другими телефонами и планшетами. Нажмите и удерживайте фото или файлы, которые хотите отправить, затем выберите Huawei Share в качестве способа отправки. Отправка данных будет выполнена без расхода трафика.
- Между Вашим устройством и ПК (Windows или Mac): можно использовать Huawei Share для обмена фото и файлами между Вашим устройством и ПК, а также изменения фото на устройстве с помощью ПК. При использовании Huawei Share не требуется подключать Ваше устройство к ПК с помощью USB-кабеля для передачи данных.
	- Ваше устройство и ПК должны быть подключены к одной сети (например, к одной сети Wi-Fi).

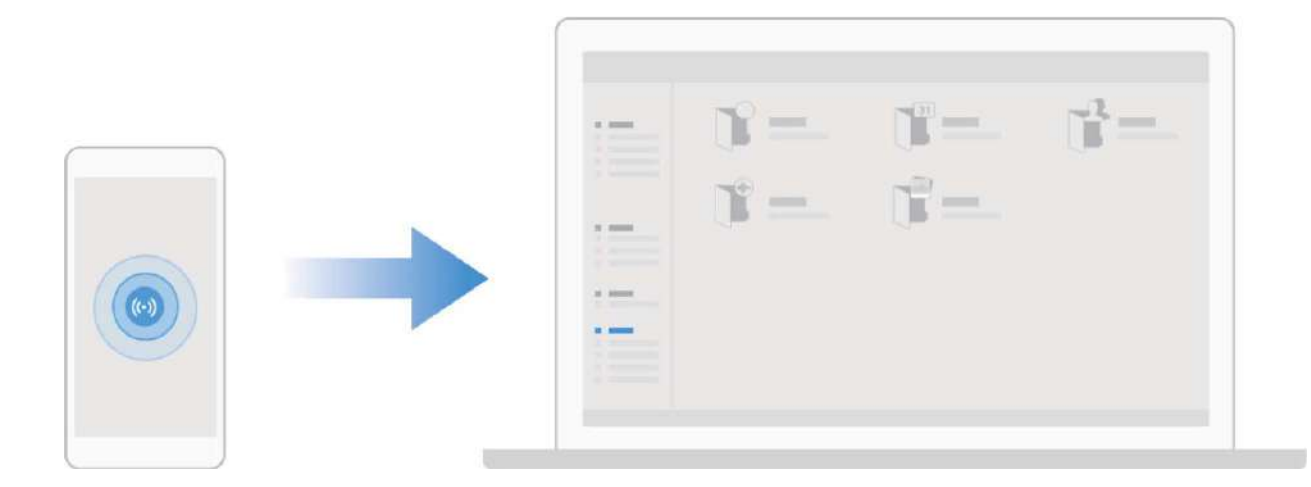

#### **Использование Huawei Share для быстрого обмена файлами между устройствами Huawei**

Используйте Huawei Share для быстрой передачи фото, видео и других файлов между устройствами Huawei. Технология Huawei Share использует Bluetooth для определения ближайших устройств Huawei и Wi-Fi Direct для быстрой передачи файлов.

**C** Huawei Share использует Wi-Fi и Bluetooth для передачи данных. При включении функции Huawei Share на телефоне Wi-Fi и Bluetooth включаются автоматически.

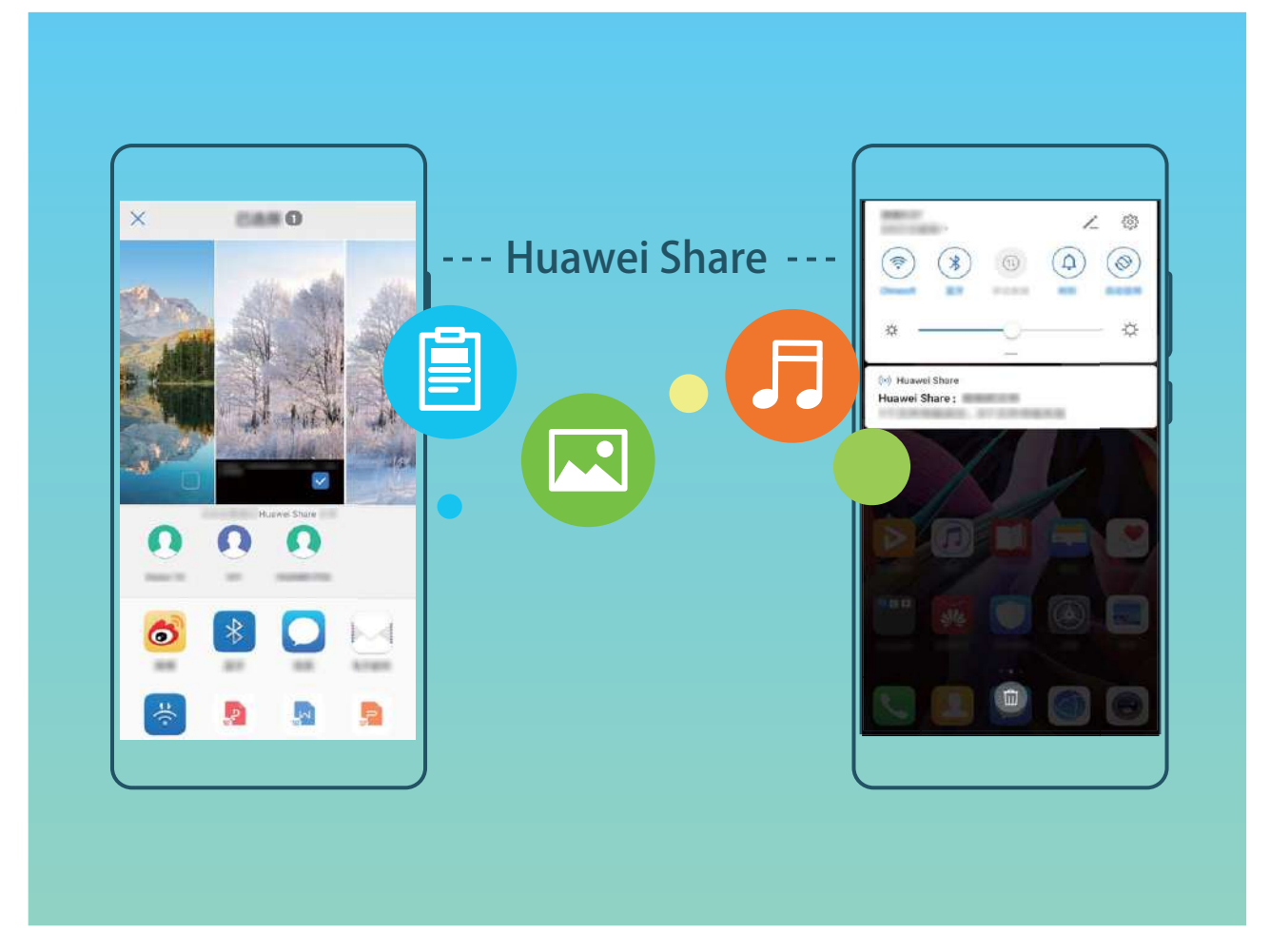

**Отправка файлов с помощью Huawei Share**: Выберите файлы, которые хотите отправить, и нажмите **Отправить**. В списке доступных устройств выберите устройство-получатель и подтвердите отправку.

**Получение файлов с помощью Huawei Share**: Проведите пальцем вниз по строке

состояния, чтобы открыть панель уведомлений, затем нажмите ((\*)), чтобы включить Huawei Share. Когда отобразится уведомление о передаче файла, нажмите **ПРИНЯТЬ**. По умолчанию полученные файлы сохраняются в приложении **Файлы** в папке **Huawei Share**.

Подтверждение не требуется, если на обоих устройствах Huawei выполнен вход в один аккаунт Huawei.

#### **Передача данных между Вашим устройством и ПК с помощью Huawei Share**

Хотите быстро передать фото и видео с устройство на Ваш ПК с ОС Windows или Mac? Huawei Share — очень удобный способ, не требующий подключения USB-кабеля.

#### **Передача с устройства на ПК с ОС Windows**

- **1** Убедитесь, что Ваше устройство и ПК подключены к одной сети (например, к одной сети Wi-Fi).
- **2** На устройстве откройте приложение **Настройки**, выберите **Подключение устройства** > **Huawei Share**, затем включите **Huawei Share** и **Обмен данными с ПК**.
- **3** На этом же экране проверьте и запишите **Имя, отображаемое на ПК**, нажмите **Подтверждение на ПК**, чтобы посмотреть и записать имя пользователя и пароль.
- **4** На ПК с ОС Windows выберите **Computer (Компьютер)** > **Network (Сеть)**, дважды нажмите **Имя, отображаемое на ПК**, введите имя пользователя и пароль, записанные в прошлом шаге. Папки Внутренняя память и Альбомы устройства отобразятся на ПК.

**В Контент этих папок не будет автоматически сохранен на Вашем ПК с ОС** Windows, однако Вы можете открыть, скопировать или сохранить их на ПК.

**5** Вы также можете изменять файлы или фото во Внутренней памяти или Альбомах на ПК с ОС Windows, изменения будут автоматически синхронизированы с устройством. Если Вы будете изменять фото или файлы на устройстве, изменения будут синхронизированы на ПК.

#### **С устройства на Mac**

- **1** Убедитесь, что Ваше устройство и ПК подключены к одной сети (например, к одной сети Wi-Fi).
- **2** На устройстве откройте приложение **Настройки**, выберите **Подключение устройства** > **Huawei Share**, затем включите **Huawei Share** и **Обмен данными с ПК**.
- **3** На этом же экране проверьте и запишите **Имя, отображаемое на ПК**, нажмите **Подтверждение на ПК**, чтобы посмотреть и записать имя пользователя и пароль.
- **4** На Mac выберите **Finder** > **Go to** > **Network**, дваждый нажмите **Имя, отображаемое на ПК**, зарегистрируйте аккаунт пользователя, введите имя пользователя и пароль, записанные в предыдущем шаге. На Вашем Mac отобразятся папки Внутренняя память и Альбомы устройства.

**5** Вы также можете изменять файлы или фото во Внутренней памяти или Альбомах на Mac, изменения будут автоматически синхронизированы с устройством. Если Вы будете изменять фото или файлы на устройстве, изменения будут синхронизированы на Mac.

**В Контент этих папок не будет автоматически сохранен на Вашем Мас, однако** Вы можете открыть, скопировать или сохранить их на ПК.

Эта функция поддерживается на ПК Mac с iOS 10.8 и выше.

# **Безопасность и защита личных данных**

## **Разблокировка распознаванием лица**

#### **Регистрация данных лица и включение разблокировки распознаванием лица**

Разблокировка распознаванием лица позволяет быстро и безопасно разблокировать устройство без ввода пароля.

- <sup>l</sup> Функцию разблокировки распознаванием лица можно использовать, только когда на телефоне выполнен вход в аккаунт владельца. Эта функция не поддерживается PrivateSpace.
	- Функция разблокировки распознаванием лица недоступна, если пароль разблокировки не вводился три и более дней подряд, если Ваше устройство было заблокировано дистанционно или перезагружено.
	- При использовании функции разблокировки распознаванием лица не закрывайте глаза, смотрите прямо на устройство. Устройство должно располагаться на расстоянии 20–50 см от Вашего лица. Не используйте функцию разблокировки распознаванием лица в темноте, под прямыми солнечными лучами или при ярком освещении, направленном в лицо.
	- В настоящий момент можно зарегистрировать только данные одного лица. Удалите текущие данные лица, чтобы зарегистрировать новые.
- **1** Откройте приложение **Настройки**. Выберите **Безопасность и конфиденциальность** > **Распознавание лица**, введите пароль разблокировки экрана.
	- Если пароль разблокировки экрана не настроен, настройте его. Помимо 6 значного PIN-кода Вы можете настроить другие типы паролей: **Графический ключ**, **4-значный PIN-код**, **Персональный PIN-код** или **Пароль**.
- **2** Если Вы выберите функцию **Включить Поднять, чтобы активировать**, экран будет включаться и разблокироваться после того, как Вы поднесете устройство к лицу. Если Вы не хотите использовать эту функцию, не выбирайте ее. Нажмите **Регистрация данных лица**, зарегистрируйте данные лица.
- **3** Режимы разблокировки распознаванием лица:
	- **Выбор способа разблокировки**. На экране Распознавание лица нажмите **Разблокировка устройства**. Если выбрать **Разблокировка**, Ваше устройство будет распознавать данные Вашего лица и разблокировать устройство, когда экран включен. Если выбрать **Проведение для разблокировки**, после того

как устройство распознает черты лица, проведите по заблокированному экрану, чтобы разблокировать устройство. Если выбрать **Выключить**, разблокировка распознаванием лица будет выключена.

- **Умное отображение уведомлений на экране блокировки**. Включите функции **Отображение уведомлений**. На заблокированном экране не будет отображаться содержимое уведомлений. Оно появится после распознавания лица владельца.
- <sup>l</sup> **Доступ к заблокированным приложениям**. Включите **Доступ к заблокированным приложениям**, чтобы открыть заблокированные приложения распознаванием лица.

#### **Удаление данных лица**

Если Вы больше не хотите использовать функцию разблокировки распознаванием лица или хотите повторно зарегистрировать данные лица, удалите текущие данные.

Откройте приложение **Настройки**, выберите **Безопасность и конфиденциальность** > **Распознавание лица**, введите пароль разблокировки, затем нажмите **Удалить данные лица** и удалите текущие данные лица, следуя инструкциям на экране.

- $\bullet$   $\bullet$  При сбросе всех настроек, восстановлении заводских настроек устройства или отключении пароля разблокировки экрана данные лица будут удалены.
	- Данные лица не будут удалены после выполнения онлайн-обновления.

#### **Разблокировка устройства поднятием**

Откройте приложение **Настройки**, выберите **Безопасность и конфиденциальность** > **Распознавание лица**. При регистрации данных лица выберите **Включить Поднять, чтобы активировать** и для параметра **Разблокировка** задайте значение Разблокировка распознаванием лица. После завершения настройки Вы можете просто поднять устройство, чтобы разблокировать экран. При этом Вам не придется вводить пароль или сканировать отпечаток пальца.

Если Вы не выбрали функцию **Включить Поднять, чтобы активировать** при регистрации данных лица, Вы можете настроить ее позже. Откройте приложение

**Настройки**, выберите **Безопасность и конфиденциальность** > **Распознавание лица** и для параметра **Разблокировка** задайте значение Разблокировка

распознаванием лица. Затем откройте **Настройки**, выберите **Управление** > **Быстрый доступ и жесты** > **Активация экрана** и нажмите **Активация поднятием устройства**.

## **Датчик отпечатков пальцев**

#### **Сканирование отпечатка пальца: быстрая навигация и улучшенная защита**

Функция сканирования отпечатка пальца позволяет не только быстро разблокировать Ваше устройство, но и обеспечивает дополнительную защиту Ваших данных.

Сканирование отпечатка пальца поддерживает следующие функции:

- **Разблокировка экрана одним касанием**: Устали каждый раз вводить PIN-код или чертить графический ключ, чтобы разблокировать экран устройства? Сканируйте отпечаток пальца, чтобы быстро и безопасно разблокировать устройство.
- Доступ к личным файлам: Боитесь забыть пароль раздела Личное или функции Блокировка приложений? Боитесь, что Ваш пароль узнают другие люди? Настройте отпечаток пальца для доступа к разделам Личное и функции Блокировка приложений для удобства их использования.

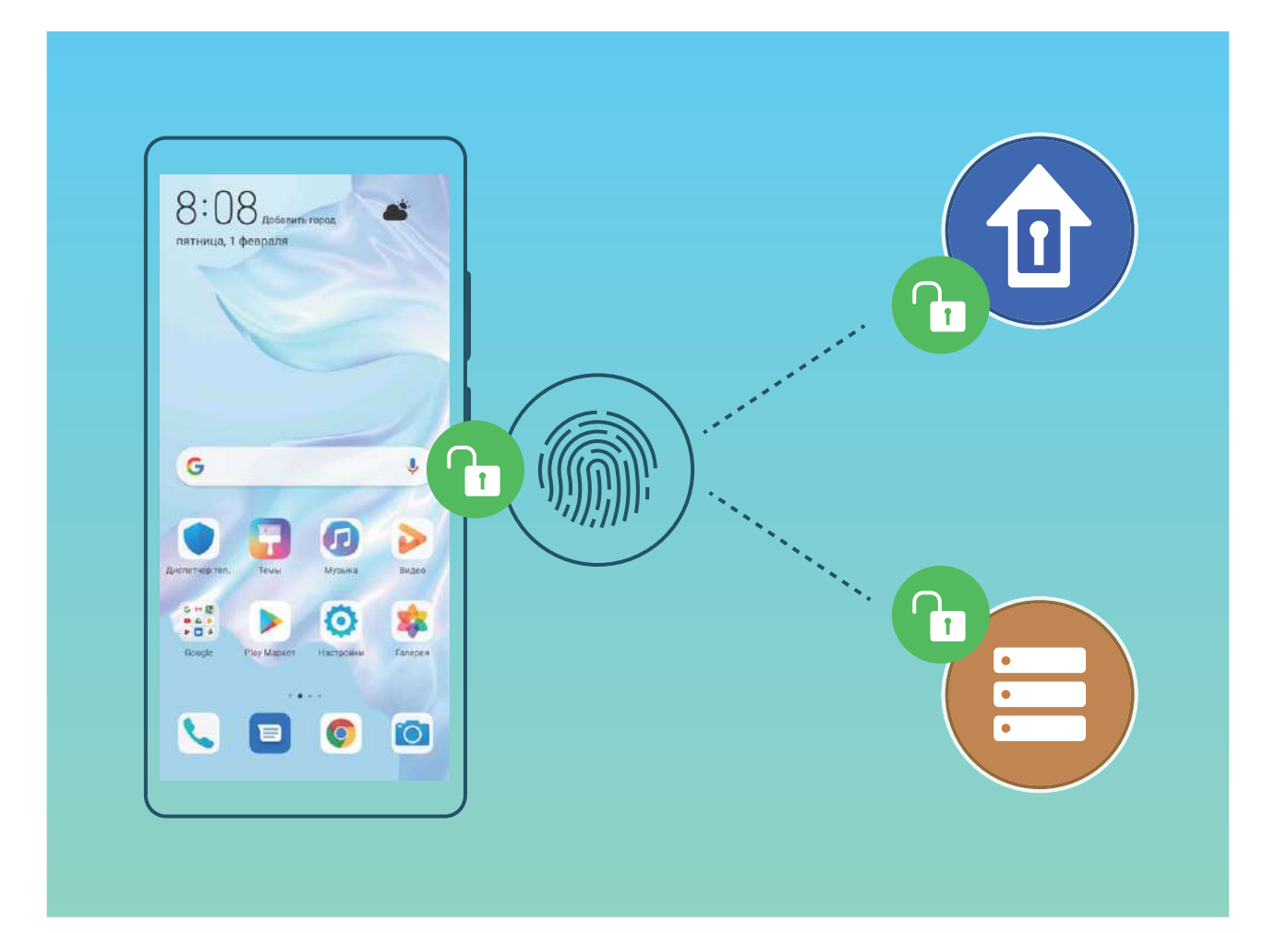

#### **Регистрация отпечатка пальца**

Зарегистрируйте на Вашем устройстве отпечаток пальца, чтобы разблокировать экран или открывать раздел Личное или заблокированные приложения без ввода пароля.

- $\triangle$  После перезагрузки устройства или когда происходит сбой распознавания отпечатка пальца, для разблокировки устройства требуется ввести пароль.
	- Для регистрации отпечатка Ваш палец должен быть сухим и чистым.
- **1** Откройте приложение **Настройки**.
- **2** Выберите **Безопасность и конфиденциальность** > **Отпечаток пальца**, следуя инструкциям, настройте или введите пароль разблокировки.
- **3** Выберите **Новый отпечаток для датчика на экране** > **РЕГИСТРАЦИЯ ОТПЕЧАТКА ПАЛЬЦА** для регистрации отпечатка.
- **4** Разместите палец на датчике отпечатков пальцев. Удерживайте его, пока устройство не завибрирует. Повторите это действие, сканируя разные части подушечки пальца.
- **5** Когда регистрация отпечатка завершена, нажмите **OK**.

Чтобы разблокировать экран, разместите палец на датчике отпечатков пальцев.

#### **Добавление или изменение отпечатка пальца**

На устройстве можно добавить максимум 5 отпечатков пальцев. Вы можете переименовывать отпечатки и удалять их.

- **1** Откройте приложение **Настройки**.
- **2** Выберите **Безопасность и конфиденциальность** > **Отпечаток пальца**.
- **3** Введите пароль разблокировки. Затем, следуя инструкциям, перейдите к экрану настройки отпечатков пальцев.
- **4** В разделе **Список отпечатков пальцев** доступны следующие действия:
	- <sup>l</sup> **Регистрация отпечатка пальца**: Нажмите **Новый отпечаток для датчика на экране** > **РЕГИСТРАЦИЯ ОТПЕЧАТКА ПАЛЬЦА**, чтобы добавить новый отпечаток пальца.
	- **Изменение имени или удаление отпечатка пальца**: Нажмите на сохраненный отпечаток пальца, чтобы изменить его имя или удалить его.
	- <sup>l</sup> **Идентификация отпечатка пальца**: Нажмите **Идентификация отпечатка пальца**, чтобы определить и отметить зарегистрированные отпечатки пальцев.

#### **Быстрый доступ к личной информации по отпечатку пальца**

Устали вводить пароль каждый раз при доступе в раздел Личное или к заблокированным приложениям? Используйте отпечаток пальца для быстрого доступа к ним. Этот способ является удобным и надежным.

- **1** Откройте приложение **Настройки**.
- **2** Выберите **Безопасность и конфиденциальность** > **Отпечаток пальца**.
- **3** Введите пароль разблокировки. Затем, следуя инструкциям, перейдите к экрану настройки отпечатков пальцев. Включите **Доступ в Личное** и **Доступ к заблокированным приложениям**, следуя инструкциям на экране, введите пароли.

Вы можете:

**• Использовать отпечаток пальца для доступа в Личное**: Откройте приложение

**Файлы** и нажмите **Личное**. Вы можете открыть Личное, отсканировав отпечаток пальца.

**• Использовать отпечаток пальца для доступа к заблокированным приложениям**: Вы можете открывать заблокированные приложения на рабочем экране, отсканировав отпечаток пальца.

## **Включение и выключение служб определения местоположения**

После получения разрешения на доступ к геоданным приложения смогут в любое время получать данные о Вашем местоположении. Если данные о Вашем местоположении получит вредоносное приложение, возникнет риск мошенничества или причинения вреда. Для защиты Ваших данных и обеспечения безопасности Вы можете включать или выключать службы определения местоположения, а также осуществлять регулярный мониторинг и управление правами приложений.

**Включение и выключение служб определения местоположения**. Откройте

приложение **Настройки**, выберите **Безопасность и конфиденциальность** > **Данные о местоположении**, включите или выключите **Доступ к данным о местоположении**. Когда службы определения местоположения включены, Вы можете настроить режим геопозиционирования. Когда службы определения местоположения выключены, устройство закроет всем приложениям и службам, кроме предустановленных приложений (например, Поиск устройства), доступ к сбору и использованию данных о Вашем местоположении. При использовании этих приложений появится сообщение с просьбой включить службы определения местоположения.

- <sup>l</sup> Набор доступных функций зависит от настроек оператора связи.
	- Компания Huawei использует данные о местоположении исключительно для обеспечения работы определенных функций и предоставления необходимых услуг, а не для сбора и обработки Вашей личной информации.

**Дополнительные источники, повышающие точность определения местоположения в помещении**. Откройте приложение **В Настройки**, выберите **Безопасность и конфиденциальность** > **Данные о местоположении** > **Дополнительные настройки** и включите или выключите поиск Wi-Fi и Bluetooth. Поиск сетей Wi-Fi и Bluetooth-устройств поможет повысить точность определения местоположения в помещении.

## **PrivateSpace**

#### **PrivateSpace: спрячьте Вашу личную информацию от посторонних**

PrivateSpace — это функция, которая позволяет создавать на устройстве изолированное пространство для хранения личной информации. К файлам и приложениям, хранящимся в PrivateSpace, невозможно получить доступ из MainSpace.

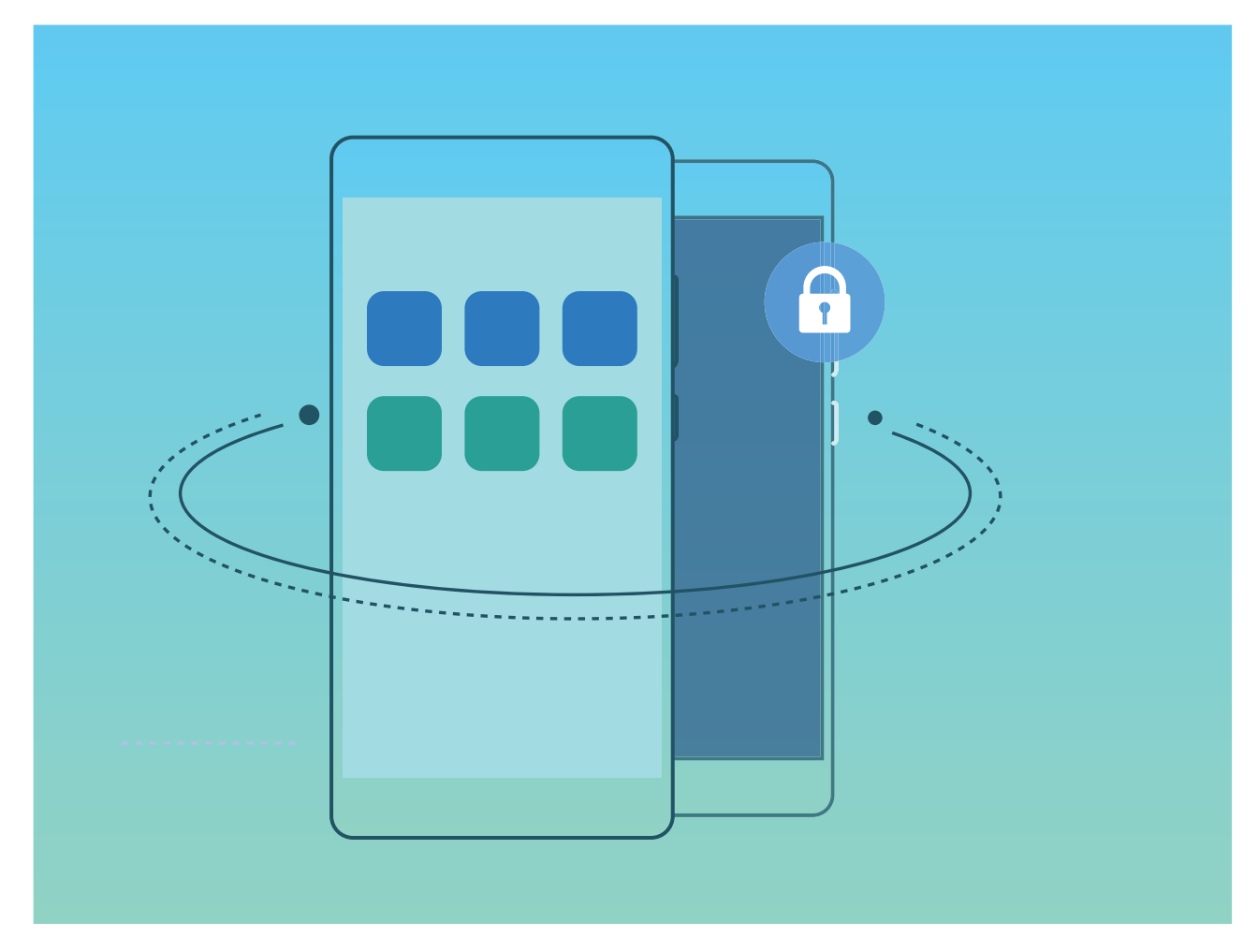

PrivateSpace предоставляет следующие функции:

- **Скрытие входа в PrivateSpace.** Хотите скрыть следы работы в PrivateSpace от других пользователей? Вы можете скрыть вход в PrivateSpace в пространстве MainSpace, спрятав PrivateSpace от посторонних глаз.
- <sup>l</sup> **Быстрое переключение между MainSpace и PrivateSpace**. На экране блокировки можно быстро переключаться между пространствами с помощью разных

отпечатков пальцев или паролей. При переключении между MainSpace и PrivateSpace Wi-Fi-соединение не будет прервано, Bluetooth-устройства останутся подключенными.

- <sup>l</sup> **Передача файлов между MainSpace и PrivateSpace**. Вы можете перемещать файлы, например фото и видео, между MainSpace и PrivateSpace.
- **Восстановление пароля PrivateSpace**. Если вы забудете пароль PrivateSpace, Вы можете восстановить его, введя пароль MainSpace и ответив на секретный вопрос.
- <sup>l</sup> **Резервное копирование данных PrivateSpace**. Используйте функцию клонирования памяти в PrivateSpace, чтобы перенести данные PrivateSpace на другое устройство.
- **В. Чтобы открыть PrivateSpace с экрана блокировки вводом пароля или** сканированием отпечатка пальца, пароль PrivateSpace должен быть того же типа, что пароль MainSpace, но содержать другие символы, в противном случае Вы не сможете открыть PrivateSpace с экрана блокировки.

#### **Включение PrivateSpace**

Вы боитесь, что Вашу личную информацию могут увидеть Ваши друзья и коллеги, когда Вы им показываете фото и другие интересные вещи на Вашем устройстве? PrivateSpace позволяет хранить личную информацию на Вашем устройстве в месте, скрытом от посторонних, доступ к которому можно получить только по паролю или отпечатку пальца.

На устройстве можно добавить до трех пользователей в разделы **PrivateSpace** и **Пользователи**. Если Вы уже добавили трех пользователей в разделе **Настройки** > **Пользователи и аккаунты** > **Пользователи** > **Добавить пользователя**, Вы не сможете добавить других пользователей в **PrivateSpace**.

**Включение PrivateSpace**. При первом использовании PrivateSpace откройте

приложение **Настройки**, выберите **Безопасность и конфиденциальность** > **PrivateSpace** > **Включить** и, следуя инструкциям на экране, создайте PrivateSpace. **А. Можно создать только одно пространство PrivateSpace.** 

**Быстрое переключение между MainSpace и PrivateSpace**. На экране блокировки можно быстро переключаться между пространствами с помощью отпечатка пальца или пароля. После перезагрузки устройства Вам сначала надо будет ввести пароль и войти в MainSpace. Затем Вы сможете переключаться между пространствами на экране блокировки.

**Вход в PrivateSpace**. Вы можете войти в PrivateSpace непосредственно с экрана

блокировки с помощью отпечатка пальца или пароля. Или в MainSpace откройте **Настройки** и выберите **Безопасность и конфиденциальность** > **PrivateSpace** > **Войти**, чтобы войти в PrivateSpace.
**Выход из PrivateSpace**. При выходе из PrivateSpace вся системная память, используемая PrivateSpace, будет освобождена. Вы можете переключиться на

PrivateSpace в любое время. Чтобы выйти из PrivateSpace, откройте приложение **Настройки** и перейдите в раздел **Безопасность и конфиденциальность** > **PrivateSpace** > **Выйти**.

**Удаление PrivateSpace**. При удалении PrivateSpace будут удалены все приложения и данные, хранящиеся в этом пространстве, и Вы не сможете их восстановить. PrivateSpace можно удалить одним из следующих способов:

<sup>l</sup> В MainSpace откройте приложение **Настройки**, выберите **Безопасность и**

**конфиденциальность** > PrivateSpace и нажмите  $\frac{1}{2}$  > **Удалить** PrivateSpace.

**• В PrivateSpace откройте приложение • Настройки** и перейдите в раздел **Безопасность и конфиденциальность** > **PrivateSpace** > **Удалить**.

### **Скрытие входа в PrivateSpace**

Хотите скрыть следы работы в PrivateSpace от других пользователей? Вы можете скрыть вход в PrivateSpace в пространстве MainSpace, спрятав PrivateSpace от посторонних глаз.

После входа в PrivateSpace откройте **Настройки**, перейдите в раздел **Безопасность и конфиденциальность** > **PrivateSpace** и включите переключатель **Скрытие PrivateSpace**. После скрытия входа в PrivateSpace Вы можете войти в это пространство только на экране блокировки с помощью отпечатка пальца или пароля.

### **Перенос файлов между PrivateSpace и MainSpace**

Быстро переносите личные фотографии, композиции и видео между PrivateSpace и MainSpace.

- **1** В PrivateSpace откройте приложение **Настройки** и перейдите в раздел **Безопасность и конфиденциальность** > **PrivateSpace**.
- **2** Нажмите **Из MainSpace в PrivateSpace** или **Из PrivateSpace в MainSpace**.
- **3** Следуя инструкциям на экране, выберите файлы и переместите их в требуемое место.
	- Файлы, сохраненные на устройстве или на карте NM, можно перенести из MainSpace в PrivateSpace. Из PrivateSpace в MainSpace можно перенести только файлы, сохраненные на устройстве. Файлы, хранящиеся в облаке, нельзя перемещать между PrivateSpace и MainSpace. Не все устройства поддерживают нанокарты памяти (NM).

По умолчанию перемещенные файлы изображений сохраняются в папке **Галерея** > **Альбомы** > **Shared images**, видеофайлы сохраняются в папке **Галерея** > **Альбомы** >

Shared videos, аудиофайлы — в папке Файлы > Внутренняя память > Move files > **Shared audio**.

### **Перенос данных PrivateSpace на новое устройство**

Вы можете клонировать PrivateSpace для быстрого переноса Ваших личных файлов на другое устройство.

- <sup>l</sup> Перед переносом данных убедитесь, что на новом устройстве достаточно свободного места.
	- С одного устройства на другое можно перенести следующие данные: фотографии, аудио- и видеофайлы.
- **1** Войдите в PrivateSpace на новом устройстве и откройте приложение **Настройки**. Выберите **Безопасность и конфиденциальность** > **PrivateSpace** > **Клонирование памяти** > **Это новый телефон**, чтобы сгенерировать QR-код.
- **2** Войдите в PrivateSpace на старом устройстве и откройте приложение **Настройки**. Выберите **Безопасность и конфиденциальность** > **PrivateSpace** > **Клонирование памяти** > **Это старый телефон**. Следуя инструкциям на экране, отсканируйте QR-код, отображенный на новом устройстве. Или Вы можете вручную подключить старое устройство к новому через точку доступа Wi-Fi. После установления соединения выберите данные, затем перенесите их со старого устройства на новое.
- Вы можете в любое время остановить процесс переноса файлов и возобновить его при повторном установлении соединения.

#### **Восстановление пароля PrivateSpace**

Слишком много паролей приходится запоминать? Не можете войти в PrivateSpace без пароля? Настройте секретный вопрос, чтобы, ответив на него, Вы могли быстро восстановить пароль PrivateSpace, если забудете его.

**Включение функции секретного вопроса**. После входа в PrivateSpace откройте **Настройки** и перейдите в раздел **Безопасность и конфиденциальность** > **PrivateSpace**. Нажмите **Защита паролем** и, следуя инструкциям на экране, введите пароли MainSpace и PrivateSpace, чтобы открыть экран ответа на секретный вопрос.

**Настройка секретного вопроса**. Нажмите на секретный вопрос и либо выберите один из предварительно заданных секретных вопросов, либо создайте собственный. Введите ответ на секретный вопрос и нажмите **Завершить**, чтобы включить функцию секретного вопроса.

После включения функции секретного вопроса Вы можете изменить секретный вопрос и ответ на него.

**Изменение пароля PrivateSpace**. Войдите в MainSpace, откройте приложение **Настройки** и выберите **Безопасность и конфиденциальность** > **PrivateSpace**.

Нажмите > **Сброс пароля**. Следуя инструкциям на экране, введите пароль MainSpace, ответ на секретный вопрос, затем настройте пароль PrivateSpace.

Вы можете восстановить пароль PrivateSpace в MainSpace, только если настроите секретный вопрос в PrivateSpace.

**Если вход в PrivateSpace скрыт и Вы не можете открыть экран**

**восстановления пароля PrivateSpace**, войдите в MainSpace и откройте **Настройки**. Выберите **Безопасность и конфиденциальность** > **Дополнительные настройки** > **Показать все настройки**, нажмите **OK**, чтобы отобразить вход в PrivateSpace.

## **Включение блокировки приложений**

Блокировка приложений позволяет настроить пароль для важных приложений. После перезагрузки устройства или разблокировки его экрана при открытии этих приложений потребуется ввести пароль функции Блокировка приложений. Блокировка приложений обеспечивает дополнительную защиту личной информации и предотвращает несанкционированный доступ к важным приложениям на Вашем устройстве.

Включение блокировки приложений. Откройте приложение **Ведина Германии**. Выберите **Безопасность и конфиденциальность** > **Блокировка приложений**. При первом доступе к функции Блокировка приложений выберите **Пароль экрана блокировки** или **Пользовательский PIN-код** в качестве пароля функции **Блокировка приложений**. Введите пароль и на экране **Блокировка приложений** включите переключатель для приложений, которые хотите защитить.

**В Если Вы настроили отпечаток пальца и данные лица для разблокировки** устройства и в первый раз открываете раздел Блокировка приложений, Вы можете, следуя инструкциям на экране, привязать к этой функции отпечаток пальца или данные лица для упрощения разблокировки заблокированных приложений.

**Настройка пароля блокировки приложений**. Нажмите на экране **Блокировка приложений**, затем нажмите **Тип пароля**. Выберите **Пароль экрана блокировки** или **Пользовательский PIN-код**.

Если при попытке входа в раздел Блокировка приложений Вы введете неверный пароль 5 раз подряд, устройство будет заблокировано в течение 1 минуты. Повторите попытку через 1 минуту. Если Вы снова введете неверный пароль 3 раза подряд, устройство будет заблокировано 10 минут.

## **Усиленная защита данных: защита Вашей конфиденциальности**

Опасаетесь утечки данных банковского счета и других персональных и конфиденциальных данных в случае утери или кражи устройства? В устройствах Huawei устанавливается защита в виде чипа безопасности в дополнение к надежному корневому ключу и паролю экрана блокировки. Ваши данные надежно защищены независимо от того, хранятся они на или во внутренней памяти.

**Более надежная защита**. В устройствах Huawei используется аппаратный ключ, который нельзя использовать для дешифрования данных отдельно от устройства. Зашифрованные компоненты интегрируются в чип управления памятью, повышая возможности защиты данных на аппаратном уровне. Совместно с паролем блокировки экрана корневой ключ обеспечивает надежную защиту Ваших конфиденциальных данных. Если Вы используете такие функции защиты личной информации, как PrivateSpace, настройка нескольких пользователей, шифрование файлов на и другие способы шифрования фотографий, личной информации и персональных данных, Ваши данные могут быть дешифрованы только при условии одновременного взлома надежного корневого ключа, пароля блокировки экрана и чипа безопасности.

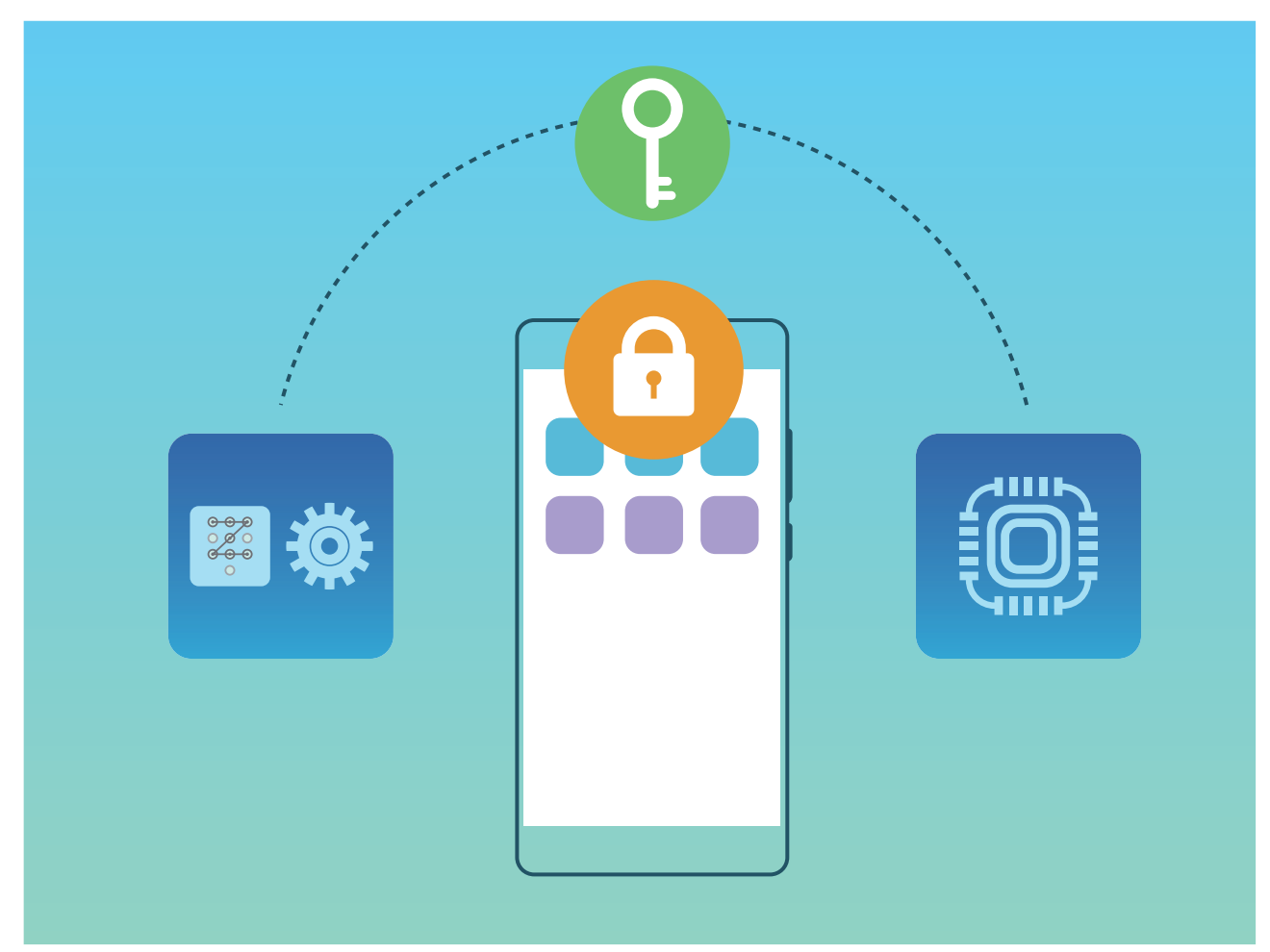

# **Резервное копирование и восстановление**

## **Резервное копирование данных: предотвращение утраты данных**

Боитесь случайного удаления важных данных на устройстве? Регулярно создавайте их резервные копии.

Вы можете выполнить резервное копирование данных Вашего устройства следующими способами:

- **Карта NM (нанокарта памяти)**: Если Ваше устройство поддерживает карту NM (нанокарту памяти), Вы можете создать на ней резервную копию данных.
	- $\hat{u}$  Не все устройства поддерживают нанокарты памяти (NM).
		- Установите карту NM (нанокарту памяти) в слот 2. Приобрести карту NM (нанокарту памяти) можно в магазинах Huawei.
- **USB-накопитель**: Используя кабель USB OTG, подключите Ваше устройство к USBнакопителю и создайте на нем резервную копию данных.
- **ПК или домашние устройства NAS: Используйте функцию поиска сетей Wi-Fi для** определения папок общего доступа в Вашей сети Wi-Fi. Вы можете сохранить резервные копии важных данных, например изображений или больших файлов, на ПК или домашних устройствах NAS во избежание утраты данных и экономии места в памяти Вашего устройства.

## **Резервное копирование на USB-накопитель**

Если во внутренней памяти Вашего устройства недостаточно места или Вы хотите создать резервную копию важных данных на внешнем накопителе, с помощью кабеля USB-OTG подключите Ваше устройство к USB-накопителю, создайте на USBнакопителе резервную копию данных устройства. Таким образом можно подключить USB-накопитель, устройство считывания карт памяти (картридер) или устройство с установленной в него SD-картой.

Откройте приложение **Настройки**, выберите **Система** > **Резервное копирование и восстановление** > **Резервное копирование данных** > **Внешний накопитель** > **USB-накопитель**, нажмите **РЕЗЕРВНОЕ КОПИРОВАНИЕ**, на экране **Выбор данных** выберите данные, резервную копию которых хотите создать, затем нажмите **Резерв-ние**.

<sup>l</sup> Выберите > **Резервное копирование с шифрованием** > **Резервное копирование с шифрованием**, чтобы включить **Резервное копирование с шифрованием** на экране резервного копирования и задать пароль. Пароль будет использован при восстановлении резервных копий. Запомните пароль резервного копирования. Рекомендуется задать секретный вопрос, который поможет Вам вспомнить пароль при необходимости. Без пароля Вам не удастся восстановить резервные копии.

## **Сброс настроек устройства**

Если скорость работы Вашего устройства снизилась по причине длительного хранения кэшированных и ненужных файлов, Вы можете выполнить сброс настроек устройства, удалив ненужные файлы и восстановив настройки системы по умолчанию.

**Сброс настроек сети**: Восстановление настроек Wi-Fi, мобильной передачи данных и Bluetooth, в том числе параметров точки доступа и Bluetooth-сопряжения. Это действие не изменит другие настройки устройства и не удалит никакие данные или файлы.

Откройте **Настройки**, выберите **Система** > **Сброс** > **Сброс настроек сети**, нажмите **Сброс настроек сети**, следуя инструкциям на экране, выполните сброс настроек.

**Сброс всех настроек**: Удаление настроек сети, отпечатков пальцев, данных лица и паролей экрана блокировки. Это действие не изменит настройки функции поиска устройства или аккаунта Huawei и не удалит никакие данные или файлы.

Откройте **Настройки**, выберите **Система** > **Сброс** > **Сброс всех настроек**, нажмите **Сброс всех настроек**, следуя инструкциям на экране, выполните сброс настроек.

**Восстановление заводских настроек**: Удаление всех данных из внутренней памяти устройства, включая настройки аккаунтов и системы, данные приложений, установленные приложения, музыку, документы и изображения, восстановление заводских настроек устройства. Создайте резервную копию данных перед восстановлением заводских настроек устройства.

Откройте **Настройки**, выберите **Система** > **Сброс** > **Сброс телефона**, нажмите **Сбросить настройки телефона**, при необходимости введите пароль разблокировки, следуя инструкциям на экране, выполните сброс настроек.

# **Резервное копирование с помощью папок общего доступа на ПК или домашних устройствах NAS**

На Вашем устройстве хранятся важные данные, изображения и большие файлы? Вы можете создать резервную копию данных в папке общего доступа на ПК или домашнем устройстве NAS во избежание утраты данных и с целью экономии места в памяти устройства.

Откройте приложение **Настройки**, выберите **Система** > **Резервное копирование и восстановление** > **Резервное копирование данных** > **Внешний накопитель** > **Папка общего доступа**, затем нажмите **Поиск папок общего доступа**. После того как устройство определит ПК или устройства NAS в той же сети Wi-Fi, нажмите для доступа к устройству и добавления папки общего доступа. Нажмите **РЕЗЕРВНОЕ КОПИРОВАНИЕ**, в разделе **Выбор данных** выберите данные, резервную копию которых хотите создать, и нажмите **Резерв-ние**.

<sup>l</sup> Нажмите > **Резервное копирование с шифрованием** > **Резервное копирование с шифрованием**, чтобы включить **Резервное копирование с шифрованием** на экране резервного копирования и задать пароль. Пароль будет использован при восстановлении резервных копий. Запомните пароль резервного копирования. Рекомендуется задать секретный вопрос, который поможет Вам вспомнить пароль при необходимости. Без пароля Вам не удастся восстановить резервные копии.

# **Wi-Fi и сети передачи данных**

## **Сеть Wi-Fi**

### **Описание функции Wi-Fi+**

Функция Wi-Fi+ поддерживает умное подключение к сетям Wi-Fi для экономии мобильного трафика. Когда Ваше устройство определяет ранее использовавшуюся или открытую сеть Wi-Fi, оно автоматически включает Wi-Fi и подключается к этой сети. Ваше устройство также автоматически выбирает оптимальное сетевое соединение в текущем месте для обеспечения стабильного доступа в Интернет.

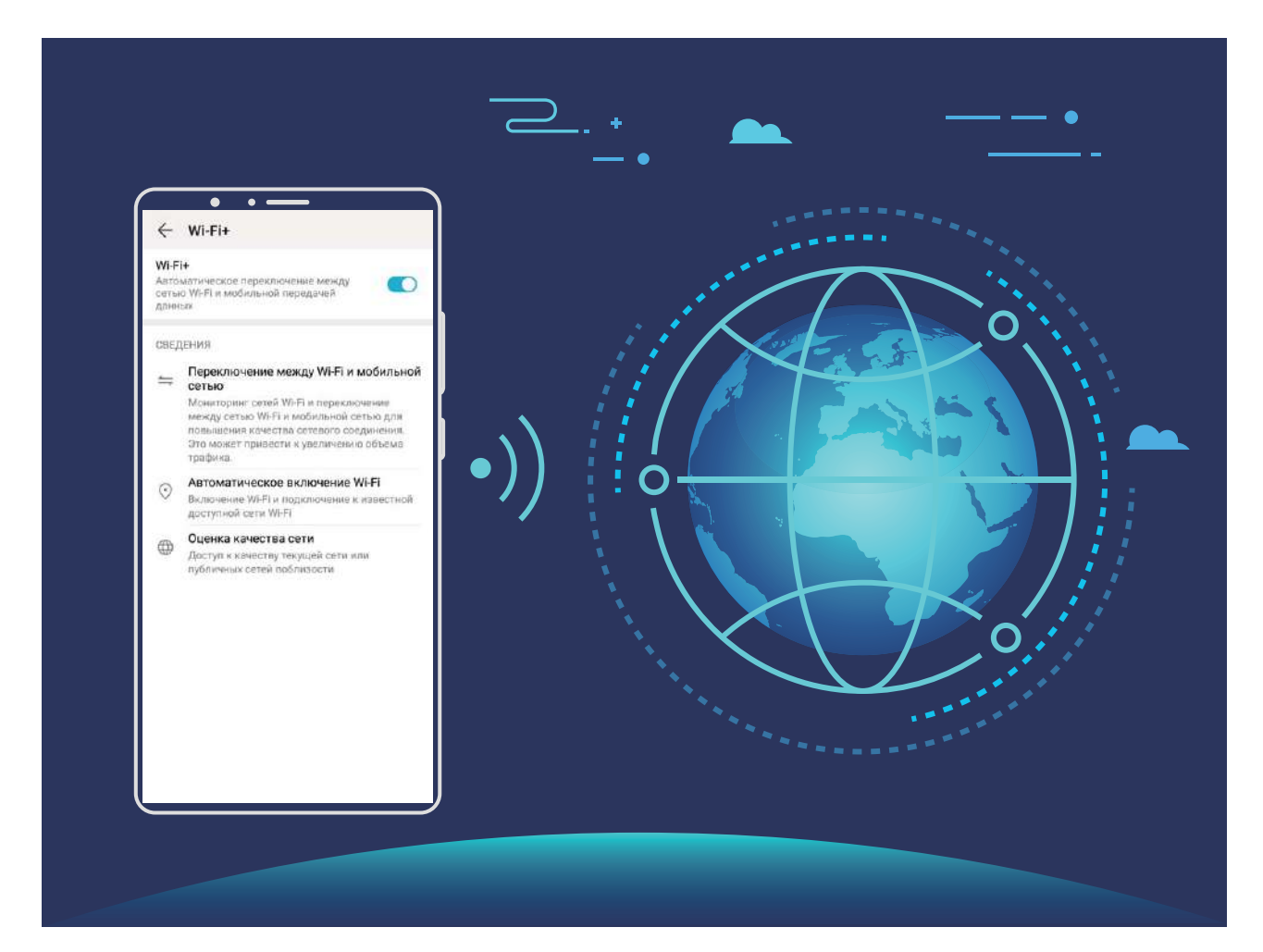

После включения Wi-Fi+ Ваше устройство сможет:

<sup>l</sup> **Автоматически выбирать оптимальную сеть и подключаться к ней**: Автоматический выбор и подключение к ранее использовавшимся или бесплатным сетям Wi-Fi, переключение на мобильную передачу данных в зависимости от уровня сигнала сети в текущем месте.

Чтобы проверить статус соединения, посмотрите на значки в строке состояния:

- Значок  $\widehat{\mathbb{R}}$  означает, что Ваше устройство подключено к сети Интернет по Wi-Fi.
- Значок  $\overline{\mathbb{Q}}$  означает, что Ваше устройство подключено к сети Интернет по мобильной сети передачи данных.
- **Автоматически включать сеть Wi-Fi: В зависимости от доступности сетей Wi-Fi, к** которым устройство подключалось ранее, сеть Wi-Fi будет включаться автоматически в определенных местах. Это предотвратит постоянный поиск новых сетей Вашим устройством.
- **Оценивать статус доступных сетей**: Оценка доступных сетей Wi-Fi во избежание автоматического подключения к сетям без доступа в Интернет.

#### **Подключение к сети Wi-Fi**

Подключение устройства к сети Wi-Fi снижает расходы на мобильную передачу данных.

Работа в незащищенных публичных сетях Wi-Fi может поставить под угрозу безопасность личных данных и финансовой информации. Будьте осторожны.

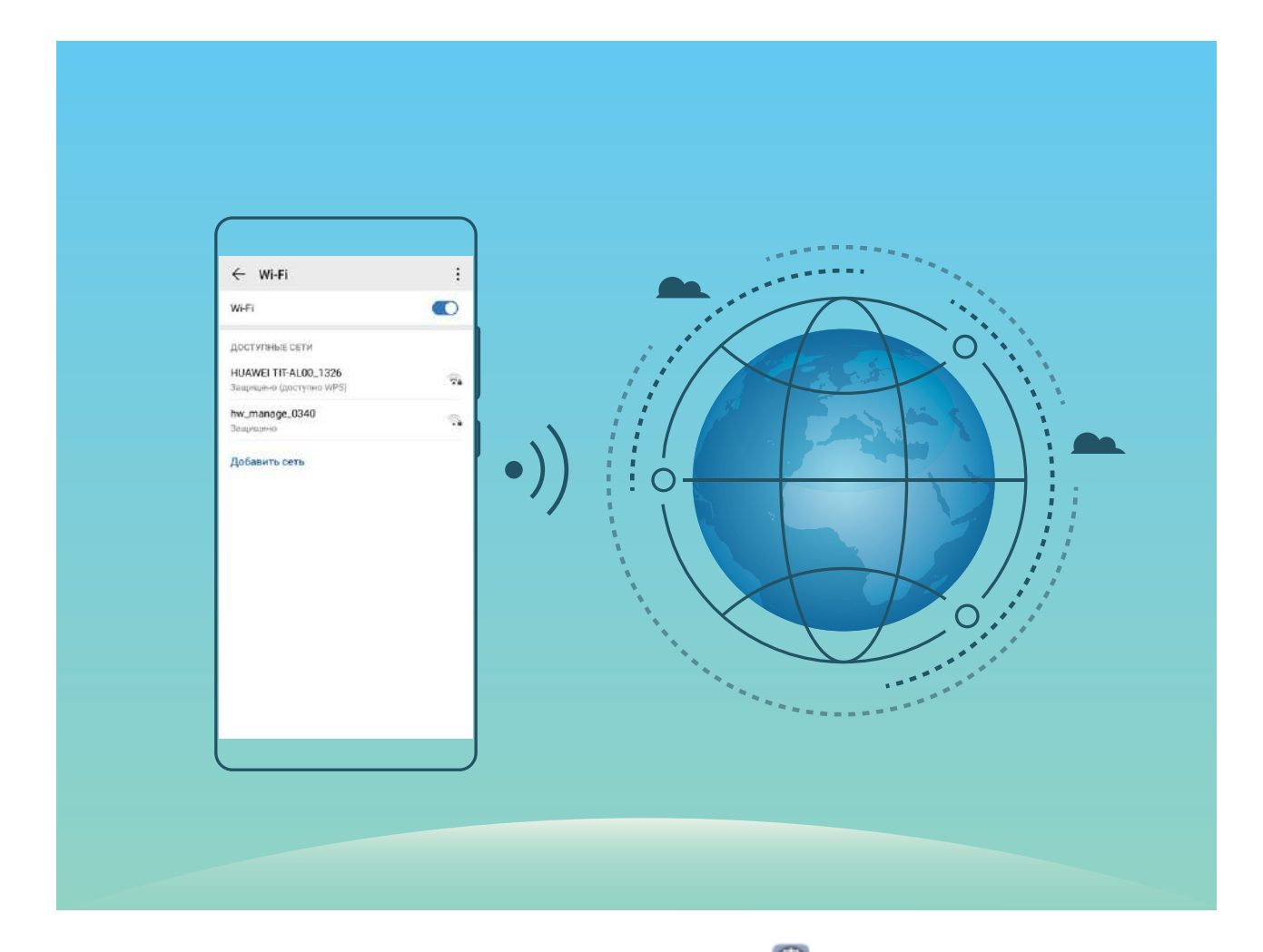

**Подключение к сети Wi-Fi**: Откройте приложение **Настройки**, выберите **Беспроводные сети** > **Wi-Fi**, включите **Wi-Fi**. Для доступа к сети Wi-Fi нажмите на

нее, введите пароль сети или завершите процесс аутентификации, если требуется. Или проведите вниз по меню, нажмите **Добавить сеть**. Следуя инструкциям на экране, введите имя и пароль сети, чтобы добавить ее.

### **Передача данных по Wi-Fi Direct**

Функция Wi-Fi Direct позволяет быстро передавать данные между устройствами Huawei. Передача данных по Wi-Fi Direct выполняется быстрее, чем по Bluetooth, и не требует сопряжения устройств. Wi-Fi Direct превосходно подходит для отправки больших файлов между устройствами, находящимися недалеко друг от друга.

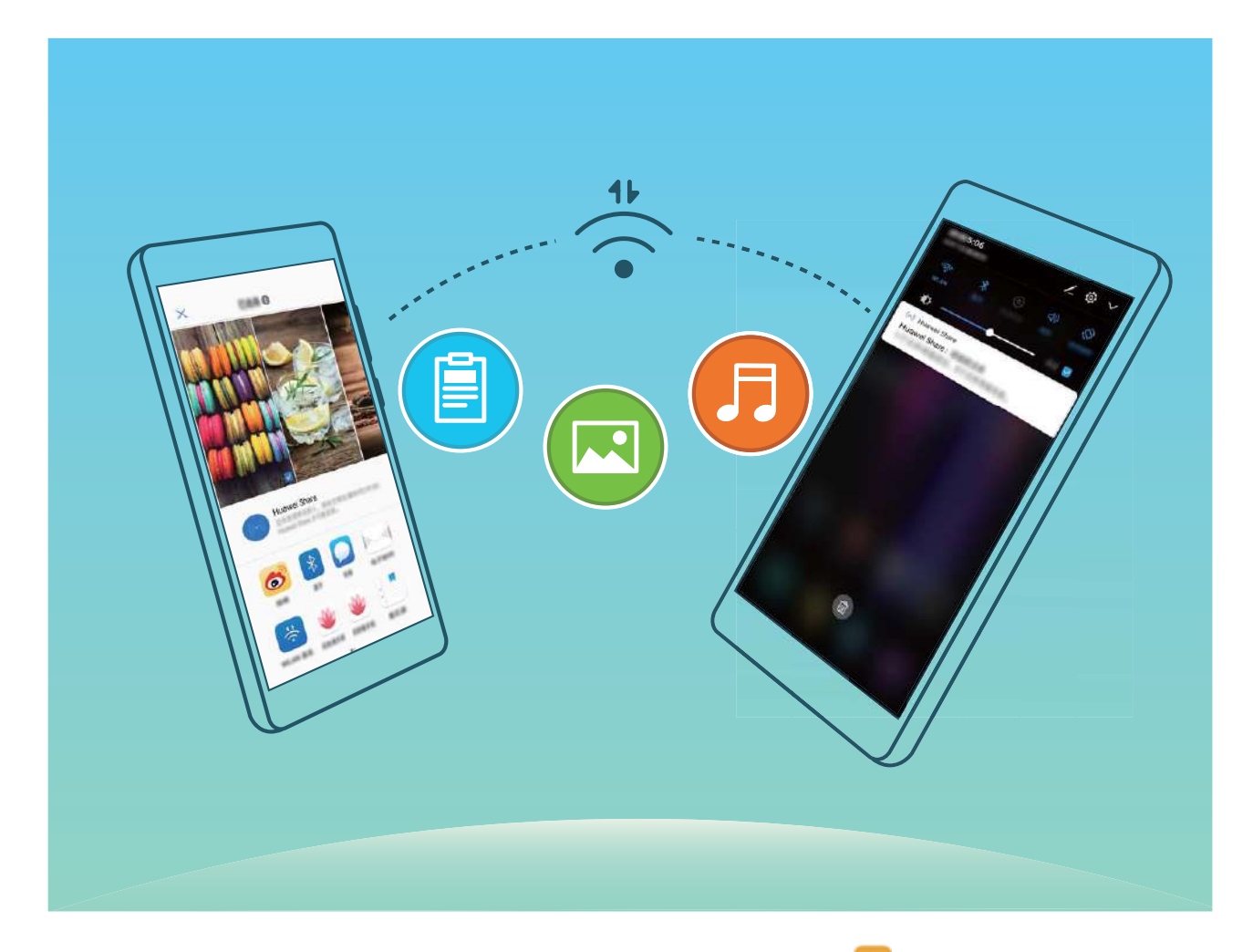

**Отправка файлов по Wi-Fi Direct**: Откройте приложение **Файлы**, нажмите и удерживайте файл, который хотите отправить, затем нажмите **Еще** > **Отправить** > **Wi-Fi Direct**. Когда другое устройство будет определено, нажмите на его имя, чтобы установить соединение и выполнить передачу файла.

**Получение файлов по Wi-Fi Direct**: Включите **Wi-Fi**. На экране настроек Wi-Fi

нажмите > **Wi-Fi Direct**, чтобы включить определение устройств. При поступлении уведомления о входящем файле нажмите **Принять**, чтобы принять его. Полученные файлы по умолчанию сохраняются в приложении **Файлы** в папке **Wi-Fi Direct**.

#### **Включение и выключение Wi-Fi+**

Откройте приложение **Настройки**, выберите **Беспроводные сети** > **Wi-Fi** > > **Wi-Fi+**, включите или выключите **Wi-Fi+**.

- $\bullet$  Когда функция Wi-Fi+ включена, устройство автоматически подключается к оптимальной доступной сети.
	- Функция Wi-Fi+ поддерживает автоматическое переключение на мобильную передачу данных, если сигнал сети Wi-Fi очень слабый. Загрузка или просмотр видео и других больших файлов по мобильной сети передачи данных может привести к дополнительным расходам. Во избежание дополнительных расходов подберите и приобретите оптимальный тарифный план.
	- Когда функция Wi-Fi+ включена, даже если сеть Wi-Fi выключена вручную, система может автоматически включать Wi-Fi при определении доступной сети Wi-Fi, к которое устройство ранее подключалось.

## **Подключение к Интернету**

Подключайтесь к сетям Wi-Fi быстро и без лишних усилий.

#### **Подключение к сети Wi-Fi**

- **1** Проведите пальцем вниз по строке состояния, чтобы открыть панель уведомлений.
- **2** Нажмите и удерживайте значок  $\widehat{\mathcal{F}}$ , чтобы открыть экран настроек Wi-Fi.
- **3** Включите **Wi-Fi**. На экране устройства появится список доступных сетей Wi-Fi.
- **4** Выберите сеть Wi-Fi, к которой хотите подключиться. В случае выбора защищенной сети необходимо ввести пароль Wi-Fi.

#### **Подключение к мобильной сети передачи данных**

- Перед использованием мобильной передачи данных приобретите у Вашего оператора подходящий тарифный план во избежание чрезмерных расходов на передачу данных.
- **1** Проведите пальцем вниз по строке состояния, чтобы открыть панель уведомлений.
- **2** Нажмите на значок  $\Phi$ , чтобы включить мобильную передачу данных.
	- Для снижения энергопотребления и экономии трафика выключайте мобильную передачу данных, когда не используете ее.

## **Предоставление доступа в Интернет другим устройствам**

Ваши друзья могут использовать мобильную передачу данных на Вашем устройстве для доступа в Интернет.

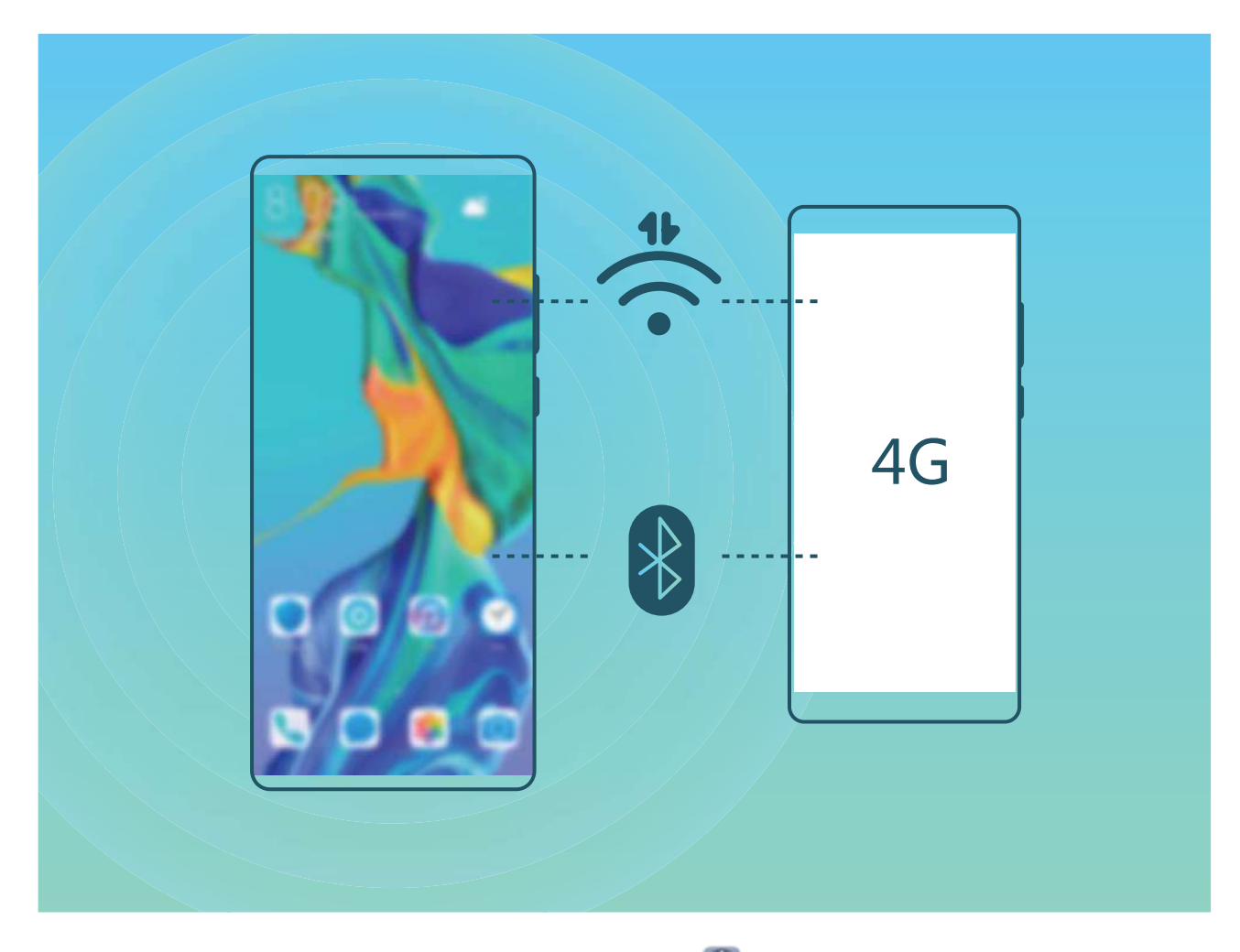

**Личная точка доступа**: Откройте приложение **Настройки** и выберите **Беспроводные сети** > **Личная точка доступа**. Настройте **Имя устройства** и **Пароль**, затем включите точку доступа.

**Настройка лимита трафика для точки доступа**: Выберите **Настройки** > **Беспроводные сети** > **Личная точка доступа** > **Еще**, нажмите **Лимит данных**, чтобы настроить лимит трафика для одного сеанса подключения. Когда лимит будет достигнут, точка доступа Wi-Fi будет выключена автоматически.

**Режим Bluetooth-модема**: Подключите Ваше устройство к другому устройству по Bluetooth, затем включите режим Bluetooth-модема, чтобы предоставить этому

устройству доступ в Интернет. Откройте приложение **Настройки**, выберите **Беспроводные сети** > **Личная точка доступа** > **Еще** и включите **Bluetooth-модем**.

На экране **Bluetooth** сопряженного устройства нажмите рядом с сопряженным устройством, затем включите **Интернет-доступ**.

В зависимости от ОС ПК перед использованием этой функции может потребоваться установить драйверы или подключить ПК к определенной сети. Подробную информацию см. в руководстве пользователя ОС Вашего ПК.

# **Приложения и уведомления**

## **Приложение-клон: одновременный вход в два аккаунта соцсетей**

Хотите использовать два аккаунта WeChat или Facebook на Вашем устройстве, не переключая их постоянно? Функция Приложение-клон позволяет одновременно выполнить вход в два аккаунта WeChat и Facebook, позволяя разделить работу и личную жизнь.

Функция Приложение-клон поддерживает только приложения WeChat, QQ, LINE, Facebook, Snapchat, WhatsApp и Messenger. Чтобы использовать эту функцию, загрузите и установите последние версии этих приложений.

Откройте приложение **Настройки**. Выберите **Приложения** > **Приложениеклон**, включите функцию Приложение-клон для приложений WeChat, QQ, LINE, Facebook, Snapchat, WhatsApp или Messenger.

Когда функция Приложение-клон включена, на рабочем экране устройства отображаются два значка приложения WeChat, QQ, LINE, Facebook, Snapchat, WhatsApp или Messenger. Это означает, что одновременно выполнен вход в два аккаунта соответствующего приложения. Чтобы быстро выключить функцию Приложениеклон, нажмите и удерживайте второй значок приложения на рабочем экране.

# **Звук и экран**

## **Настройки звука**

Во время просмотра фильмов или игр устройство автоматически переключается на режим стереозвучания. Вы можете настроить разные мелодии вызовов и сигналы уведомлений для различных сценариев.

**Настройка громкости системы**: Нажмите на кнопку регулировки громкости или перетащите ползунок для быстрой настройки громкости мультимедиа. Нажмите

, чтобы открыть экран настроек звука. Вы можете настроить громкость мелодии вызова, мультимедиа и будильника.

Громкость также можно настроить в настройках системы. Откройте приложение

**Настройки**, нажмите **Звуки** и перетащите ползунок, чтобы настроить громкость.

**Переключение между режимами Звук, Вибрация и Без звука**: Проведите вниз по

строке состояния, чтобы открыть вкладку значков панели уведомлений. Нажмите  $\mathcal Q$ для переключения между режимами **Звук**, **Без звука** и **Вибрация**.

**Включение звука клавиатуры и сигналов уведомлений**: Откройте приложение

**Настройки**, выберите **Звуки** > **Другие настройки звука**, чтобы включить или выключить звук клавиатуры и сигналов уведомлений.

**Включение режима Без звука**: На экране **Звуки** включите **Режим Без звука**. После включения **Режим Без звука** включите **Вибрация в режиме Без звука**. При поступлении входящего вызова экран загорится, устройство будет вибрировать.

**Настройка мелодии вызова и сигналов уведомлений**: На экране **Звуки** выберите сигнал или используйте **Звук уведомления**.

## **Режим защиты зрения**

Ваши глаза устают, когда Вы долго используете устройство? Режим защиты зрения снижает вредоносное УФ-излучение, предотвращая усталость глаз и защищая Ваше зрение.

**Включение режима защиты зрения**: Откройте приложение **Настройки**, выберите **Экран** > **Защита зрения**, включите **Защита зрения**. Когда режим защиты

зрения включен, в строке состояния отображается значок  $\overleftrightarrow{\bullet}$  . При включении режима защиты зрения уровень вредоносного УФ-излучения снижается, экран приобретает желтоватый оттенок.

**Быстрое включение и выключение режима защиты зрения**: Проведите пальцем вниз по строке состояния, чтобы открыть панель уведомлений. На панели

уведомлений откройте панель значков, затем включите или выключите  $\bullet$ .

**Включение режима защиты зрения в заданное время**: Можно настроить автоматическое включение режима защиты зрения в определенное время. Когда

режим защиты зрения выключен, откройте приложение **Настройки**, выберите **Экран** > **Защита зрения**, включите **Расписание**, настройте **Время начала** и **Время окончания**.

**Настройка цветовой температуры режима защиты зрения**: При включении режима защиты зрения уровень вредоносного УФ-излучения снижается, экран приобретает желтоватый оттенок. Вы можете настроить цветовую температуру экрана. Когда включен режим **Защита зрения**, затем перетащите ползунок для настройки более холодных или теплых оттенков.

- $\hat{u}$  После использования мобильного телефона в течение получаса дайте глазам отдохнуть 10 минут.
	- Во время отдыха посмотрите вдаль, чтобы размять глазные мышцы и избежать усталости глаз.
	- Такая привычка защитит Ваше зрение и поможет предотвратить близорукость.

## **Другие настройки экрана**

### **Доступ к часто используемым функциям с помощью значков приложений**

Нажмите и удерживайте значок приложения, чтобы отобразить меню часто используемых функций. Вы также можете добавить функцию на рабочий экран. Для этого нажмите и удерживайте ее, затем перетащите на рабочий экран, чтобы создать значок.

Если при нажатии и удержании значка приложения значок функции не создается, это означает, что это приложение не поддерживает эту функцию.

**Быстрый доступ к часто используемым функциям приложений**: Нажмите и удерживайте значок приложения на рабочем экране, в появившемся меню нажмите на функцию. Каждое приложение поддерживает до четырех часто используемых функций. Они предустановлены, их невозможно изменить. Например, чтобы сделать селфи, нажмите и удерживайте значок приложения Камера, затем в появившемся меню нажмите **Селфи**.

**Добавление значков на рабочий экран**: Нажмите и удерживайте значок приложения на рабочем экране, чтобы открыть меню. Нажмите и удерживайте функцию, затем перетащите ее на рабочий экран, чтобы создать ее значок.

Например, Вы можете добавить значок функции съемки селфи на рабочий экран для быстрого доступа к фронтальной камере.

# **Память**

## **Очистка памяти**

По мере заполнения памяти устройства его производительность может снизиться. Используйте функцию очистки памяти для освобождения места в памяти, повышения производительности системы и обеспечения бесперебойной работы устройства.

Откройте приложение **Диспетчер телефона**, затем нажмите **Очистка памяти**, чтобы очистить память устройства и удалить кэш для оптимизации производительности. Если после выполнения этой операции места в памяти попрежнему недостаточно, выполните глубокую очистку.

# **Управление**

# **Быстрый доступ к функциям устройства с помощью кнопки навигации**

Чтобы закрыть приложение или вернуться на рабочий экран, Вы используете кнопки на панели навигации внизу экрана устройства. Включите кнопку навигации, чтобы отключить навигационные кнопки и удобно управлять устройством одной рукой.

Откройте приложение **Настройки**. Выберите **Система** > **Системная навигация** > **Кнопка навигации** и включите функцию **Кнопка навигации**. На экране появится кнопка навигации. Вы можете перетащить ее в удобное место на экране. Кнопка навигации поддерживает выполнение следующих операций:

- **Назад**: Нажмите на кнопку навигации один раз, чтобы вернуться на шаг назад, нажмите два раза, чтобы вернуться на два шага назад.
- **Рабочий экран**: Нажмите и удерживайте кнопку навигации, затем отпустите ее, чтобы перейти на рабочий экран.
- **Просмотр фоновых приложений**: Нажмите и удерживайте кнопку навигации, затем проведите по ней влево или вправо для просмотра списка приложений, работающих в фоновом режиме.

# **Система**

## **Изменение метода ввода**

На устройстве можно изменять метод ввода.

**Переключение метода ввода**. Откройте **Настройки**, выберите **Система** > **Язык и ввод** > **Клавиатура по умолчанию** и настройте метод ввода.

## **Специальные возможности**

### **Включение цветокоррекции**

Цветокоррекция помогает использовать устройство пользователям, не различающим цвета.

**В.** Когда режим цветокоррекции включен, пользователи с нормальным цветовым зрением могут испытывать дискомфорт.

Откройте **Настройки**, выберите **Управление** > **Специальные возможности** > **Коррекция цвета**, затем включите функцию **Коррекция цвета**. Нажмите **Режим коррекции** и выберите один из режимов коррекции цвета.

## **Основные настройки**

### **Настройка даты и времени**

Если Вы путешествуете за границей или заменили SIM-карту, устройство автоматически обновит настройки даты и времени в соответствии с параметрами местной мобильной сети. Вы можете изменить дату, время и формат даты вручную, а также настроить двойные часы на экране блокировки.

Откройте приложение **Настройки**, выберите **Система** > **Дата и время**. Вы можете:

- **Изменить дату и время**: Включите функцию **Автонастройка** для синхронизации даты и времени устройства с датой и временем мобильной сети. Выключите **Автонастройка**, чтобы настроить дату и время вручную.
- **Настроить часовой пояс**: Включите функцию **Автонастройка** для синхронизации часового пояса устройства с часовым поясом мобильной сети. Выключите **Автонастройка**, чтобы настроить часовой пояс вручную.
- **Настроить формат времени**: Включите 24-часовой формат, чтобы использовать 24-часовой формат. Выключите **24-часовой формат**, чтобы использовать 12 часовой формат.

**• Настроить двойные часы на экране блокировки**: Если Вы путешествуете за границей, устройство автоматически обновит настройки даты и времени в соответствии с параметрами местной мобильной сети. Включите **Двойные часы** и настройте **Домашний город**, чтобы отобразить двойные часы на экране блокировки, которые будут отображать и местное время, и время в Вашем домашнем часовом поясе.

### **Печать документов и фото**

Подключите Ваше устройство к принтеру по сети Wi-Fi, чтобы напечатать документы или фото.

- $\bullet$  Служба печати Mopria позволяет Вам напрямую распечатывать файлы с Вашего устройства на принтерах с сертификатами Mopria. Подключите Ваше устройство к принтеру по сети Wi-Fi.
	- Если у Вашего принтера нет сертификата Mopria, обратитесь к его производителю, чтобы получить плагин для Вашей модели.
- **1** Подключите устройство и принтер к одной сети Wi-Fi.
	- <sup>l</sup> **Подключение к точке доступа принтера**: Если у принтера есть беспроводная точка доступа, следуя инструкциям в его руководстве пользователя, включите точку доступа и настройте пароль. На Вашем устройстве откройте

приложение **Настройки** и выберите **Беспроводные сети** > **Wi-Fi**. Включите **Wi-Fi**, выберите точку доступа принтера. Следуя инструкциям на экране, подключитесь к ней.

<sup>l</sup> **Подключение по Wi-Fi Direct**: Если принтер поддерживает технологию Wi-Fi Direct, следуя инструкциям в его руководстве пользователя, включите Wi-Fi

Direct. На Вашем устройстве откройте приложение **Настройки** и выберите

**Беспроводные сети** > Wi-Fi. Включите Wi-Fi, нажмите  $\dot{\bullet}$  > Wi-Fi Direct, затем выберите принтер из списка доступных устройств.

<sup>l</sup> **Подключение к роутеру**: На принтере включите Wi-Fi и подключите его к

роутеру. На Вашем устройстве откройте приложение **Настройки** и выберите **Беспроводные сети** > **Wi-Fi**. Включите **Wi-Fi**, выберите роутер, следуя инструкциям на экране, завершите настройку.

- **2** Откройте приложение **Настройки**. Выберите **Подключение устройства** > **Печать** > **Служба печати по умолчанию**. Убедитесь, что параметр **Служба печати по умолчанию** включен. В результатах поиска выберите принтер , следуя инструкциям на экране, добавьте принтер вручную.
- **3** Теперь Вы можете использовать службу печати на Вашем устройстве:
- **Печать изображения**: Выберите **Галерея**. Откройте изображение, которое хотите напечатать, выберите **Еще** > **Печать или экспорт в PDF**. Следуя инструкциям на экране, отправьте изображение на принтер.
- **Печать веб-страницы**: В браузере откройте веб-страницу, которую хотите напечатать. В меню опций выберите печать.
- <sup>l</sup> **Печать документа**: Откройте документ в соответствующем приложении. В меню опций выберите печать.
- **Печать заметки**: Откройте приложение  **Заметки**. Откройте заметку, которую хотите напечатать, выберите **Печать**. Следуя инструкциям на экране, отправьте заметку на принтер.

### **Работа в перчатках**

Режим Работа в перчатках позволяет удобно управлять устройством даже в холодную погоду.

Выберите **Настройки** > **Управление** и включите **Работа в перчатках**.

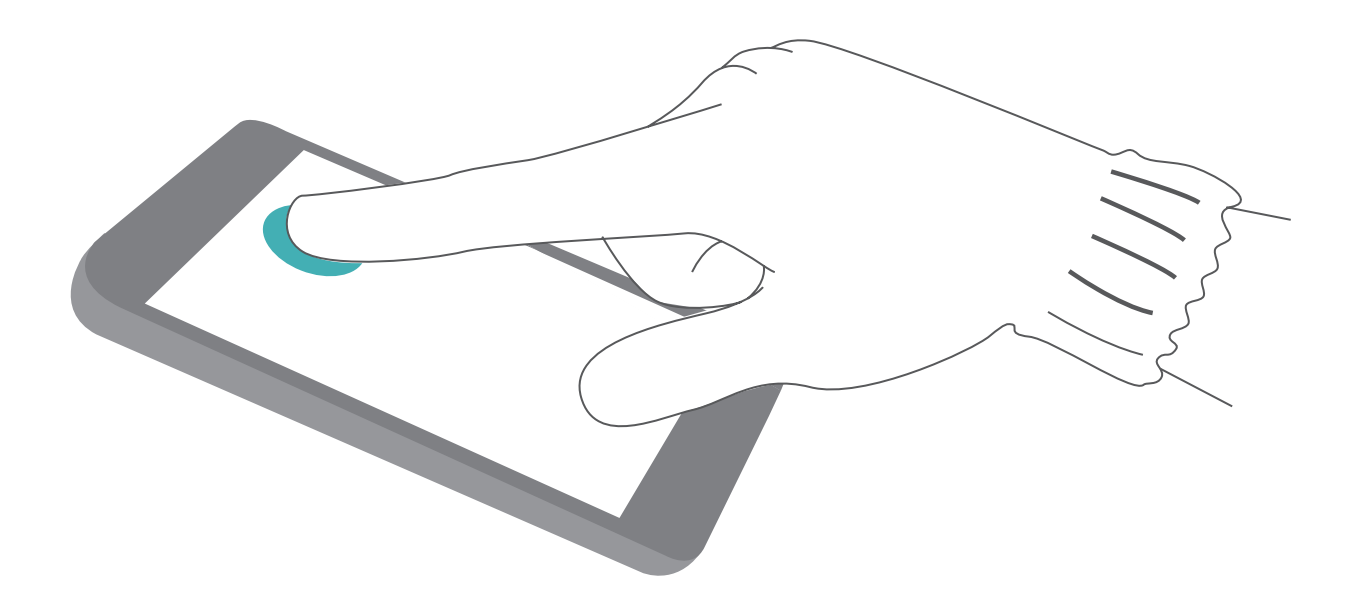

### **Просмотр статуса памяти**

Долго используете устройство, хотите узнать, сколько места в его памяти свободно? Вы можете проверить объем свободной памяти и при необходимости выполнить очистку памяти.

**А.** Не все устройства поддерживают карты microSD.

Откройте приложение **Настройки**, нажмите **Память** для просмотра статуса памяти и очистки памяти.

**Очистка памяти (рекомендуется)**: Нажмите **ОЧИСТИТЬ**, чтобы посмотреть сведения приложений. Исходя из результатов сканирования, Вы можете вручную выполнить очистку памяти или удалить определенные файлы.

# **Правовая информация**

# **Информация о безопасности лазерной аппаратуры**

- Класс лазера: КЛАСС 1. Соответствует положениям Свода федеральных правил 21 CFR 1040.10 и 1040.11, кроме исключений, описанных в Уведомлении о лазере 50 от 24 июня 2007 г.
- Длина волны: 940 нм.
- Стандарт безопасности лазерной аппаратуры (международный): EC/EN 60825-1:2014.
- Стандарт безопасности лазерной аппаратуры (США): FDA 21 CFR Part 1040.10.

## **Водостойкость и пыленепроницаемость**

Ваше устройство брызгозащищенное, водостойкое и пыленепроницаемое. По результатам лабораторных испытаний, проведенных в контролируемой среде, устройству присвоена степень защиты IP68 согласно стандарту IEC 60529. Брызгозащищенность, водостойкость и пыленепроницаемость не являются неизменным состоянием, степень защиты может снижаться вследствие естественного износа. Не заряжайте Ваше устройство во влажной среде. Более подробную информацию можно найти на веб-сайте http://consumer.huawei.com/en/ support.

- Условия испытания на степень защиты IP68:
	- стоячая деминерализованная вода, глубина 1,5 м;
	- длительность испытания: 30 минут;
	- разница температур устройства и воды: не выше 5°С.

### **Во избежание повреждения устройства, вызванного попаданием в него воды, не допускайте следующих ситуаций.**

- Не подвергайте устройство воздействию воды, находящейся под давлением или текущей с высокой скоростью. Например, не используйте устройство в душе, во время плавания, занятий водными видами спорта (в том числе водными лыжами и серфингом).
- Не используйте устройство в условиях повышенной температуры и влажности, например в сауне, спа-салоне и ванной.
- Не допускайте попадания на устройство каких-либо жидкостей (водостойкость подразумевает воздействие только чистой воды). Например, не подвергайте устройство воздействию морской, соленой, пресной или ионизированной воды, спирто- или сахаросодержащих напитков, косметических лосьонов или моющих средств.
- Не погружайте устройство специально в воду и не помещайте его в другую среду, которая может привести к его повреждению.
- Не подключайте к устройству аксессуары и не заряжайте устройство, когда оно влажное.
- Не роняйте устройство, не подвергайте его другому воздействию, которое может привести к повреждению устройства. Не разбирайте устройство и не выполняйте другие операции, нарушающие его целостность.
- Не используйте устройство с некорректно установленным слотом для карт.

#### **Что делать, если устройство намокло?**

- Не сушите устройство с помощью внешних источников тепла (например, фена или микроволновой печи). Не используйте ватные палочки или полотенца для протирки порта для зарядки или отверстий динамика.
- Немедленно просушите все поверхности устройства, затем поместите устройство в сухое хорошо проветриваемое помещение. Поместите устройство перед вентилятором. Продуйте холодным воздухом порт для зарядки и отверстия динамика. Это поможет быстрее высушить устройство.
- Если устройство упало в воду или микрофон, разговорный динамик или динамик мокрые, во время разговора могут возникать помехи. Просушите устройство, как описано выше.
- При попадании жидкости на устройство не заряжайте его и не подключайте к нему аксессуары. Перед использованием устройства протрите его мягкой безворсовой тканью (например, микрофиброй). Если у Вас есть вопросы, обратитесь в авторизованный сервисный центр Huawei.
- На устройство нанесено специальное покрытие, защищающее поверхность устройства от следов отпечатков пальцев. Это покрытие со временем изнашивается. Чистящие или коррозионные вещества могут также уменьшить эффективность этого покрытия и поцарапать устройство.
- Несмотря на вышеперечисленные советы по уходу за устройством, устройство может повредиться при других обстоятельствах.

## **Уведомления**

#### **Copyright © Huawei Technologies Co., Ltd. 2019. Все права защищены.**

Воспроизводство или передача данного документа или какой-либо его части в любой форме и любыми средствами без предварительного письменного разрешения компании Huawei Technologies Co., Ltd. и ее аффилированных лиц запрещена.

Описанное в настоящем руководстве устройство может включать в себя охраняемое авторским правом программное обеспечение компании Huawei Technologies Co., Ltd. и возможных лицензиаров. Воспроизводство, распространение,

модификация, декомпилирование, демонтаж, декодирование, извлечение, обратное проектирование, сдача в аренду или субаренду, или передача указанного программного обеспечения запрещена без разрешения соответствующего владельца авторского права, при условии, что указанные запреты не противоречат применимым законам.

#### **Товарные знаки**

**N2 WEITER IN 1998 STARK STARKER IN STARKER IN STARK AND HUAWEI Technologies Co., Ltd.** Android™ является торговой маркой Google Inc.

Название и логотип *Bluetooth*® являются зарегистрированными товарными знаками корпорации *Bluetooth SIG, Inc*. Компания Huawei Technologies Co., Ltd. использует указанные товарные знаки в рамках лицензии.

**Qualcomm° aptX°**  $\mathsf{X}$   $\mathsf{Y}$   $\mathsf{Y}$   $\mathsf$ 

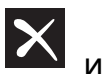

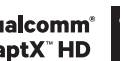

знаками компании Qualcomm Inc. (NASDAQ: QCOM).

является зарегистрированным товарным знаком компании Sony Corporation.

 $\mathbb{N}$  3 нак N (N-Mark) — товарный знак или зарегистрированный товарный знак компании NFC Forum, Inc. в США и других странах.

Произведено по лицензии Dolby Laboratories. Dolby, Dolby Atmos и символ двойного D являются товарными знаками компании Dolby Laboratories.

Символ "Qi" является торговой маркой Wireless Power Consortium.

Другие товарные знаки, наименования изделий, услуг и компаний, упомянутые в настоящем руководстве, принадлежат их владельцам.

#### **Примечание**

LDAC **I** 

Некоторые функции устройства и его аксессуаров, описанные в настоящем руководстве, зависят от установленного программного обеспечения, производительности и параметров локальной сети, и могут не быть подключены операторами локальных сетей или провайдерами сетевых услуг или ограничены ими.

Поэтому характеристики, приведенные в настоящем руководстве, могут отличаться от характеристик приобретенного Вами устройства или аксессуаров.

Компания Huawei Technologies Co., Ltd. оставляет за собой право изменять информацию или характеристики, указанные в настоящем руководстве, без предварительного уведомления и обязательств.

#### **Программное обеспечение сторонних производителей**

Huawei Technologies Co., Ltd. не является правообладателем стороннего программного обеспечения и приложений, которые поставляются с этим устройством. Huawei Technologies Co., Ltd. не предоставляет никаких гарантий на стороннее программное обеспечение и приложения. Huawei Technologies Co., Ltd. не оказывает поддержку клиентам, использующим стороннее программное обеспечение и приложения, и не несет ответственности за функции такого программного обеспечения и приложений.

Обслуживание стороннего программного обеспечения может быть прервано или прекращено в любое время. Huawei Technologies Co., Ltd. не может гарантировать, что контент и услуги третьих лиц будут поддерживаться в период их предоставления. Сторонние провайдеры услуг предоставляют контент и услуги через сеть или каналы передачи, не контролируемые Huawei Technologies Co., Ltd. В полном объеме, разрешенном применимым правом, Huawei Technologies Co., Ltd. заявляет, что компания не возмещает и не несет ответственности за услуги, предоставляемые сторонними провайдерами услуг, а также за приостановление или прекращение предоставления стороннего контента или услуг.

Huawei Technologies Co., Ltd. не несет ответственности за законность, качество и любые другие аспекты программного обеспечения, установленного на устройстве, или за загрузку и передачу стороннего контента (текстов, изображений, видео или программного обеспечения). Клиенты полностью принимают на себя риски, в том числе риски несовместимости программного обеспечения с данным устройством, которые возникают при установке программного обеспечения или загрузке стороннего контента.

Данное устройство использует операционную систему Android™ с открытым исходным кодом. Huawei Technologies Co., Ltd. внесла необходимые изменения в систему. Таким образом, данное устройство может не поддерживать все функции, которые поддерживаются стандартной операционной системой Android, или может быть несовместимо с программным обеспечением сторонних производителей. Huawei Technologies Co., Ltd. не несет никакой ответственности при возникновении любой из этих ситуаций.

#### **ОТСУТСТВИЕ ОБЪЕМА ГАРАНТИЙ**

ДАННОЕ РУКОВОДСТВО ПРЕДОСТАВЛЯЕТСЯ В ФОРМАТЕ "КАК ЕСТЬ". ЕСЛИ ИНОЕ НЕ ТРЕБУЕТСЯ ПРИМЕНИМЫМ ЗАКОНОДАТЕЛЬСТВОМ, КОМПАНИЯ HUAWEI TECHNOLOGIES CO., LTD. НЕ ДАЕТ НИКАКИХ ЯВНЫХ ИЛИ НЕЯВНЫХ ГАРАНТИЙ, ВКЛЮЧАЯ КРОМЕ ПРОЧЕГО НЕЯВНЫЕ ГАРАНТИИ ГОТОВНОСТИ ДЛЯ ПРОДАЖИ И СООТВЕТСТВИЯ ОПРЕДЕЛЕННЫМ ЦЕЛЯМ, В ОТНОШЕНИИ ТОЧНОСТИ, ДОСТОВЕРНОСТИ ИЛИ СОДЕРЖАНИЯ НАСТОЯЩЕГО РУКОВОДСТВА.

ВО ВСЕХ УСТАНОВЛЕННЫХ ПРИМЕНИМЫМ ЗАКОНОДАТЕЛЬСТВОМ СЛУЧАЯХ КОМПАНИЯ HUAWEI TECHNOLOGIES CO., LTD. НИ В КОЕМ СЛУЧАЕ НЕ НЕСЕТ ОТВЕТСТВЕННОСТИ ПО ФАКТИЧЕСКИМ, СЛУЧАЙНЫМ, КОСВЕННЫМ ИЛИ ПРЕДСКАЗУЕМЫМ КОСВЕННЫМ УБЫТКАМ, А ТАКЖЕ УПУЩЕННОЙ ВЫГОДЕ, УТРАТЕ ДЕЛОВЫХ ВОЗМОЖНОСТЕЙ, ПОТЕРЕ ДОХОДА, ПОТЕРЕ ИНФОРМАЦИИ, УТРАТЕ РЕПУТАЦИИ ИЛИ ПОТЕРЕ ОЖИДАЕМЫХ СБЕРЕЖЕНИЙ.

МАКСИМАЛЬНАЯ ОТВЕТСТВЕННОСТЬ (ДАННОЕ ОГРАНИЧЕНИЕ НЕ РАСПРОСТРАНЯЕТСЯ НА ОТВЕТСТВЕННОСТЬ ЗА ПРИЧИНЕНИЕ ВРЕДА, НАСКОЛЬКО ЭТО ПРИЕМЛЕМО В РАМКАХ СУЩЕСТВУЮЩЕГО ЗАКОНОДАТЕЛЬСТВА) HUAWEI TECHNOLOGIES CO., LTD. ВОЗНИКАЮЩАЯ В СВЯЗИ С ИСПОЛЬЗОВАНИЕМ ДАННОГО УСТРОЙСТВА, ОПИСАННОГО В ДОКУМЕНТЕ, ОГРАНИЧИВАЕТСЯ СУММОЙ, ВЫПЛАЧИВАЕМОЙ КЛИЕНТАМИ ПРИ ПОКУПКЕ ДАННОГО УСТРОЙСТВА.

#### **Импортные и экспортные правила**

Клиент должен соблюдать применимые правила и положения импорта или экспорта и получить все необходимые разрешения и лицензии на осуществление экспорта, реэкспорта или импорта устройства, описанного в настоящем руководстве, включая программное обеспечение и технические данные.

### **Безопасность личных данных**

Использование некоторых функций и приложений сторонних производителей, установленных на устройстве, может привести к потере личных данных и конфиденциальной информации или к получению к ним несанкционированного доступа. Для защиты личных данных рекомендуется принять ряд соответствующих мер:

- Используйте устройство в безопасной зоне для защиты от несанкционированного доступа.
- Всегда выполняйте блокировку экрана и создайте пароль или графический ключ для его разблокировки.
- Периодически сохраняйте резервную копию личных данных, хранящихся на SIMкарте, карте памяти или в памяти устройства. Если вы планируете использовать другое устройство, убедитесь, что все ваши личные данные перемещены или удалены со старого устройства.
- Во избежание заражения вашего устройства вирусами, не открывайте сообщения и электронные письма от неизвестного адресата.
- Для предотвращения кражи вашей личной информации во время работы в Интернете не открывайте веб-сайты, которые могут представлять риск нарушения безопасности.
- При использовании таких служб, как точка доступа Wi-Fi или Bluetooth, установите пароли на эти службы для предотвращения несанкционированного доступа. Выключайте данные службы, когда не используете их.
- Установите антивирусное программное обеспечение и регулярно проверяйте устройство на наличие вирусов.
- Загружайте приложения сторонних производителей из надежных источников. Проверяйте загруженные сторонние приложения на наличие вирусов.
- Установите антивирусное ПО или патчи безопасности компании Huawei или авторизованных сторонних производителей.
- Использование неавторизованного стороннего ПО для обновления устройства может привести к его повреждению или раскрытию личных данных. Обновляйте устройство с помощью функции онлайн-обновления или загрузите официальный пакет обновления для модели вашего устройства с официального веб-сайта компании Huawei.
- Некоторые приложения запрашивают и передают данные о местоположении. В этом случае сторонние организации получат возможность предоставления доступа к данным о вашем местоположении.
- Некоторые сторонние производители приложений могут осуществлять сбор диагностической информации с вашего устройства и использовать ее для повышения качества своих продуктов и услуг.

## **Справочная информация**

Прочтите краткое руководство пользователя, входящее в комплект поставки телефона.

Нажмите **Настройки** > **Система** > **О телефоне** > **Правовая информация**, чтобы посмотреть правовую информацию.

Посетите веб-сайт http://consumer.huawei.com/en/, чтобы посмотреть дополнительную информацию.

Настоящее руководство носит справочный характер. Фактический вид приобретенного Вами устройства (в том числе цвет, размер и вид экрана) может отличаться от приведенного в данном руководстве. Все заявления, информация и рекомендации, приведенные в настоящем руководстве, не подразумевают никаких гарантий, явных или неявных.

Внимание! Запомните, в какой последний аккаунт Google был выполнен вход с телефона. Во время несанкционированного восстановления заводских настроек или обновления ПО с помощью карты NM включается механизм защиты от краж Google и на странице первоначальной настройки появляется идентификационное диалоговое окно с просьбой ввести данные аккаунта Google, к которому последний раз подключался телефон. Телефон включится только после успешного завершения процедуры идентификации.

Последние обновления и адрес эл. почты по странам или регионам представлены на сайте: http://consumer.huawei.com/en/support/hotline.

Модель: VOG-L09 VOG-L29

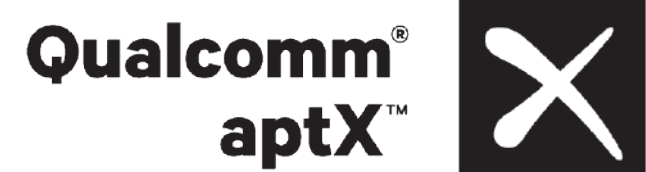

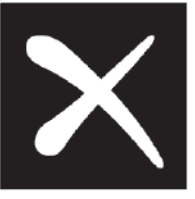

EMUI 9.1\_01